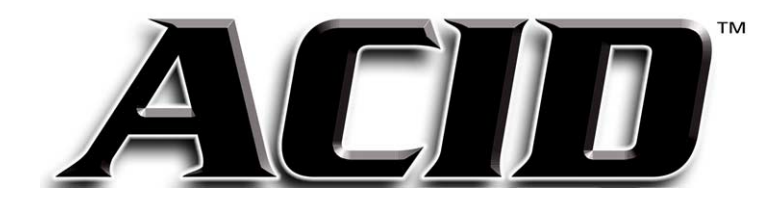

After ACID is installed and you start it for the first time, the registration wizard will appear. This wizard offers easy steps that enable you to register ACID online with Sonic Foundry. Alternatively, you may register ACID online at www.sonicfoundry.com at any time.

Registering your product will provide you with exclusive access to a variety of technical support options, notification of product updates, and special promotions exclusive to ACID registered users.

### Registration Assistance

If you do not have access to the Internet, registration assistance is available. Please contact our Customer Service Department.

Registration assistance is currently available during normal office hours by dialing the following numbers:

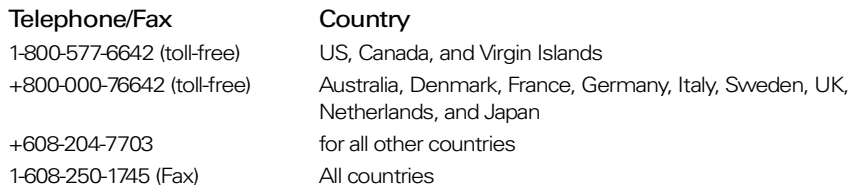

### Customer Service/Sales

For a detailed list of Customer Service options, we encourage you to visit www.sonicfoundry.com. For support during normal office hours:

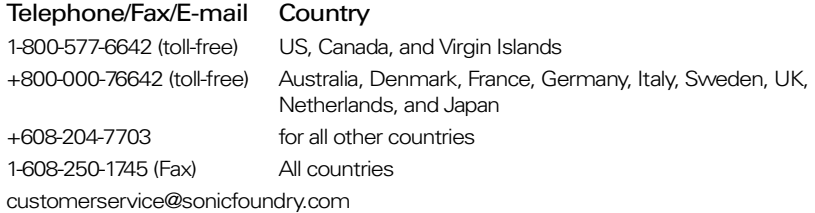

### Technical Support

For a detailed list of Technical Support options, we encourage you to visit www.sonicfoundry.com/support.

- To listen to your support options, please call 608-256-5555.
- Customers who have purchased ACID Pro receive 60 days of complimentary phone support. The complimentary support begins when the Pro product is registered. (Registration is required to received this complimentary support.) Please call (608) 204-7704 if you need assistance with your Pro version product.

#### Sonic Foundry, Inc.

1617 Sherman Avenue Madison, WI 53704 USA

The information contained in this manual is subject to change without notice and does not represent a commitment on the part of Sonic Foundry. The software described in this manual is provided under the terms of a license agreement or nondisclosure agreement. The software license agreement specifies the terms and conditions for its lawful use.

Sonic Foundry is a registered trademark and ACID is a trademark of Sonic Foundry, Inc. The brands and products named here are the trademarks or registered trademarks of Sonic Foundry, its affiliates, or their respective holders.

Copyright © 2001 Sonic Foundry, Inc. This user guide can be reproduced for noncommercial reference or personal/private use only and may not be resold. Any reproduction in excess of 15 copies or electronic transmission requires the written permission of Sonic Foundry.

# **Table of Contents**

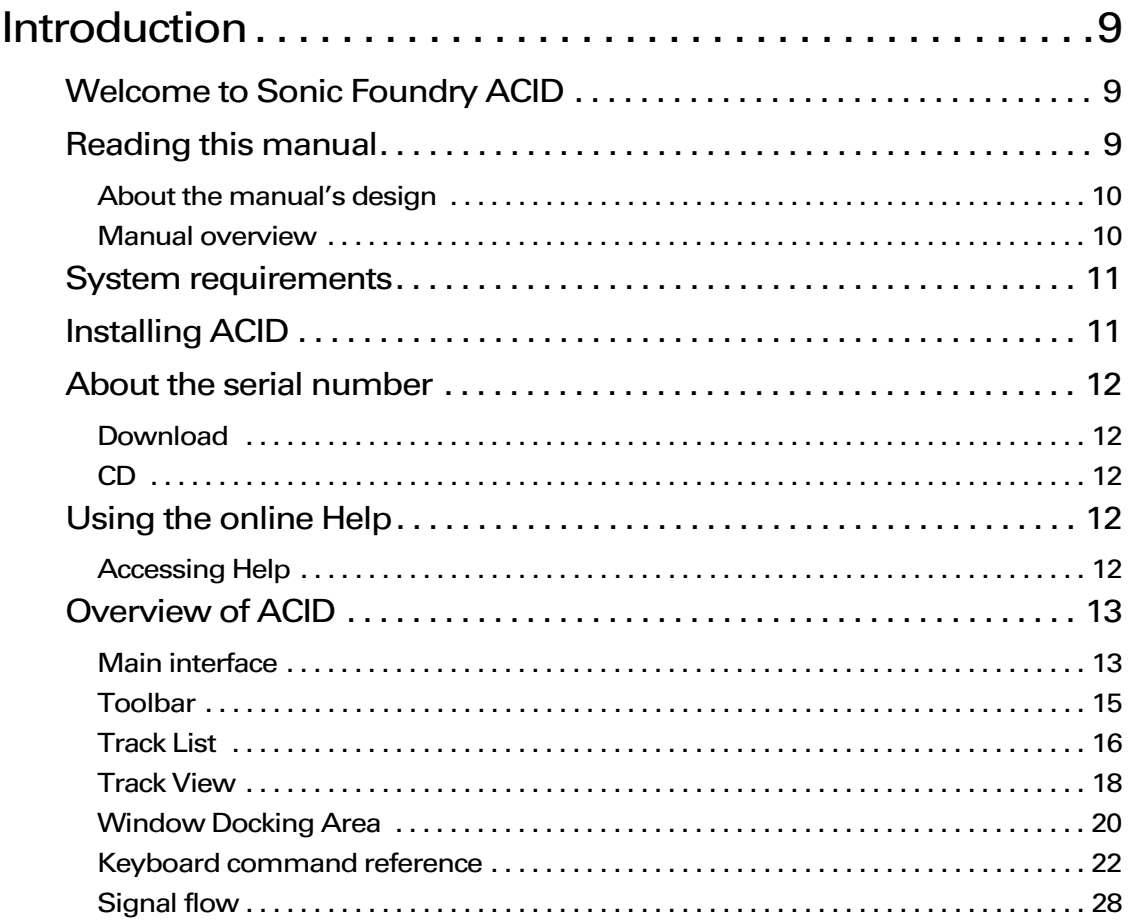

€1

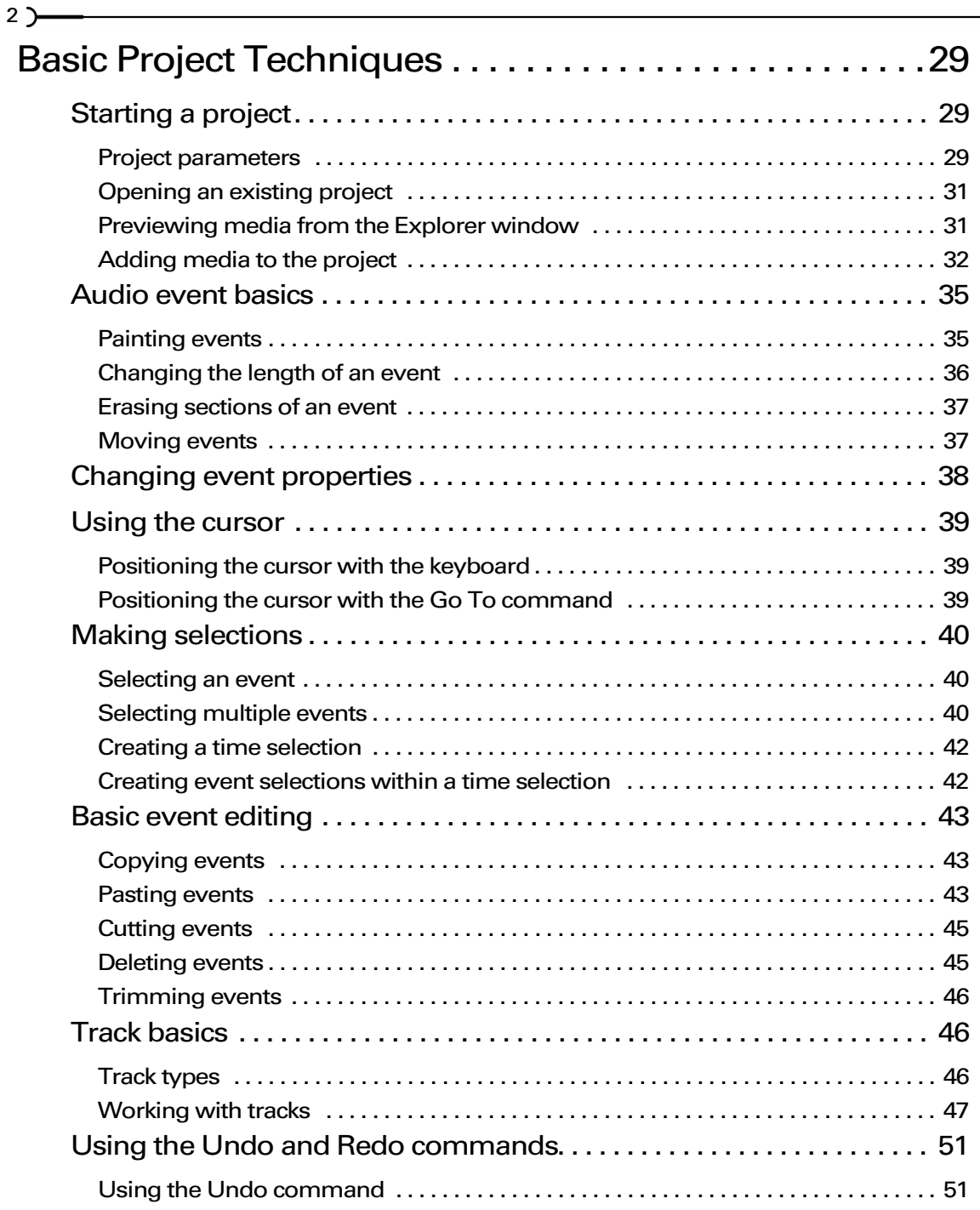

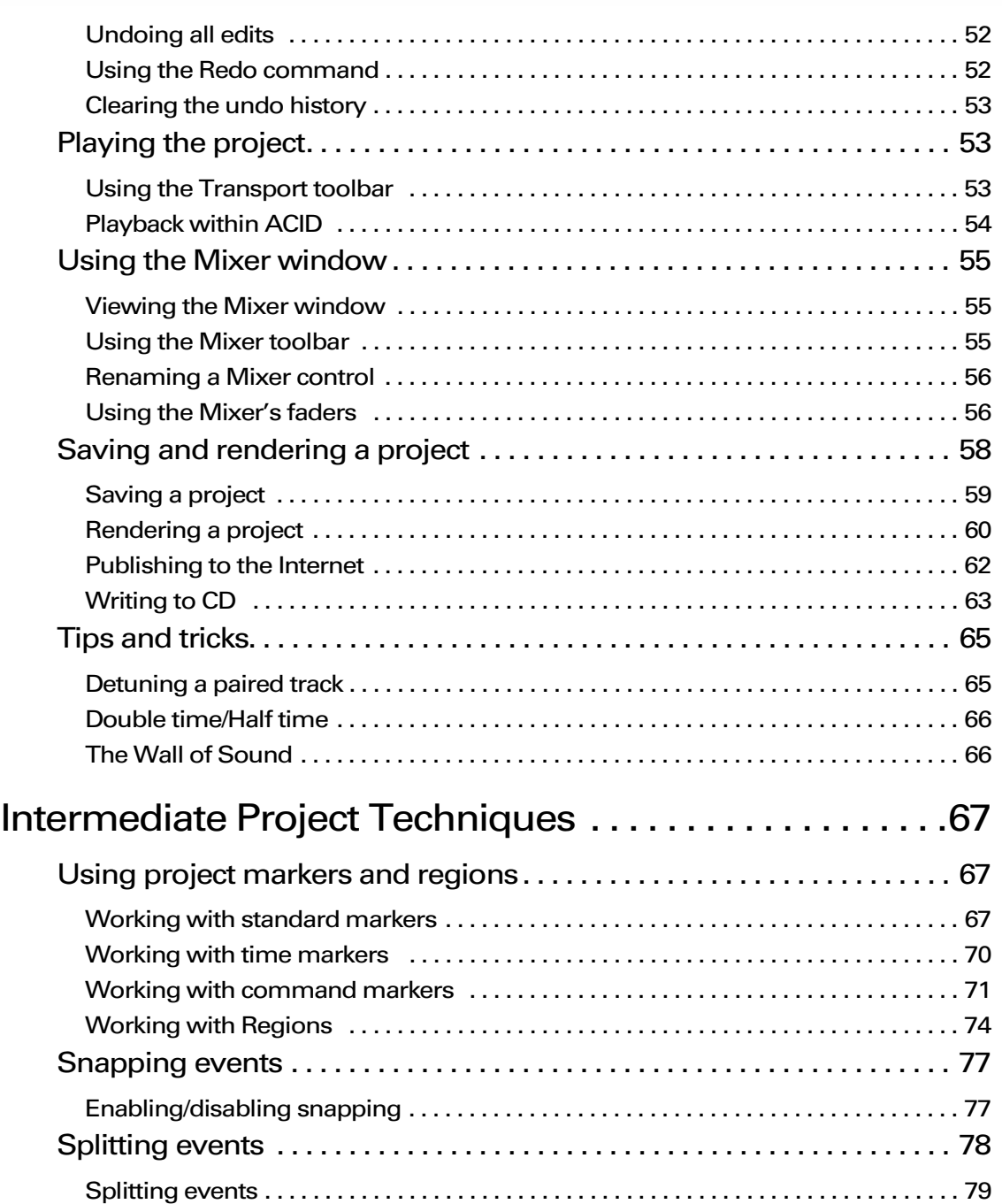

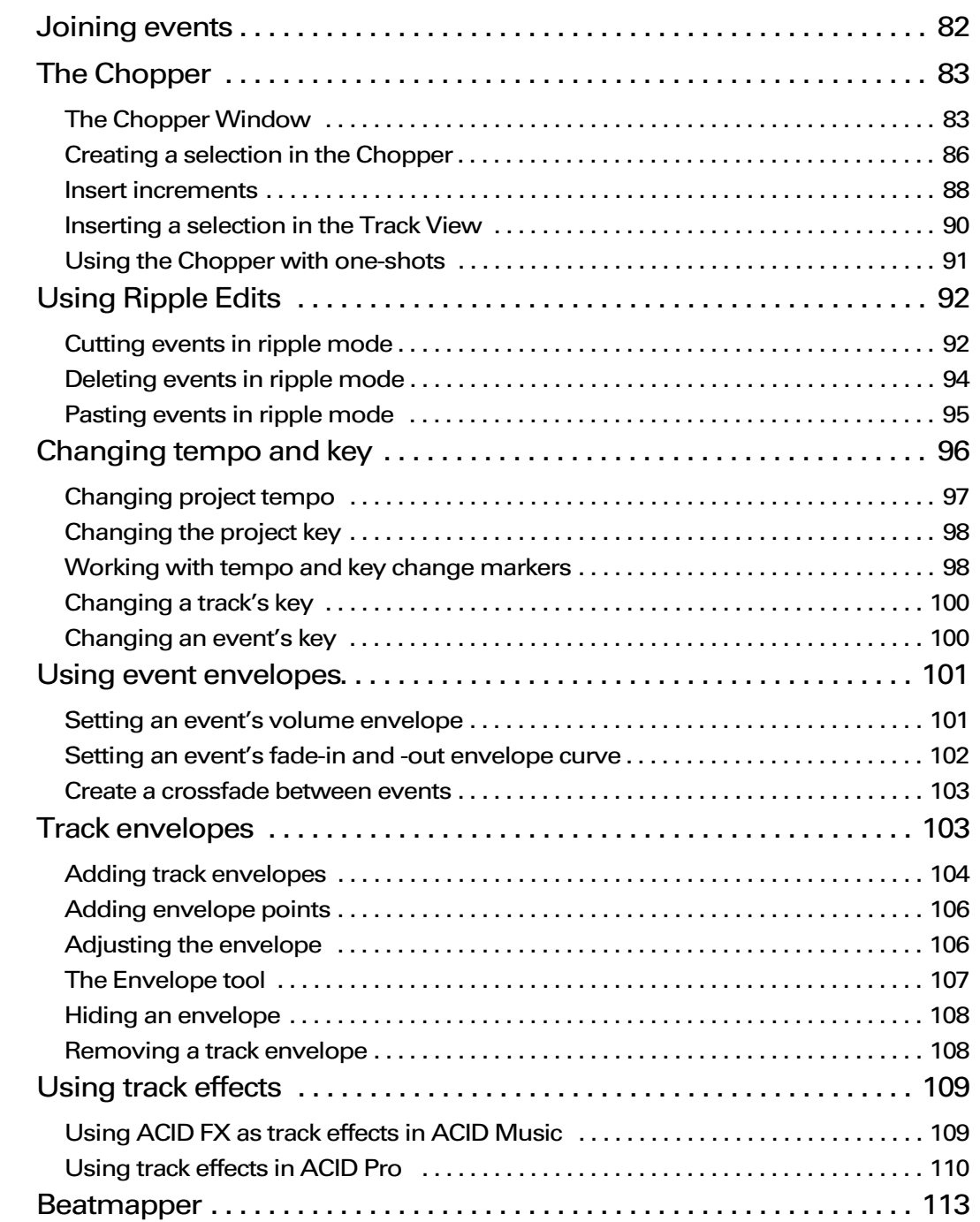

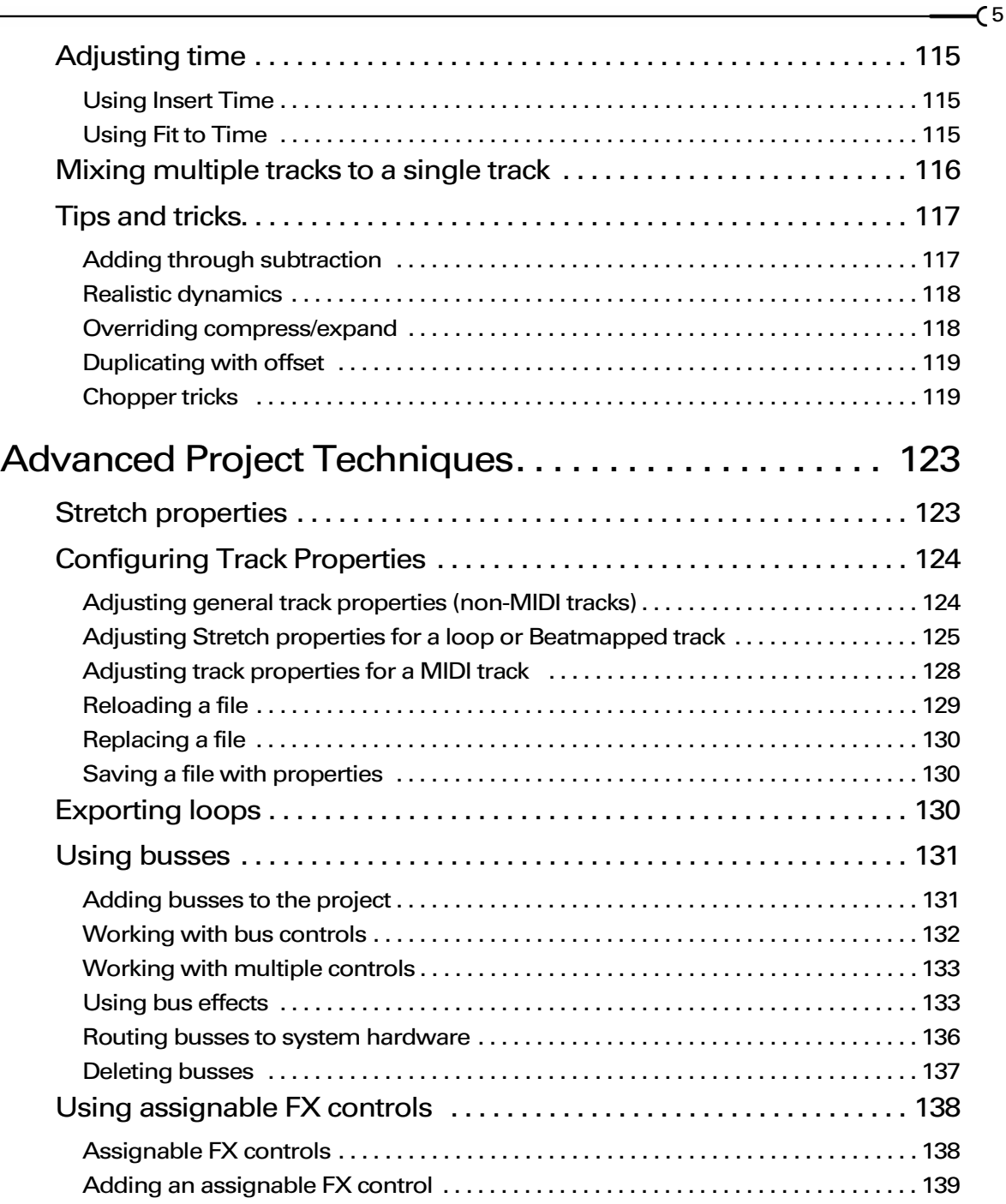

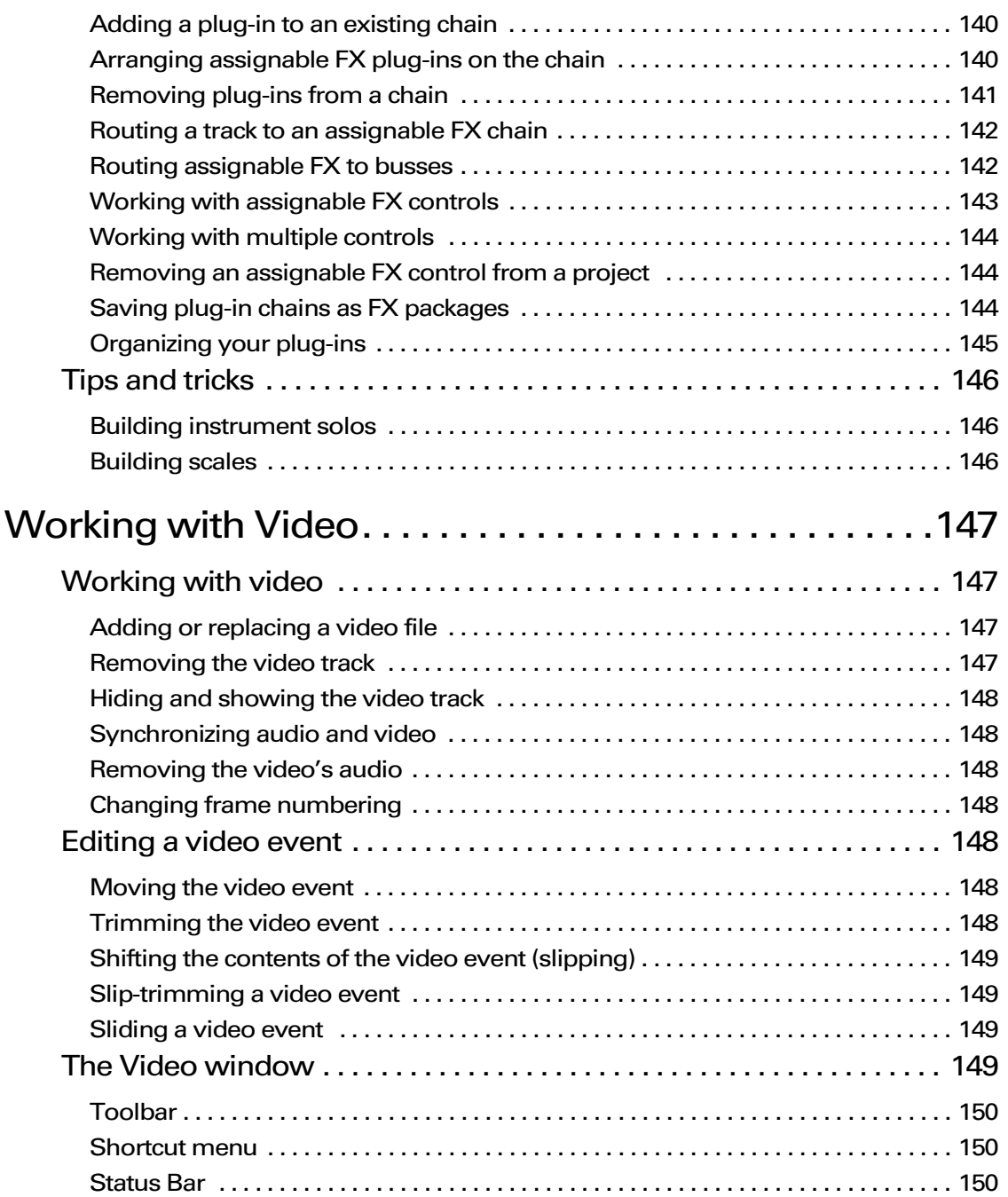

6)

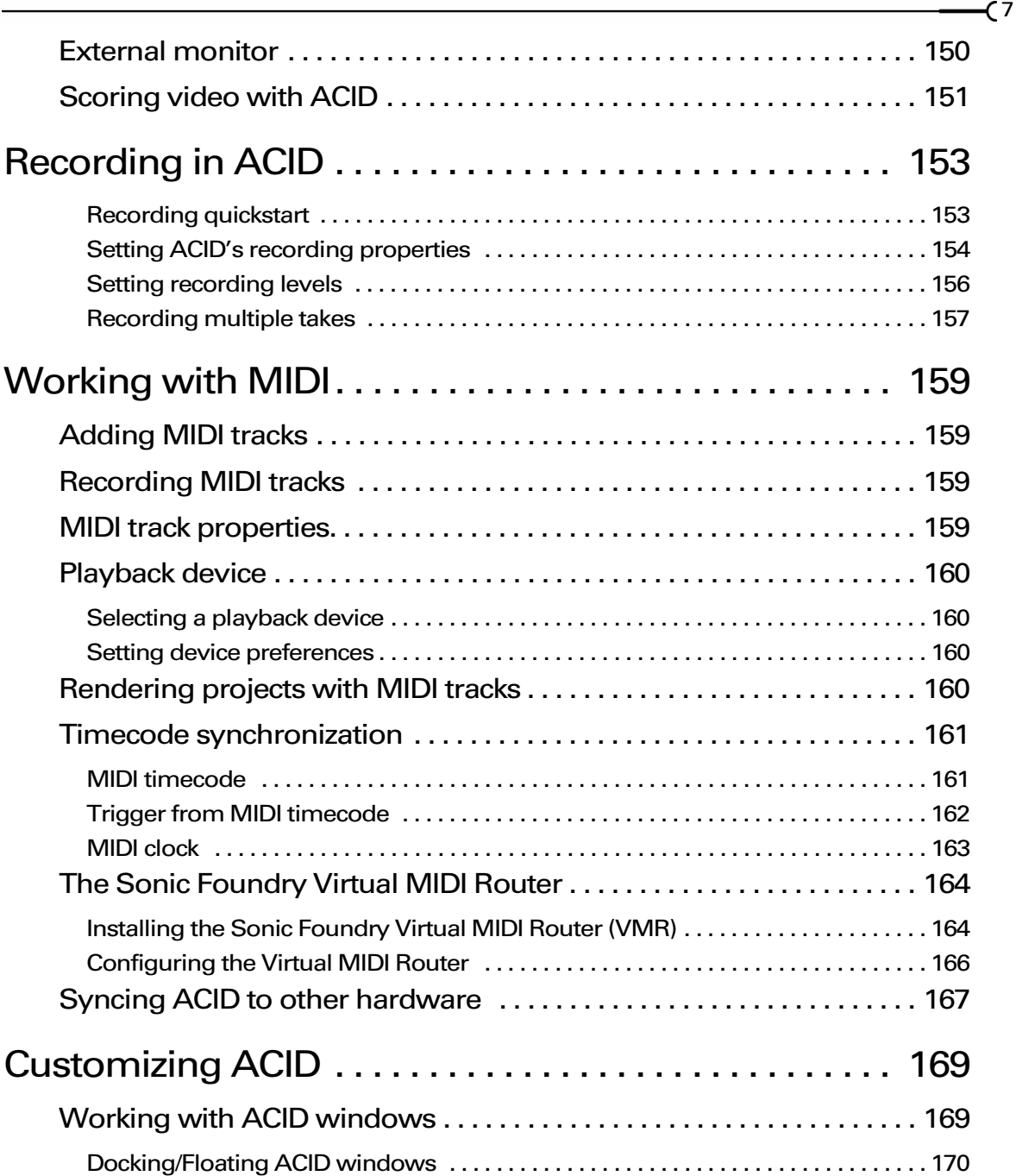

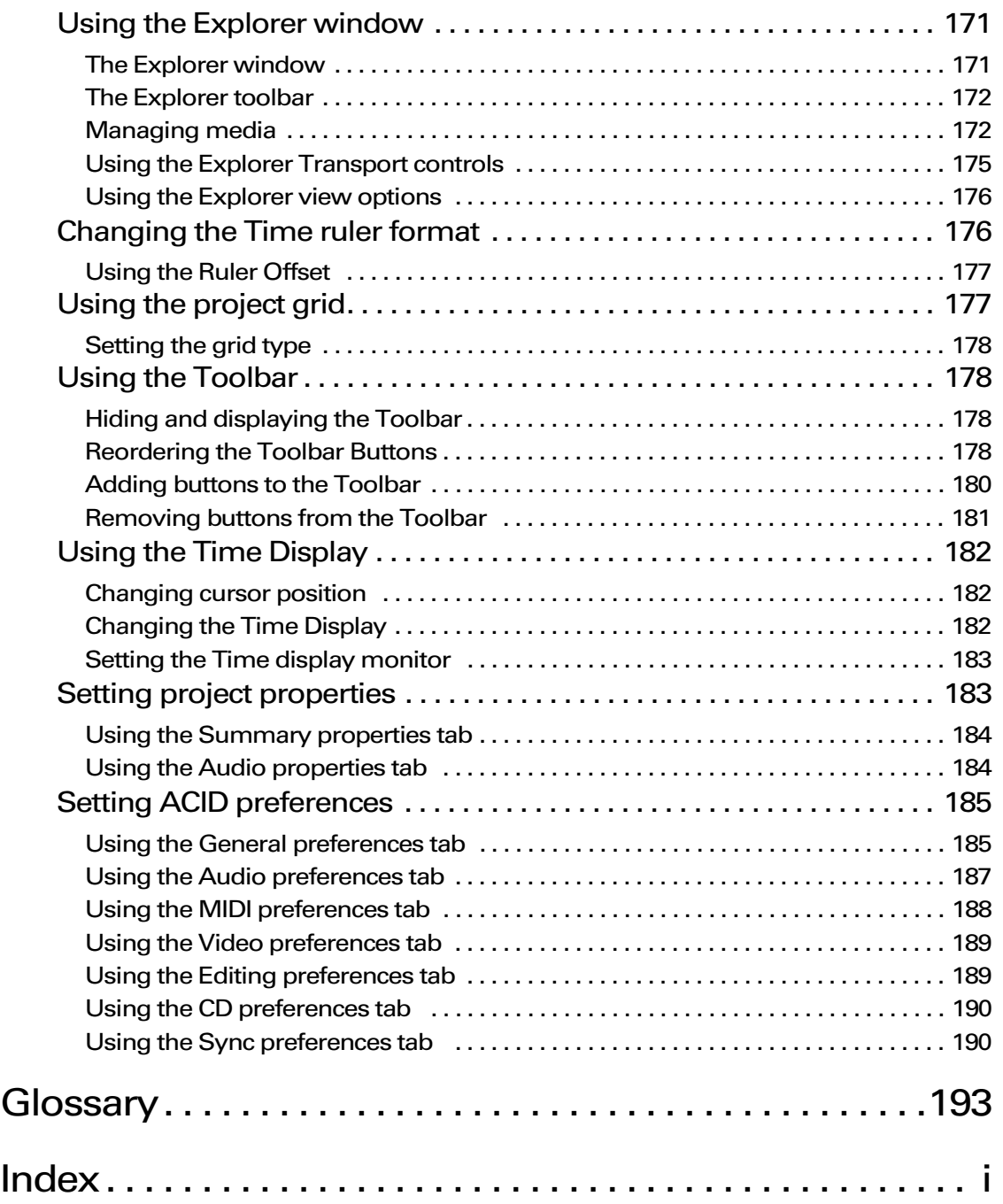

8)

### **CHAPTER**

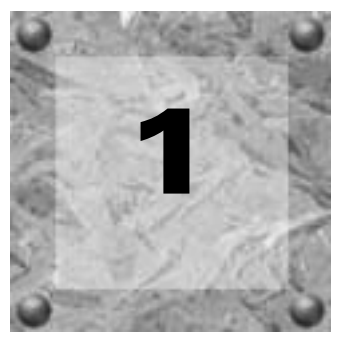

# <span id="page-10-0"></span>Introduction

# <span id="page-10-1"></span>Welcome to Sonic Foundry ACID

Congratulations on purchasing a revolutionary software application for Windows. Using Sonic Foundry ACID<sup>™</sup> you can create great music by simply picking, painting, and playing.

# <span id="page-10-2"></span>Reading this manual

This manual contains information for the entire ACID family of products: ACID Pro, ACID Music, ACID Style, and ACID XPress. Different versions of the ACID product contain different levels of functionality. ACID Pro includes the highest level of functionality, with ACID Music, Style and XPress being "lighter" versions of the Pro product. If a function or operation mentioned in this manual applies only to a particular version (for example, ACID Pro), it has been designated with that version's icon as a visual cue:

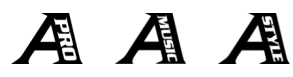

If you see one of the icons above in the manual, you'll know that the information being discussed pertains only to that ACID product.

You can upgrade your version of ACID at any time by choosing Instant Upgrade from the **Help** menu.

*Unless otherwise noted, the pictures you'll see of the ACID application throughout this manual are taken from ACID Pro. If you have a different version of ACID, the windows in your version of ACID may appear slightly different.*

CHP. 1

## <span id="page-11-0"></span>About the manual's design

ACID was designed to make creating music easy and intuitive. By reading the manual, you can become familiar with all that ACID has to offer. Experienced users can learn about our great new features, while new ACID users can quickly learn to begin making music.

The ACID user manual is divided into several chapters and appendices. The chapters are designed to explain project techniques at specific knowledge levels: Basic, Intermediate, and Advanced.

The remaining chapters and appendices are designed to explain specific ACID features and provide useful reference information.

### <span id="page-11-1"></span>Manual overview

The following table outlines the manual's contents and what information is described in each chapter and appendix.

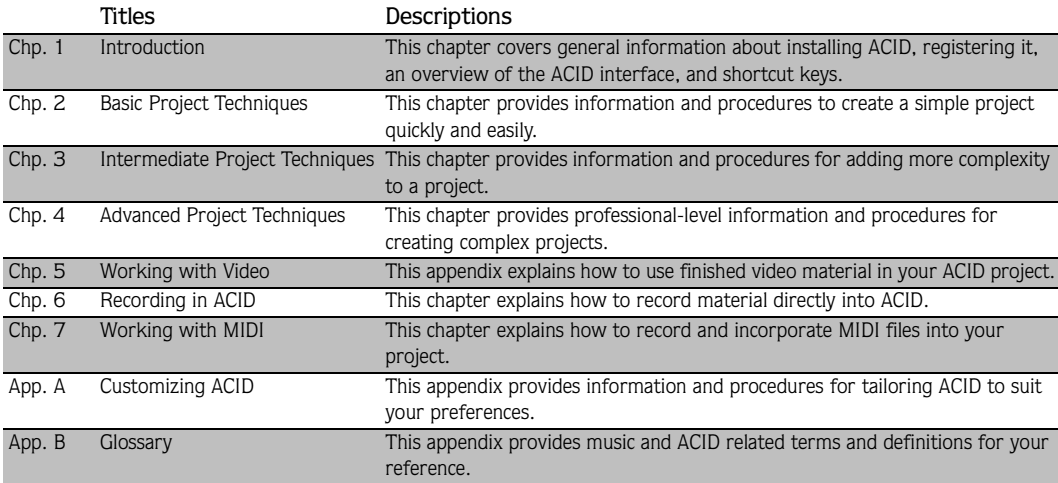

# <span id="page-12-0"></span>System requirements

In order to use ACID, your computer must satisfy the following minimum specifications:

- 300 MHz processor\*
- Microsoft Windows 98, Me, or 2000\*
- 64 MB RAM (128 MB recommended)
- 60 MB hard-disk space for program installation
- Windows-compatible sound card
- CD-ROM drive
- Supported CD recordable drive (required for creating CDs)
- DirectX Media 8.0 Run Time (included)
- Internet Explorer, version 5.0 or higher (included)

\*400 MHz processor, Windows 98SE, Me, or 2000 required for video scoring.

# <span id="page-12-1"></span>Installing ACID

Prior to installing ACID, we recommend that you exit all open applications and temporarily disable any virus protection.

1. Insert the ACID CD-ROM. The ACID Installation screen is displayed if CD-ROM AutoPlay is enabled.

If CD-ROM AutoPlay is turned off, click  $\Box$  and choose Run. The Run dialog displays.

- 2. In the Run dialog, enter the CD-ROM drive's letter and add :\setup.exe.
- 3. Click **OK** to begin installation.
- 4. Click Install Software to begin the installation process.
- 5. Follow the on-screen prompts and enter the necessary information when required.
- 6. At the final screen prompt, click **Finish**.

If you're installing ACID with Windows 2000, your user account needs to be a member of the Administrators group to install ACID, and you need to be a member of the Power Users group (or higher) to register ACID.

# <span id="page-13-0"></span>About the serial number

The first time you start ACID, the Please Enter Your Serial Number dialog displays. Select one of the following options:

- I would like to choose a demo to run.
- I have a Serial Number.

# <span id="page-13-1"></span>Download

If you have purchased ACID 3.0 from the Sonic Foundry Web site, you will receive your serial number via e-mail. The serial number allows you to run ACID for a limited time without registering the product. If you do not register, ACID will time out.

However, if you have started a project and ACID times out, the project will not be lost. It will be restored after you register ACID.

# <span id="page-13-2"></span>CD

If you have purchased the boxed version of ACID 3.0, you will find the serial number on the first page of the Quick Start Guide.

# <span id="page-13-3"></span>Using the online Help

ACID includes HTML Help. To view the online Help, you must have Internet Explorer 4.0 or later installed on your system. For your convenience, Internet Explorer 5.0 is included on the ACID CD-ROM.

# <span id="page-13-4"></span>Accessing Help

The online Help is available in two forms: an HTML Help window or What's This? help window. Both forms are available via the keyboard or the **Help** menu.

### Main help window

The main Help window is accessed either by choosing Contents and Index from the **Help**  menu or pressing the F1 key. This window has three tabs that you can use to find the information that you need.

- The Contents tab provides a categorized listing of available Help topics. Click on the book ( $\bullet$ ), then on the topic page ( $\circled{r}$ ) you want information about.
- The Index tab provides a complete listing of the Help topics available. Use the scroll bar to scroll through the list of available topics or type a word in the text field to quickly locate topics related to the word. Select the topic and click the **Display** button.

• The Search tab allows you to enter a keyword and display all of the topics in the online Help that contain the keyword you have entered. Type a keyword in the text field and click on the **List Topics** button. Select the topic from the list and click the **Display** button.

### What's This? help

What's This? help allows you to view pop-up window descriptions for ACID menus, buttons, and dialog boxes. Choose What'**s T**hi**s?** from the **HeIp** menu, press the <u>Shift</u>|+F1] keys, or the What's This? help  $(\mathcal{Q})$  button on the toolbar and then click on any ACID item. To use What's This? help in a dialog box, click on the question mark( $\mathbb{Z}$ ) button in the upper-right hand corner of the dialog box, then on an item.

### PDF manual

A full version of the ACID User Manual can be found on the ACID CD-ROM in PDF format. The PDF manual contains more detailed information on using the ACID product. To view this manual, you will need  $\text{Adobe}^{\circledR}$  Acrobat $^{\circledR}$  Reader<sup>TM</sup>.

### Help on the Web

Additional ACID help and information is available on the Sonic Foundry Web site. Choose Sonic Foundry on the Web from the **Help** menu to view a listing of Web pages pertaining to ACID and Sonic Foundry. If your browser is not already open, ACID will automatically start it for you.

# <span id="page-14-0"></span>Overview of ACID

ACID is designed to be a powerful and flexible, but easy-to-use music creation application. Many of the ACID operations, menu items, and shortcut keys are common to other Sonic Foundry applications.

The following sections provide a tour of the ACID work area. Please take a moment to familiarize yourself with the interface, as the procedures and tutorials in this manual use the terminology found in these sections.

# <span id="page-14-1"></span>Main interface

The work area is primarily three frames: the Track List, the Track View, and the Window Docking Area. The other parts of the interface are tools and features used while creating and working with your project. The Track List, Track View, and Window Docking Area components can be resized by dragging the dividers between them.

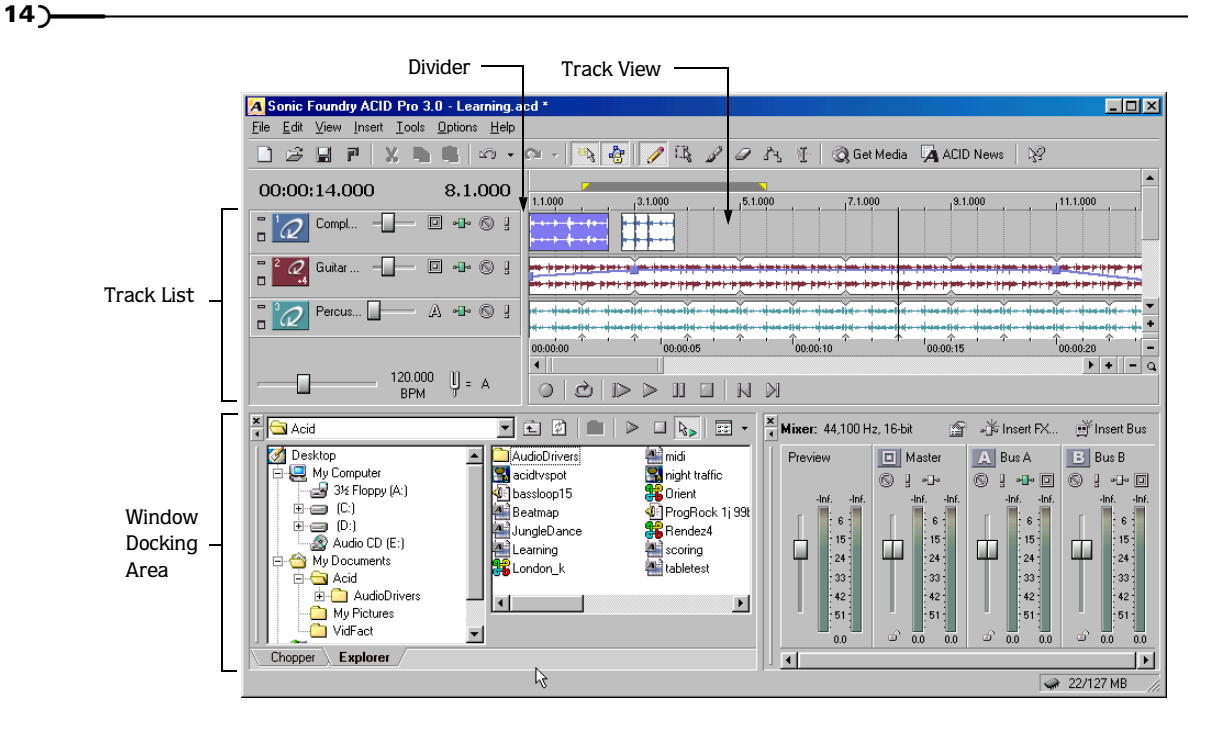

# <span id="page-16-0"></span>Toolbar

The toolbar allows you to quickly access the most commonly used functions and features in ACID.

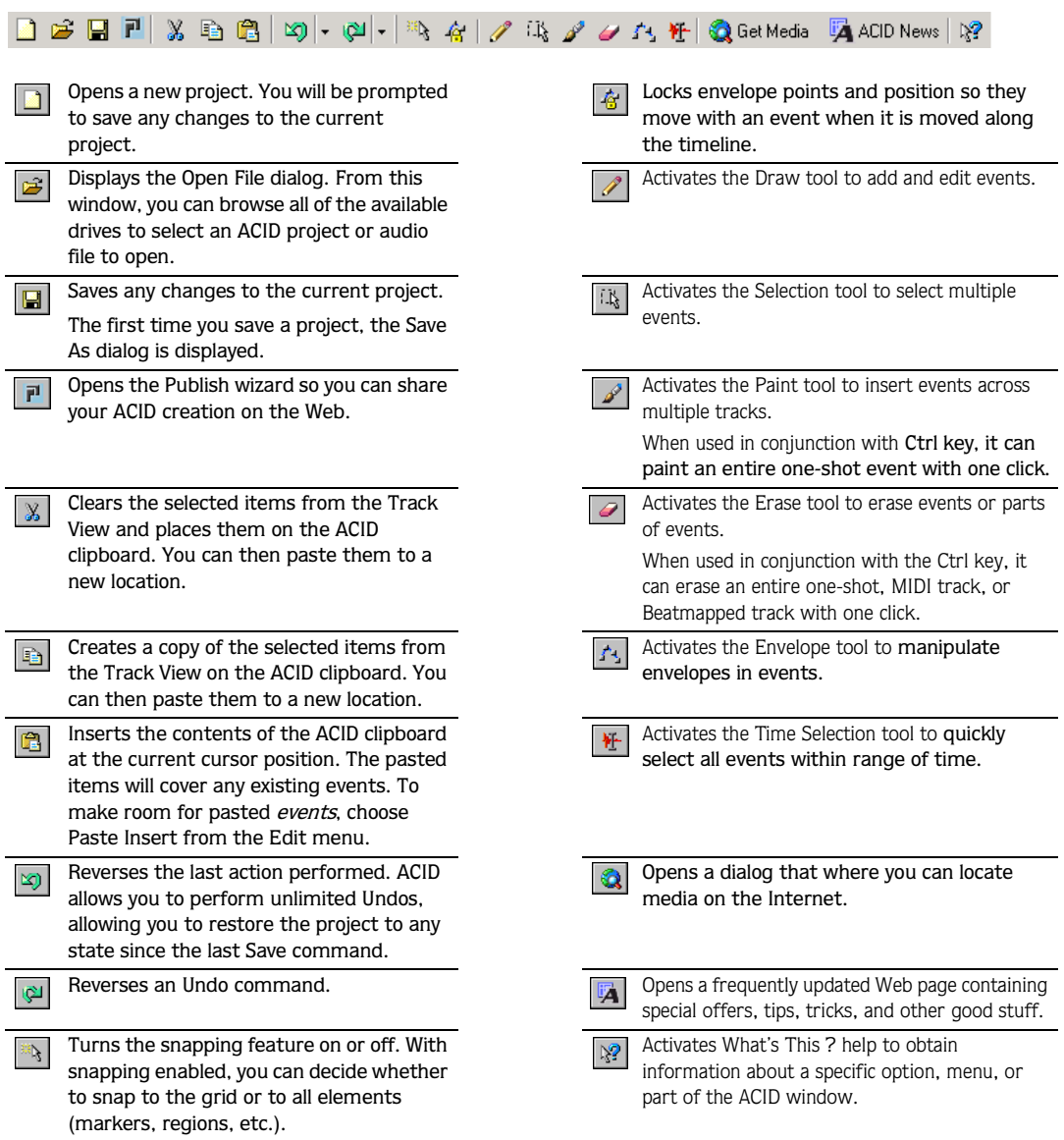

# <span id="page-17-0"></span>Track List

This list identifies the track order in your project and contains the track's controls. The following sections identify and briefly explain the controls located in the Track List.

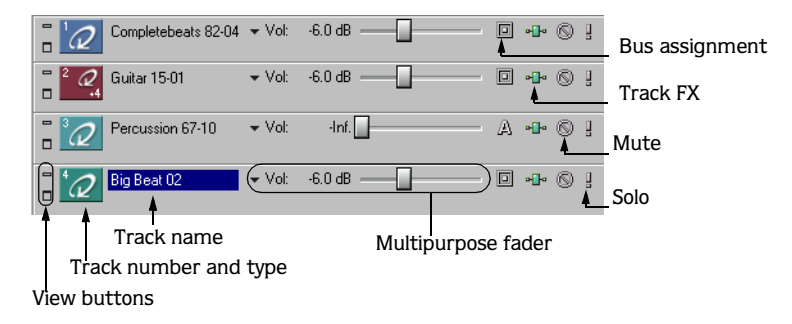

### View buttons

These buttons control the track's appearance (size) on the Track List and the Track View.

### Track number and type

This area identifies the type of file (loop, one-shots, MIDI, Beatmapped) contained in the track as well as the track's number in the project. The track order is quickly changed by dragging selected tracks within the Track List.

### Track name

When a file is added to a project, the track name is initially the same name as the file's name. Right-click the track name and choose Rename from the shortcut menu (or doubleclick) to provide the track with a more meaningful name.

# Track FX button

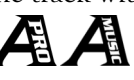

This button ( $\blacktriangleright$ ) accesses the Audio Plug-in dialog from which you can add, edit, and apply effects to the track's event. *[For more information, see Using track effects on page 109](#page-110-2)*.

# Bus assignment

Clicking this button ( $\Box$ ) and selecting a letter from the menu allows you to assign the corresponding track to the specified output bus. However, the button is only available in projects containing multiple busses. Busses can be added to a project on the Audio tab of the Project Properties dialog. *[For more information, see Using the Audio properties tab on page 184](#page-185-2)*.

### Mute button

Clicking this button  $(\circled{s})$  temporarily disables playback of the corresponding track, allowing you to focus on the project's remaining tracks. A muted track appears "grayed out" in the Track View. *[For more information, see Muting a track on page 50](#page-51-0)*.

### Solo button

Clicking this button  $(\sqrt{2})$  isolates the track during playback by muting the project's remaining tracks. *[For more information, see Soloing a track on page 51](#page-52-2)*.

### Multipurpose fader

This multipurpose fader allows you to control the following:

- A track's volume relative to the project's other tracks.
- A track's placement in the stereo spectrum.
- The level of the track's signal being routed to each of the project's busses (ACID Pro only).
- The level of the track's signal being routed to an assignable FX chain (ACID Pro only).

This control defaults to displaying a track's Volume control. ACID tracks are preset to -6.0 decibels (dB), but the volume range is -inf. to 12 dB. Each track's fader position is independent from the others; however, you can move faders simultaneously by selecting multiple tracks before making your adjustment. If you do not see this fader, expand the track.

You may select what the fader controls by clicking the drop-down icon. Changing the fader type for one track changes it for all tracks so you can compare levels of the same control across the project.

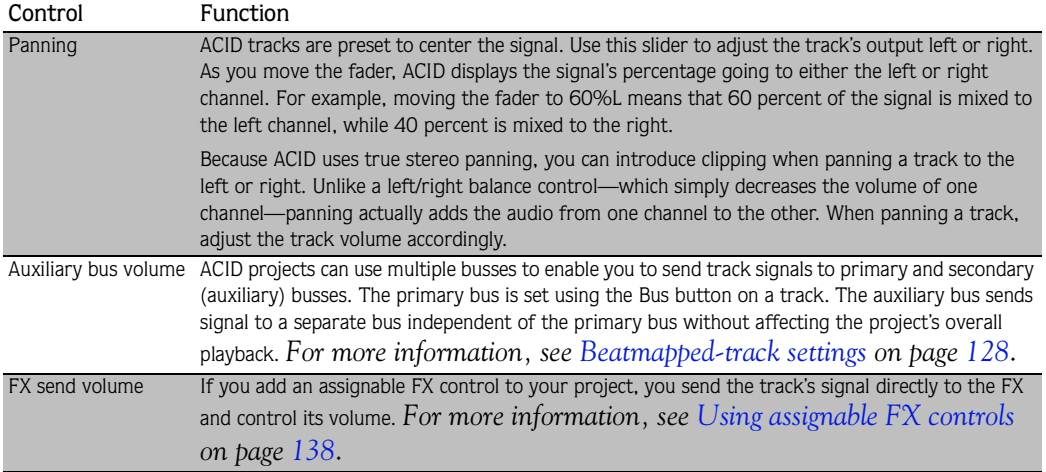

# <span id="page-19-0"></span>Track View

In the Track View, you can view and edit the waveforms for the events in a track. The area in which events are displayed is the track space. The Track View contains other elements which are described in the following sections.

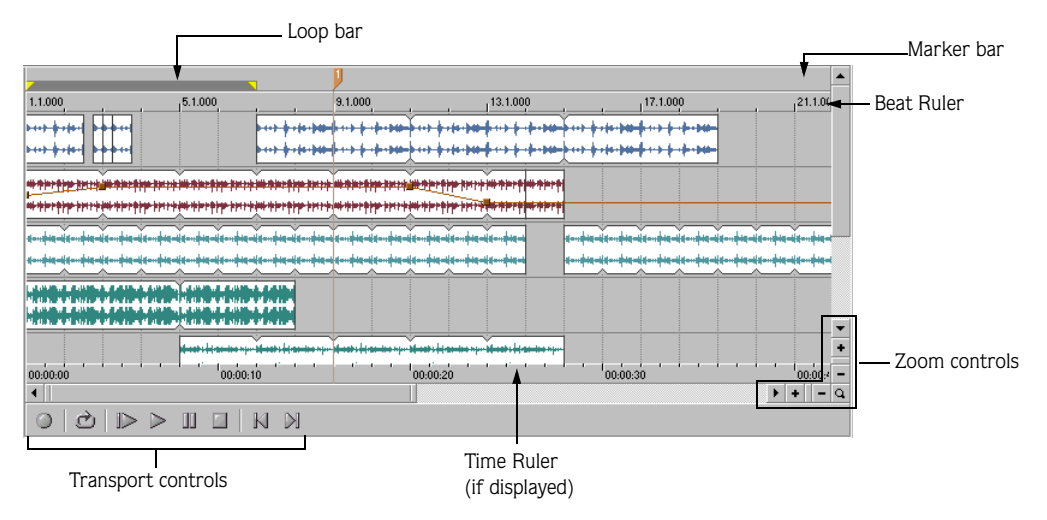

### Marker bar

The marker bar runs the length of your project and contains the informational tags positioned along the project's timeline.

### Beat Ruler

The Beat Ruler allows you to place events in reference to the musical time of bars and beats. This timeline is fixed and will not update when you change the tempo. This allows the events in the tracks to maintain their size when the tempo is adjusted.

### Time Ruler

The Time Ruler provides a timeline for your project. This timeline can show real time in many different formats. *[For more information, see Changing the Time ruler format on page 176](#page-177-2)*. The timeline also changes with tempo, since the number of beats and beats per second of real-time changes with tempo.

### Transport controls

The Transport bar contains the playback and cursor positioning buttons frequently used while working on your project.

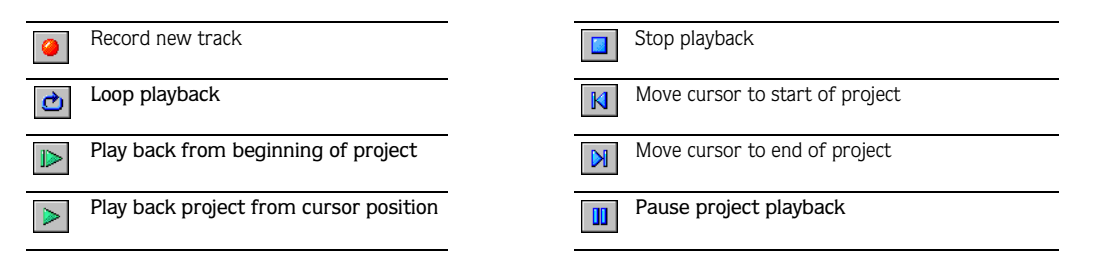

### Zoom controls

To the right of the horizontal scroll bar are the Time Zoom controls. Clicking on the Zoom In Time  $(\lceil \cdot \rceil)$  button increases the horizontal magnification of the project. To decrease the level of magnification, click the Zoom Out Time  $($ - $)$  button.

Directly below the vertical scroll bar are the dedicated Track Height Zoom controls. Clicking on the Zoom In Track Height  $(\cdot)$  button increases the vertical magnification of the project. To decrease the level of magnification, click the Zoom Out Track Height  $([-]$ button.

*Double-clicking the horizontal or vertical scroll bars adjusts the magnification so that as much of the project (either horizontally or vertically) is displayed as possible.*

Click the Zoom  $(\Omega)$  button in the corner of the Track View to temporarily change the cursor into the Zoom tool. Select an area of the Track View that you want to magnify, and the cursor will revert to the previously active tool.

*Double-clicking the Zoom tool adjusts both the horizontal and vertical magnification so that as much of the project is displayed as possible.*

# <span id="page-21-0"></span>Window Docking Area

This area allows you to keep frequently-used windows available, but hidden while working on a project. Windows located in this area can be docked or arranged throughout the workspace. *[For more information, see Docking/Floating ACID windows on page 170](#page-171-1)*.

Two windows are displayed in the Window Docking Area when ACID is started for the first time: the Explorer and the Mixer. The Chopper™, Video, Track Properties, and Audio Plug-In windows can be docked or undocked after they are displayed by choosing the desired window from the **View** menu.

When a window is docked in the Docking Area, it is placed in a stack with additional windows. To display a specific window, simply click its tab.

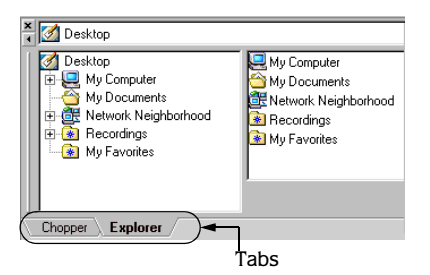

### Explorer window

The Explorer window works similarly to the Windows Explorer. Use the ACID Explorer window to locate, preview and select media files to be added to your project. *[For more](#page-172-2)  [information, see Using the Explorer window on page 171](#page-172-2)*.

### Mixer

The Mixer window provides access to the current project's properties, bus assignments (ACID Pro only), output levels, and plug-in FX chains (ACID Pro only). *[For more](#page-56-3)  [information, see Using the Mixer window on page 55](#page-56-3)*.

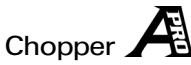

The Chopper allows you to isolate audio events so that they may be dissected and reinserted into a project, producing elaborate "slice-n-dice" effects with minimal effort. *[For more](#page-84-2)  [information, see The Chopper on page 83](#page-84-2)*. Display the Chopper by choosing Chopper from the **View** menu or pressing Alt+2.

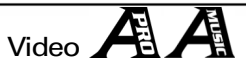

This window displays pre-rendered video files that can be imported and synchronized with an ACID project. The video file will be displayed during project playback and can be rendered with the project to an appropriate format. Display the Video window by choosing Video from the **View** menu or pressing **Att** + 4. For more information, see The Video window on *[page 149](#page-150-4)*.

# Audio Plug-In or ACID FX  $\mathbb A$

If you're using ACID Pro, this window displays FX chains and settings for assignable, bus, and track FX. Display the Audio Plug-In window by clicking any FX  $(\mathbf{F})$  button or by pressing Alt+5.

If you're using ACID Music, use this window to view and edit the ACID FX settings for the selected track. Use ACID FX to apply distortion, EQ, low-frequency oscillator (chorus, flanger, phaser, or wah-wah), delay, and reverb to your tracks.

### Track Properties

This window allows you to change track attributes. Display the Track Properties window by double-clicking a track's icon or by pressing Att|+6.

# <span id="page-23-0"></span>Keyboard command reference

The ACID keyboard commands are shortcuts that you can use while working with your project.

### Project file

These commands refer to the overall project.

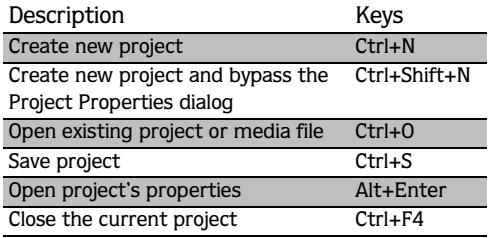

### Window view commands

These commands display and hide the dockable windows and control other aspects of the main ACID window.

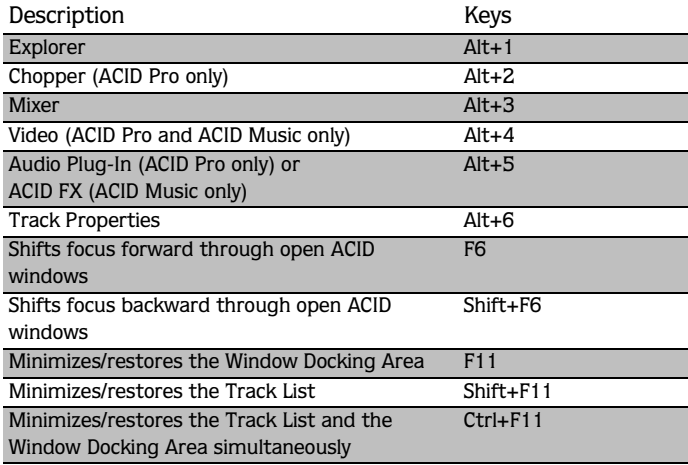

### Cursor placement commands

These commands refer to cursor navigation within the Track View.

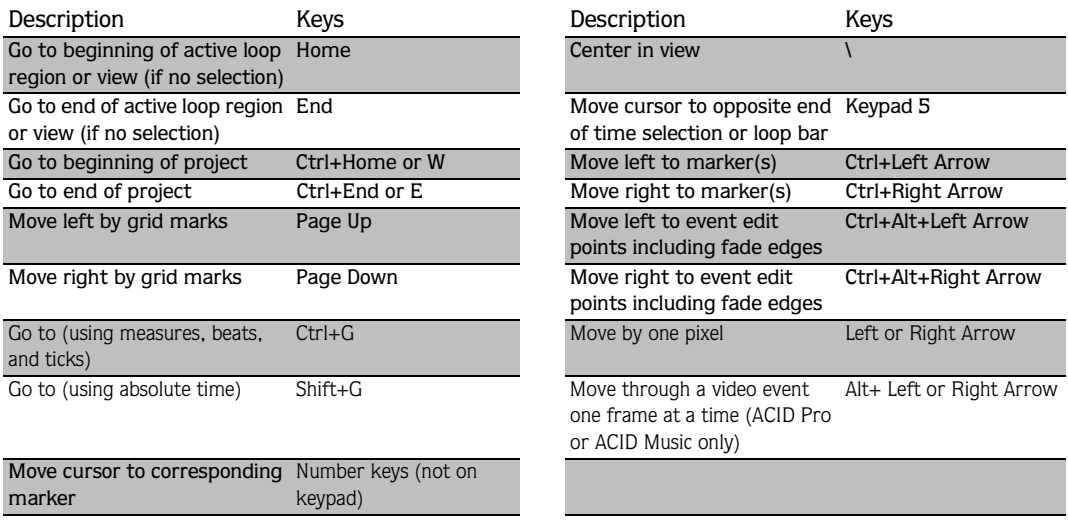

### Loop region commands

A loop region is defined by the loop bar above the Track View. These commands refer to creating and adjusting the loop region regardless of the current editing tool or whether the loop region is active.

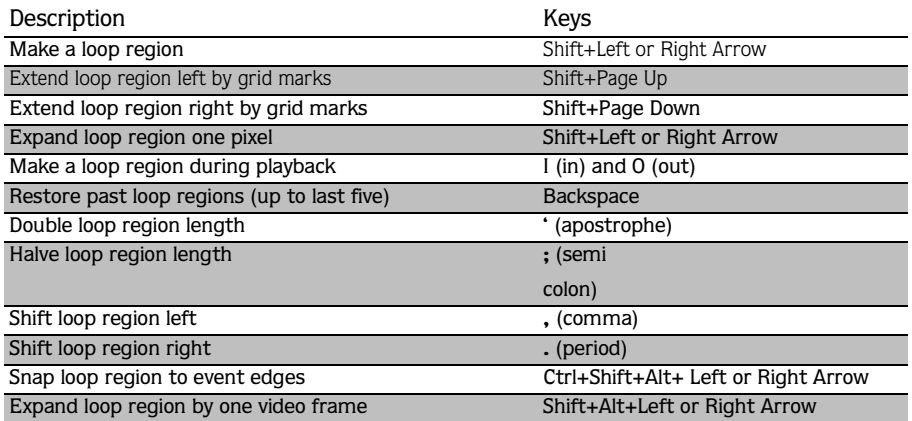

### Selection commands

These commands refer to creating selections.

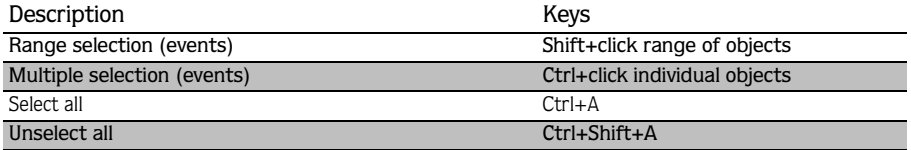

### Event commands

These commands refer to moving and editing events.

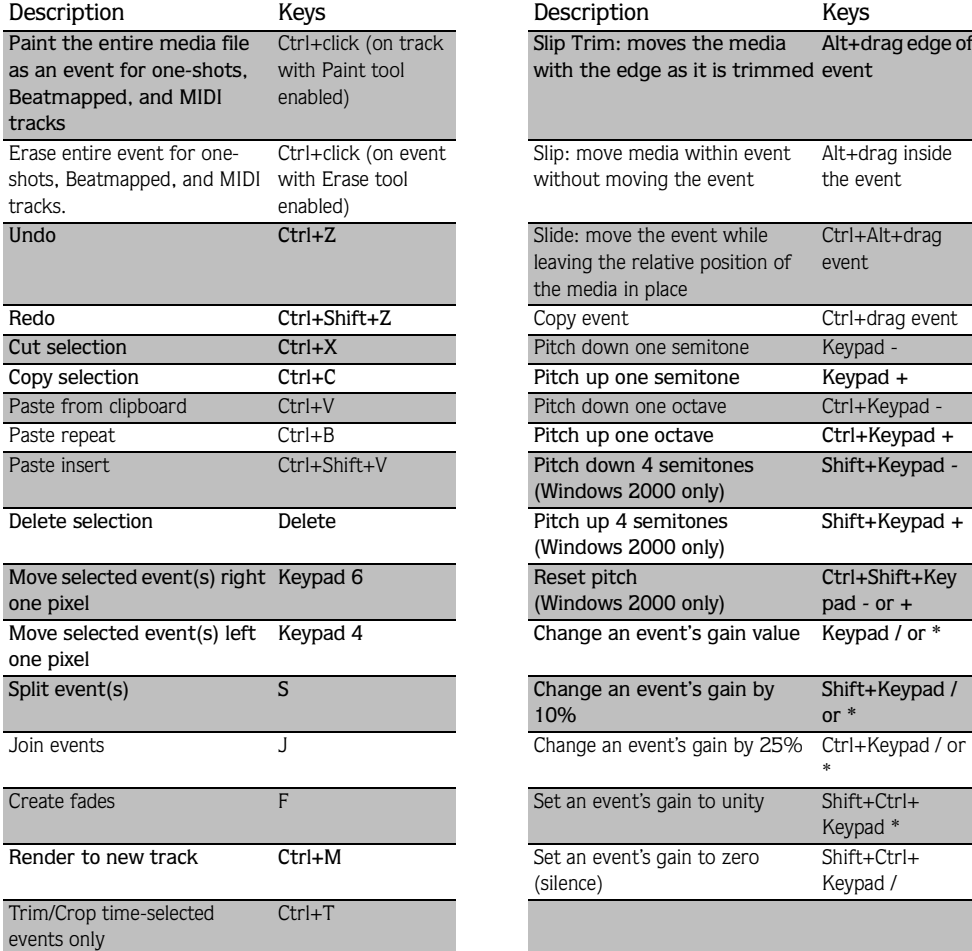

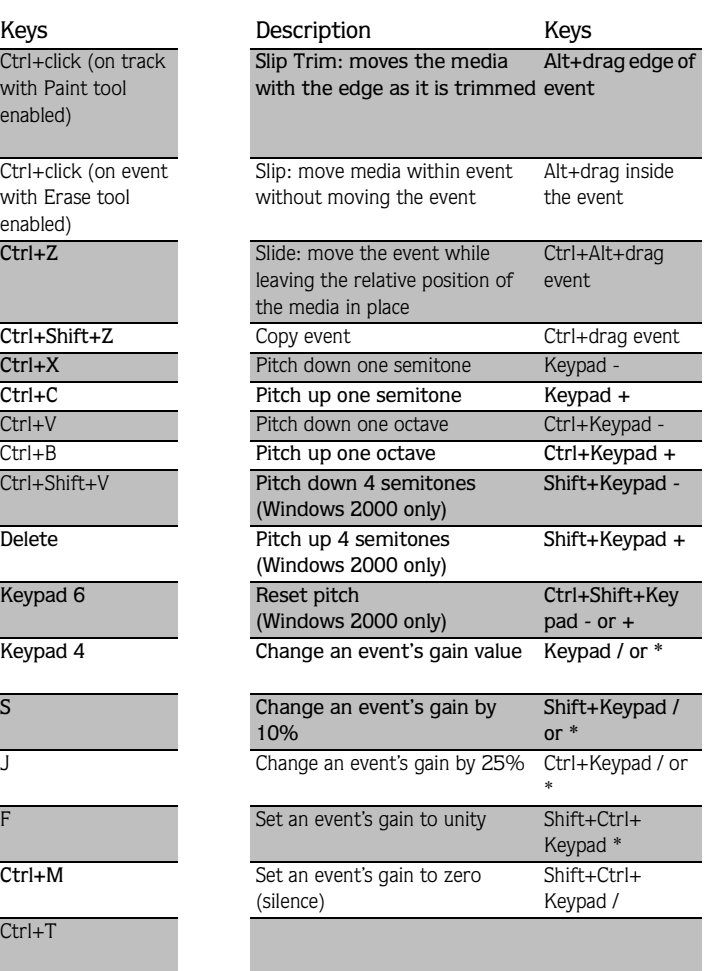

### Playback commands

These commands refer to the playback controls, which are also found on the Transport bar.

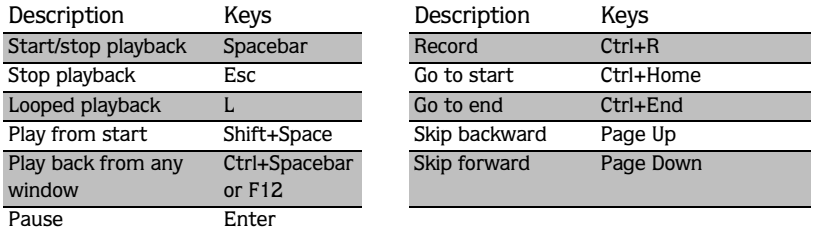

### Track View commands

These commands refer to editing functions related to the tracks in your project.

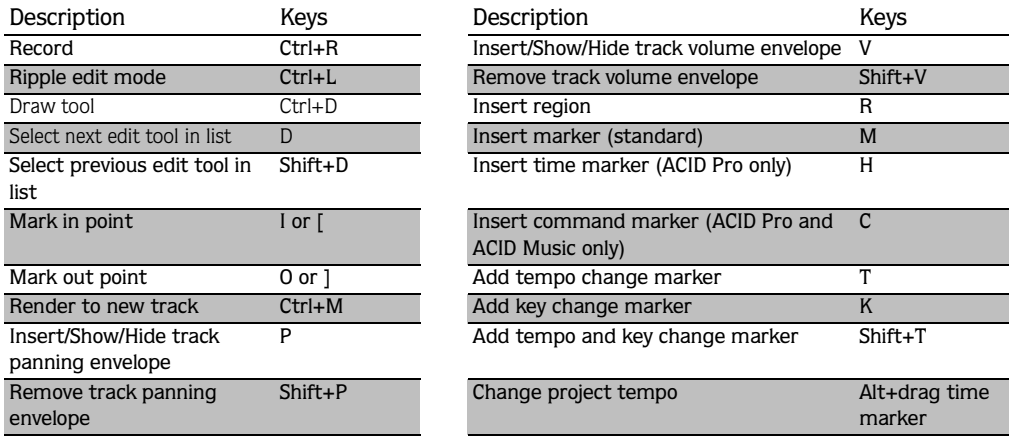

### Track List commands

These commands refer to navigating and editing in the Track List.

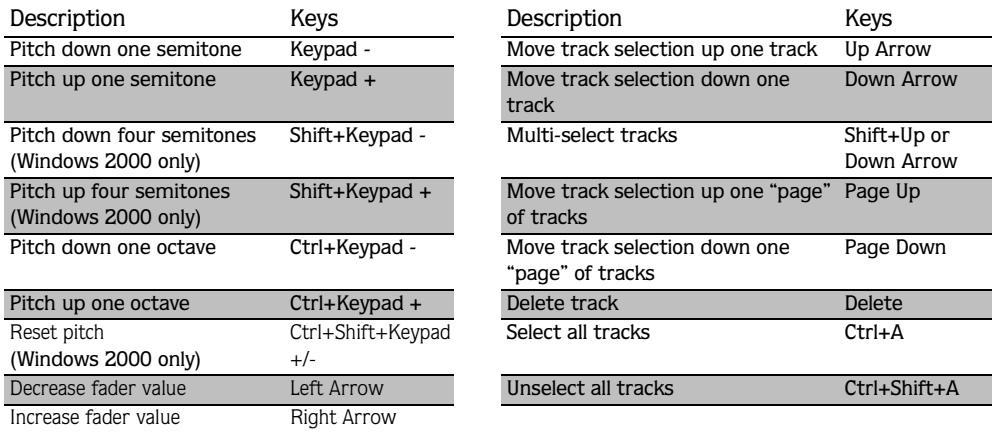

### View commands

These commands refer to magnification of tracks and the events contained on them.

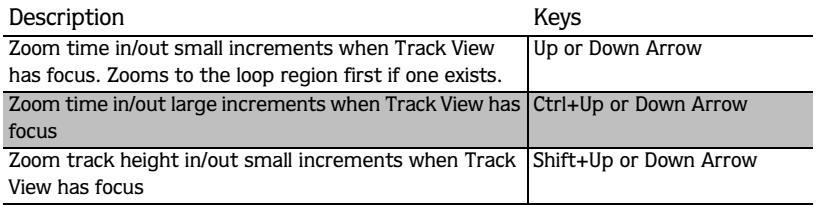

### Mixer commands

These commands control Mixer elements when the Mixer has focus.

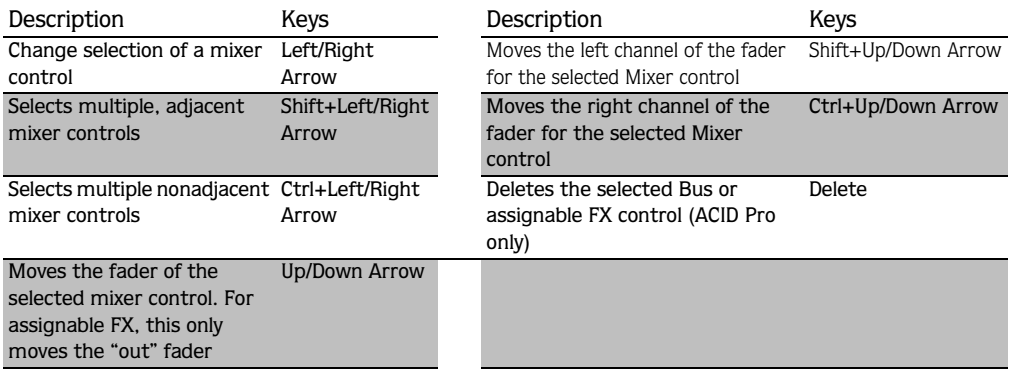

### Miscellaneous commands

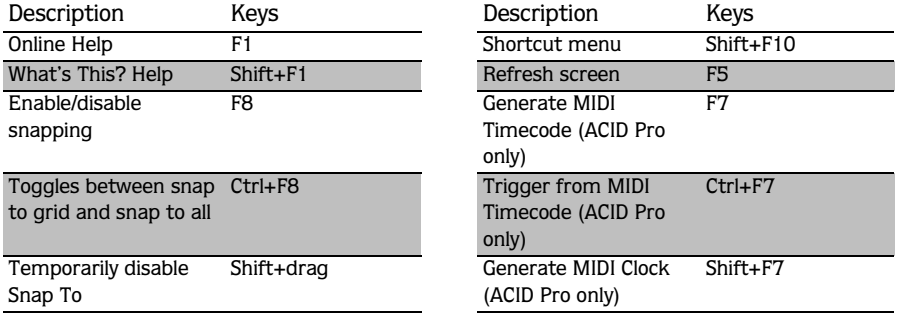

### Mouse scroll-wheel shortcuts

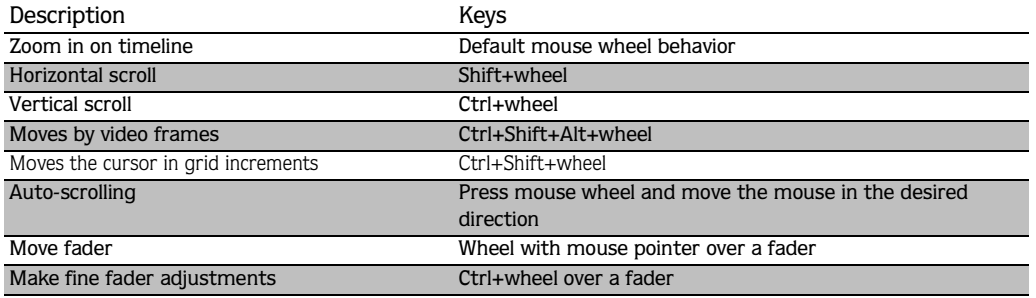

# Chopper commands

*[For more information, see Chopper toolbar and keyboard commands on page 85](#page-86-0)*.

<span id="page-29-0"></span>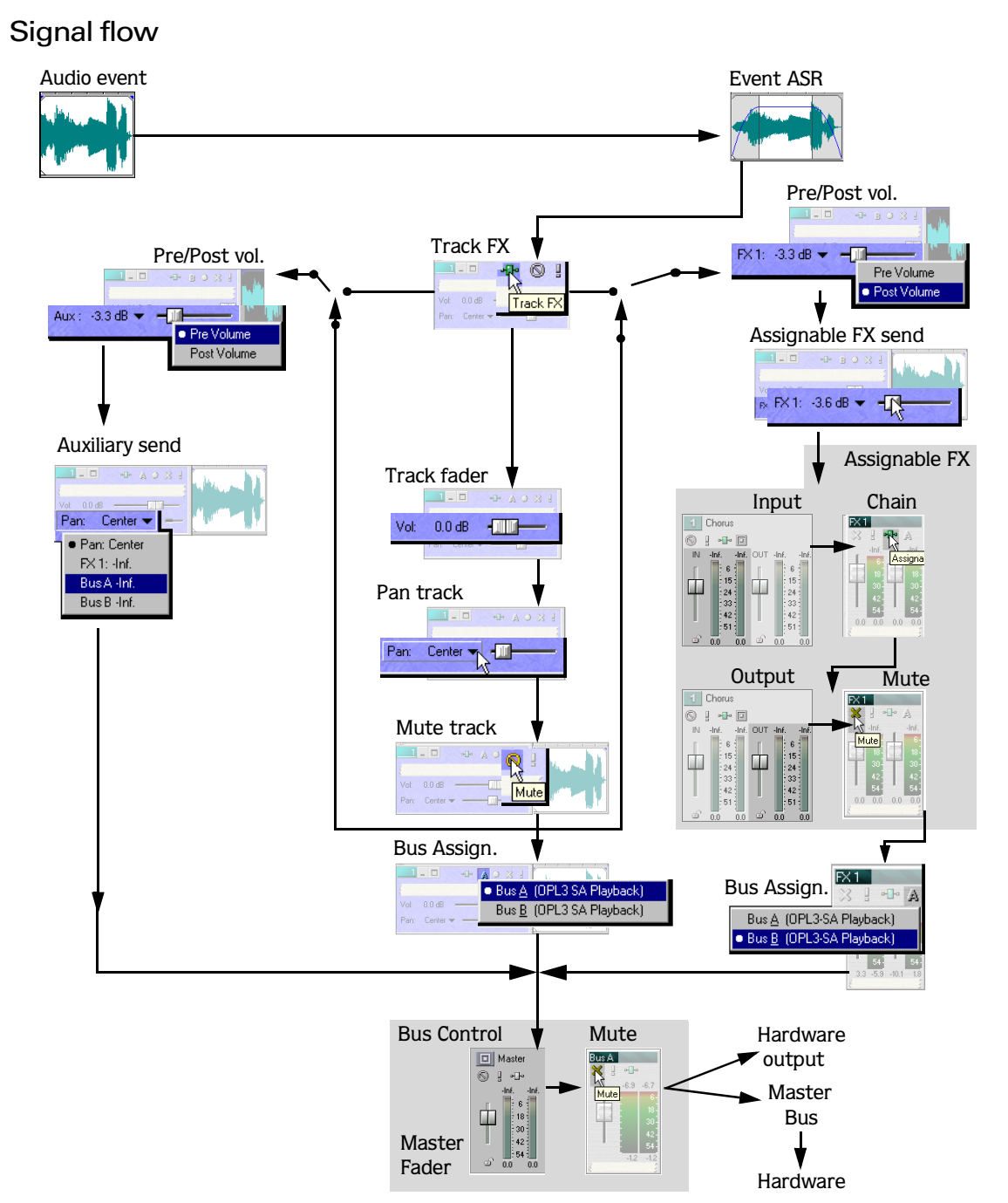

This diagram is based on ACID Pro. Your version of ACID may not include all these features.

### **CHAPTER**

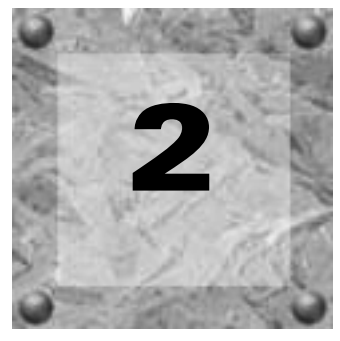

# <span id="page-30-0"></span>Basic Project **Techniques**

Now that you have an understanding of ACID's interface and controls, you are ready to begin learning the techniques needed to pick, paint, and play ACID projects. In this chapter you will learn the skills that will allow you to create music in ACID, from locating media files to writing the finished project to CD.

# <span id="page-30-1"></span>Starting a project

Double-clicking the ACID icon on the desktop will start ACID. You can immediately begin building your ACID project using the application's default project parameters. However, you may prefer to customize the project parameters prior to beginning the project.

### <span id="page-30-2"></span>Project parameters

ACID allows you to configure project parameters and add summary information prior to beginning a project. Choosing New from the **File** menu will display the New Project dialog. This dialog contains two tabs: Summary and Audio. Selecting the Start all new projects with these settings check box will configure ACID to use the parameters and information in both tabs as defaults when starting all subsequent projects.

*Project parameters and summary information can be edited at any time. Choosing* Properties *from the* **File** *menu will display the Project Properties dialog, which contains the identical tabs and parameters as the New Projec*t *dialog.*

### Summary tab

The Summary tab allows you add information to the project regarding its title, artist, engineer, and copyright. In addition, a Comments field allows you to add additional, relevant information to the project.

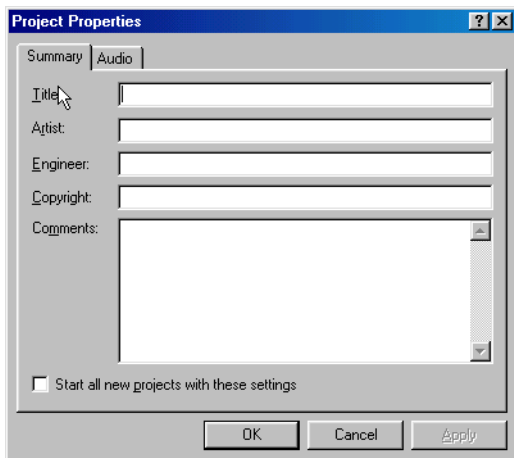

### Audio tab

The Audio tab allows you to specify the project's audio attributes including sample rate and bit-depth. In addition, if you're using ACID Pro, the Audio tab is used to configure how many stereo busses will be made available for the project (up to a maximum of 26).

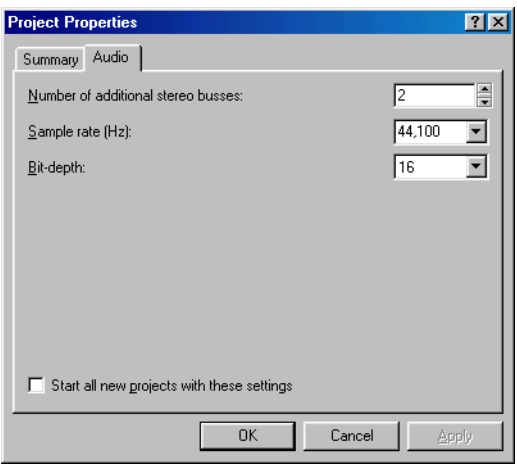

To reconfigure the number of stereo busses in ACID Pro, enter a new value in the Number of additional stereo busses edit box and click **Apply**. ACID will immediately add or remove an appropriate number of busses in the Mixer window. *[For more information, see Using the Mixer](#page-56-0)  [window on page 55](#page-56-0)*.

**31**

### <span id="page-32-0"></span>Opening an existing project

Use the Open command from the File menu to access existing ACID projects.

When you open an .acd-zip project, the project file and all media files are copied to a temporary folder in the ACID program folder, typically C:\Program Files\Sonic Foundry\ACID 3.0\Temp\ACID Pro Temp x\. Any changes you make to the project will be saved to the files in this temporary folder until you save the .acd-zip file again.

- 1. From the **File** menu, choose Open. The Open dialog displays.
- 2. Choose a drive and folder from the Look in drop-down list.
- 3. Select a file in the browse window or type a name in the File name box. Detailed information about the selected file appears at the bottom of the dialog box.
- 4. Choose a file type from the Files of type drop-down list to limit the files displayed in the dialog box.
- 5. Click the **Open** button.

*If ACID is unable to locate one of the media files when you open an ACID project, you can choose to leave the media offline and continue to edit events on the track. The events will point to the location of the source media file. If you restore the source media file at a later time, the project will open normally.*

# <span id="page-32-1"></span>Previewing media from the Explorer window

Frequently when gathering media for ACID projects, you will encounter files with nondescriptive or cryptic names. This is especially true of the ACID Loop Library CD-ROMs, where you might find a multitude of .wav files in a folder simply named Beats or Basses. Without preview capabilities, a situation like this would require you to add the file to the project, paint it on the timeline, play the project, and then delete the file if it did not suit your needs. To avoid this, the Explorer window provides three ways to preview files without adding them to your project:

- The Start/Stop Preview  $(| \triangleright | / \square|)$ buttons.
- The Play Media command.
- The Auto Preview  $(\mathbb{R}_{\blacktriangleright})$  button.

These methods will loop playback of the selected file at the current project tempo. In addition, any of these methods can be used in conjunction with playback of your project, thereby allowing you to preview how a file will sound in the project.

### Start/Stop Preview

Clicking the Start Preview  $(\triangleright)$  button located in the toolbar of the Explorer window will play the selected file. Looped playback continues until the Stop Preview  $(\Box)$  button is clicked or a new file is selected.

### Play Media

Right-clicking on a file and choosing Play Media from the shortcut menu will preview the file. Looped playback continues until the Stop Preview ( $\Box$ ) button is clicked or a new file is selected.

### Auto Preview

Clicking the Auto Preview ( $\mathbb{R}_{\geq 0}$ ) button in the toolbar of the Explorer window places ACID in Auto Preview mode and allows you to automatically preview any file by selecting it. Selecting a new file will interrupt the current preview and immediately preview the new file. Looped playback continues until the Stop Preview ( $\boxed{\Box}$ ) button is clicked.

*Placing the Explorer window in* Auto Preview *mode and using the keyboard's arrow keys to scroll through a folder is an excellent way of quickly previewing several files in a folder.*

# <span id="page-33-0"></span>Adding media to the project

Media files must be added to a project before they can be painted, arranged, and processed. When a file is added to a project, a new track is automatically created to accommodate it, and its controls are displayed on the Track List. Be aware that a new track is added at the current volume of the Preview fader in the Mixer Window. There are several methods of adding media files to a project.

*ACID may create proxy files for media whose compression scheme may cause working with them to be inefficient and slow. [For more](#page-200-0)  [information, see Proxy File on page 199](#page-200-0)*.

*Before using long Beatmapped or long one-shot files from CDs or shared network folders, copy the media to your local drive for the best possible performance.*

### A note about the ACID Temp directory

When a media file is added to a project from a removable device, ACID stores a copy of the media file in a temporary subfolder within the ACID program folder. This keeps the media file available for use even if the source of the media is no longer accessible.

Be aware that these subfolders are cleared when you close ACID. However, they are not cleared if ACID closes inappropriately.

### Adding media files from the Explorer window

The Explorer window will likely be your primary means of locating media files used in projects. Display the Explorer, if needed, by choosing Explorer from the **View** menu, or by pressing Alt<sup>+1</sup>

There are three ways of adding media files from the Explorer window:

- Double-click the desired file.
- Drag the file from the Explorer to the Track View or Track List. Dragging a file from the Explorer to the track *name* of an existing track allows you to replace the original file with the new file, while all events remain in place.
- Right-click and drag a file to the Track View or Track List to specify the type of track that will be created. When you drop the file, a shortcut menu is displayed that allows you to choose whether the file will be treated as a loop, one-shot, Beatmapped track, or as an autodetected type.

### Adding media files from the Open dialog

There are three ways of adding media files from the Open dialog:

- Select the desired file and click **Open**.
- Right-click the selected file and choose Select from the shortcut menu.
- Double-click the selected file.

### Adding media files from outside the application

A media file can also be added to a project by dragging it from Windows Explorer and dropping it in the Track View.

### Adding multiple media files simultaneously

To add multiple media files to the project, **Ctrl**+click (or **Shift** +click) to select the files and drag them to the Track View or the Track List.

# Extracting media files from CD

ACID allows you to extract 44,100Hz, 16-bit, stereo data from CD. Data extracted from CD can be opened as a track in ACID.

- 1. Insert a CD in the CD-ROM drive.
- 2. From the **Tools** menu, choose Extract Audio from CD. The Extract Audio from CD dialog displays and all audio files are listed.
- 3. From the Drive drop-down list, choose the CD drive that contains the audio you want to extract.
- 4. Select the audio you want to extract and click **OK**. ACID begins extracting data from the CD and displays a progress meter. If the file is longer than 30 seconds, the Beatmapper™ Wizard displays.
- 5. Use the Beatmapper Wizard or choose to open the file as a one-shot. The file is then inserted in a track. *[For more information, see Beatmapper on page 113](#page-114-1)*.
- **6.** Use the Draw  $(\sqrt{\sqrt{}})$  tool to draw the waveform on the track.

You can also double-click a .cda in the Explorer window (or drag it to the Track View) to extract a CD track without opening the Extract Audio from CD dialog.

*When adding media from multiple CDs, you*  may need to press **F5** to refresh the Explorer *window to view the new CD's contents.*

### Downloading media from the Web

The Get Media from the Web command allows you to view and download various audio and video files available on the Internet.

- 1. From the **File** menu, choose Get Media from the Web.
- 2. Choose an icon from the left frame to specify the media provider from which you want to download files.
- 3. Preview the file, select the file you want to open and click Download. The Browse for Folder dialog displays.

BASIC PROJECT TECHNIQUES **CHP. 2**
- 4. Select a folder for the download. The selected file is downloaded to the folder specified in the Destination box.
- 5. When you are done downloading, close the Get Media from the Web dialog. The file(s) is added to your project.

Click the **Show Details** button to display additional information about your download. In this mode, you can add files to a download queue, specify where the downloaded files should be stored, and monitor the progress of your downloads. Click **Start** to begin downloading queued files, or click **Hide Details** to return to simple mode.

# Audio event basics

The following sections describe three basic techniques used when working with audio events: painting, deleting, and moving.

# Painting events

When a media file is added to a project and displayed in the Track List, it is not immediately audible, and initiating playback using any of the available methods will result in silence. The media file must first be painted on the timeline, at which point it is displayed as a waveform and becomes an event. Events can be painted on the timeline using either the Draw tool or the Paint tool.

*Media files must be added to the project before either of these tools can be used to paint events.*

### Placing an event with the Draw tool

The Draw tool is the most common method of placing events on the timeline. This tool allows you to add track-specific events, one at a time. In addition, the Draw tool can be used to select, edit, and move events. *[For more information, see Basic event editing on page 43](#page-44-0)*.

- 1. Click the Draw ( $\sqrt{2}$ ) tool or choose Editing Tool from the Edit menu and Draw from the submenu. The pointer is displayed as a pencil icon.
- 2. Place the Draw tool at the left-hand edge of any track containing a media file.
- 3. Click and hold the mouse button while dragging the Draw tool to the right. A waveform representing the event displays on the timeline as you drag the mouse.

Notice that if you are placing a looped .wav file on the timeline, small indentations are created along the top and bottom edges of the event indicating the start and end points of each individual loop.

*Events can be also be drawn from right (end) to left (beginning).*

- 4. Release the mouse button to end the event.
- 5. Click the Play from Start  $(\triangleright)$  button in the Transport toolbar. The event is played back.

### Painting an event with the Paint tool

Unlike the Draw tool, the Paint tool allows you to quickly paint multiple events across several tracks. This can be useful when you need to quickly add several, seemingly random events to a project. The Paint tool is also best used for painting multiple, one-shot events that will be evenly spaced on the grid lines.

- 1. Click the Paint ( $\mathcal{D}$ ) tool or choose Editing Tool from the Edit menu and Paint from the submenu. The mouse pointer displays as a brush icon.
- 2. Click and hold the mouse button while dragging the Paint tool randomly across the several tracks. Notice that events are painted in every grid space the Paint tool contacts.
- 3. Release the mouse button to stop adding events.
- 4. Click the Play from Start  $(\triangleright)$  button in the Transport toolbar. All new events are played back.

*With the Paint tool enabled, you can use* Ctrl + *left click to paint an entire event for one-shots, Beatmapped, and MIDI tracks.*

# Changing the length of an event

After an event is painted on the Track View, you may discover that it is too long or not long enough; however, ACID makes it easy to change the length of an event. You may find it helpful to turn snapping options on by choosing Snapping from the **Options** menu and choosing Enable from the shortcut menu.

To alter an event's length, select the Draw  $(\mathscr{P})$  tool and drag either end of the event. When you drag the event past the end of the file, looped files will repeat, but one-shots and Beatmapped tracks will draw silence.

**37**

### Erasing sections of an event

Occasionally you may need to delete only specific sections of an event and leave the rest of it intact. The easiest method of deleting a section of an event is to use the Erase tool.

- 1. Select the Erase  $(\sqrt{\epsilon})$  tool or choose Editing Tool from the **Edit** menu and Erase from the submenu. The pointer is displayed as an eraser icon.
- 2. Click and drag the Eraser in the Track View to delete all event data it contacts.

```
With the Erase tool, you can delete an entire 
one-shot, Beatmapped, or MIDI event. Just 
hold the Ctril key while you left-click the
event.
```
### Moving events

The position of the left edge of an event indicates when the event will become audible during playback. Events may be moved along the timeline either individually or as a group.

In addition, events can be stacked on top of one another. A longer event placed over a smaller event will conceal it and the smaller event will become inaudible. A smaller event placed over a larger event will be audible and render the section of the longer event it covers inaudible.

To move an event, do the following:

- 1. Select the Draw  $(\sqrt{\mathscr{L}})$  tool.
- 2. Click the event to be moved. The event is highlighted to indicate that it is selected.

You can hold the Ctrl or **Shift** key to select multiple events.

- 3. Drag the mouse left/right.
- 4. Release the mouse button. The event is dropped in its new location.

*Multiple selected events move in relation to the event being dragged.*

# <span id="page-39-0"></span>Changing event properties

To access event properties, right-click the event and choose Properties from the shortcut menu, or simply double-click the event. These properties are saved only with a project and are not saved into the file when a track is saved from Track Properties.

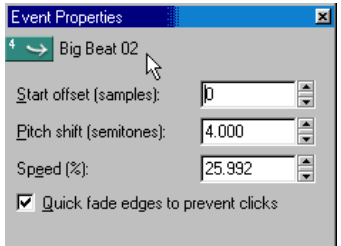

The following table describes each of the settings in the Properties dialog.

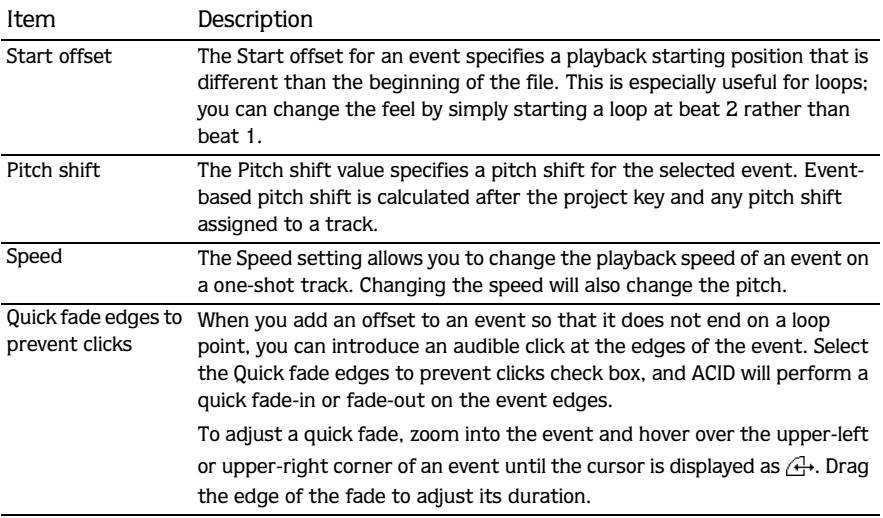

# Using the cursor

ACID's cursor is a flashing vertical line that spans the Track View of the entire project, regardless of the number of tracks. Cursor position can be used to determine where events are split, where playback/recording is started, and where clipboard contents are pasted. In addition, the positioning of the cursor is essential to the creation of time selections.

To place the cursor using the mouse, do the following:

1. Select the Draw  $(\sqrt{\mathscr{L}})$  tool.

2. Click in the Track View. The cursor is placed in the Track View.

# Positioning the cursor with the keyboard

While using the mouse to position the cursor in the timeline is quick and intuitive, it is not always precise. For example, you may want the beginning of a guitar solo to coincide with a snare drum hit or background vocals to enter exactly 3 minutes and 24 seconds into a song. For these reasons, ACID also allows you to position the cursor using your keyboard. *[For more](#page-24-0)  [information, see Cursor placement commands on page 23](#page-24-0)*.

# Positioning the cursor with the Go To command

The Go To command is used to place the cursor at a specific location in the ACID project.

• Press Ctrl + G to position the cursor based on the time displayed on the Beat ruler. Specify a time in the edit box that appears in the Time Display and press Enterl.

00:01:26.649 15.1.000

• Press Shift + G to position the cursor based on the time displayed on the Time ruler. Specify a time in the edit box that appears in the Time Display and press Enterl.

00:01:26.649 15.1.000

*You can also open the edit boxes in the Time Display by double-clicking the desired time value.*

# <span id="page-41-0"></span>Making selections

**40**

Events must be selected before they can be moved or edited.

# Selecting an event

- **1.** Select the Draw  $(\mathscr{P})$  tool.
- 2. Click an event. The event is highlighted.

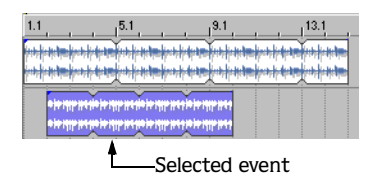

# <span id="page-41-1"></span>Selecting multiple events

ACID provides you with several methods of selecting multiple events:

- Using the Ctrl or Shift keys while clicking events.
- Using the Select All on Track command.
- Using the Select All command.
- Using the Selection tool.

*Unless stated otherwise, selections can only be made using the* Draw *tool.*

### Selecting multiple events using the keyboard and mouse

Holding the **Ctrl** key while clicking events allows you to select multiple, nonadjacent events that reside on any track. This method is useful when you need to move several scattered events by an equal amount within the project.

Holding the **Shift** key allows you to select multiple, adjacent events. Selecting any two events while holding **Shift** automatically selects all events located between the selected events. Events may be selected from the same track or across tracks. This method is useful when you want to move several adjacent events by and equal amount within the project.

### Selecting events using the Select All on Track command

Right-clicking on any track in the Track View and choosing Select All on Track from the shortcut menu will select every event on the track.

### Selecting events using the Select All command

Choosing Select All from the **Edit** menu will select all events in a project.

### Selecting multiple events using the Selection tool

When selecting several events across multiple tracks, it is frequently advantageous to use the Selection tool. This tool allows you to quickly select events using three methods: Vertical, Horizontal, and Free Selection. The following table briefly describes each of these selection methods:

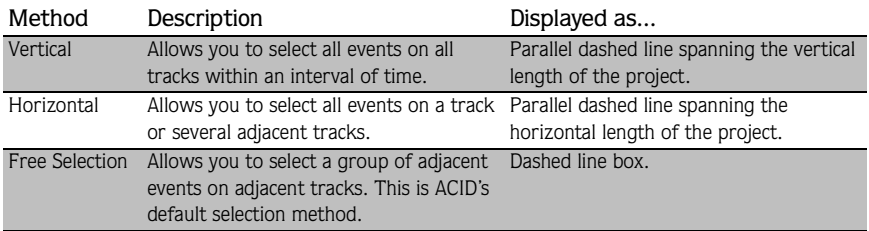

The following steps demonstrate using the Selection tool:

- 1. Click the Selection  $(\sqrt{13})$  tool or choose Editing Tool from the **Edit** menu, followed by Selection from the submenu.
- 2. Place the pointer on the Track View. The pointer is displayed as an arrow with an adjacent dotted box.
- 3. Click and drag the mouse on the Track View. A dashed rectangular box is created on the Track View and all events within and adjacent to it are selected.
- 4. While holding the left mouse button, click and release the right mouse button (referred to as toggle-clicking). The selection method is changed to vertical and again, all events within and adjacent the selection area are selected.
- 5. Toggle-click the mouse once more. The selection method is changed to horizontal and all events within and adjacent to the selection area are selected.

### <span id="page-43-0"></span>Creating a time selection

ACID does not limit you to selecting events. Frequently, you may want to select only audio events occurring within a time selection. This is accomplished using the Time Selection tool.

- 1. Click the Time Selection ( ) tool or choose Editing Tool from the **Edit** menu and Time Select from the submenu. The pointer displays with an adjacent bi-directional arrow.
- 2. Click in the Track View and drag the mouse to the left/right. The selection area is highlighted on the Track View.
- 3. Release the mouse button. A time selection is created and all events within it are selected.

*If the selection area is automatically snapping the Track View's grid lines, ACID's*  Snapping *feature is turned on. This feature*  can be turned off by pressing **F8**.

### Creating event selections within a time selection

ACID also allows you to select specific events within a general time selection. This technique is useful for selecting individual instruments from a particular section of a song. For example, you may want to copy all percussion events from a song's bridge and re-use them in the coda.

- 1. Click the Time Selection ( ) tool or choose Editing Tool from the **Edit** menu and Time Select from the submenu. The pointer displays with an adjacent bi-directional arrow.
- 2. Click in the Track View and drag the mouse to the left/right. The selection area is highlighted on the Track View.
- 3. Release the mouse button. A selection is created and all events within it are selected.
- 4. Hold the Ctrl key and select any event that expands beyond the time selection. The entire event appears highlighted; however, only the section of the event contained within the time selection is actually selected.

*You can select additional events within the time*  selection by continuing to hold the **Ctrl** key *while clicking events. In addition, holding the key allows you to select the events of*  Shift*multiple adjacent tracks within a selection.*

# <span id="page-44-0"></span>Basic event editing

Like many applications you are already familiar with, ACID derives a great deal its editing power from a few basic functions: Copy, Paste, Cut, Trim, and Delete. The following sections briefly describe using these commands in the process of building an ACID project.

Prior to performing the procedures in these sections, verify that ACID's Ripple Edits function is turned off. Ripple Edits are an extremely powerful editing option and their scope is beyond that of this chapter. Ripple Edits are turned on by default when ACID is started, but can be turned off by choosing Ripple Edits from the **Options** menu or by pressing **Ctrl**+LJ. F*or more [information, see Using Ripple Edits on page 92](#page-93-0)*.

# Copying events

Copying an event, a time selection, or event within a time selection will place an exact copy of the selected event(s) on the clipboard, but leave the Track View unchanged. Events copied to the clipboard can be pasted in the project an unlimited number of times. In addition, clipboard content remains on the clipboard until replaced by new content.

- 1. Select the event data you want to copy or make a time selection. *[For more information, see](#page-41-0)  [Making selections on page 40](#page-41-0)*.
- 2. Copy the event data using any of the following methods:
	- Click the Copy  $(\Box)$  button in the toolbar.
	- Choose Copy from the **Edit** menu.
	- Right-click the selection and choose Copy from the shortcut menu.
	- Press Ctrl + C on the keyboard.

# Pasting events

The clipboard's contents can be pasted in a project an unlimited number of times, but it will always be pasted in the track it was copied/cut from. In addition, pasting the contents of the clipboard over an existing event will result in the pasted event overlapping the existing event. To avoid pasting over existing events, you have two options:

- Use the Paste Insert command. *[For more information, see Using Paste Insert on page 45](#page-46-0)*.
- Enable the Ripple Edits option. *[For more information, see Using Ripple Edits on page 92](#page-93-0)*.

When events are cut/copied to the clipboard and subsequently pasted into a project, ACID will maintain and paste the time data inherent in the cut/copied events. For example, if you select two events on the same track that are separated by five seconds of silence, copying and pasting these events will result in the five seconds of silence also being pasted into the project.

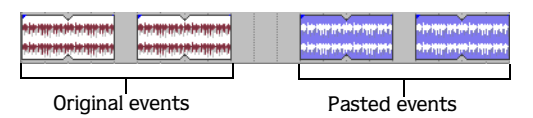

Taking this concept a step further, if you select discontinuous events from several tracks, copying and pasting these events will result in any selected time data being pasted into the project as well. This maintains the relative position of events in the project.

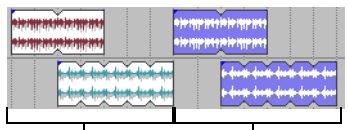

**44**

Original events Pasted events

### Using the Paste command

- 1. Place the cursor at the desired position on the timeline.
- 2. Paste the clipboard contents using any of the following methods:
	- Click the Paste  $(\Box)$  button in the toolbar.
	- Choose Paste from the **Edit** menu.
	- Right-click the Track View and choose Paste from the shortcut menu.
	- $\bullet$  Press  $Ctrl + V$  on the keyboard.

# Using Paste Repeat

When building projects, you will often need to paste the contents of the clipboard several times. Rather than repeatedly pasting and moving the content, the Paste Repeat command allows you to specify the number of times and at what interval the clipboard's contents will be pasted on the Track View. This is a useful way of quickly building a project that uses a repetitive riff or structure. For example, you can build the backing tracks for a 12-bar blues, copy them, and use Paste Repeat to paste several copies of it in the project.

- 1. Click the Time Selection ( $\frac{H}{2}$ ) tool.
- 2. Drag the mouse in the Track View to create a time selection spanning several events and copy it to the clipboard.
- **3.** Click the Go To End ( $\boxed{\bowtie}$ ) button in the Transport toolbar or press  $\boxed{\text{Ctrl}}$  +  $\boxed{\text{End}}$  to send the cursor to the end of the project.
- 4. Choose Paste Repeat from the **Edit** menu or press **Ctrl**+B on the keyboard. The Paste Repeat dialog displays.
- 5. Enter a number in the Number of times to paste box.
- 6. Select the End to end radio button and click **OK**. The events are pasted end to end the number of times specified in Step 5, starting at the cursor position.

### <span id="page-46-0"></span>Using Paste Insert

To insert the contents of the ACID clipboard at the current cursor position and force existing events to move in time to accommodate the pasted events, choose Paste Insert from the **Edit** menu.

If the cursor is in the middle of an event, the event will be split at the cursor position when the new events are pasted.

This feature is useful when rearranging a project by moving verses and choruses.

# Cutting events

Cutting an event, a time selection, or an event within a time selection removes the audio data from the Track View and places it on the clipboard. Once data is placed on the clipboard, it can be pasted back into the project an unlimited number of times. Clipboard content remains on the clipboard until it is replaced by new data.

- 1. Select the event data you want to cut or make a time selection. *[For more information, see](#page-41-0)  [Making selections on page 40](#page-41-0)*.
- 2. Cut the event data using any of the following methods:
	- Click the Cut  $(\mathbf{x})$  button in the toolbar.
	- Choose Cut from the **Edit** menu.
	- Right-click the selection and choose Cut from the shortcut menu.
	- Press  $Ctrl + X$  on the keyboard.

All selected events are removed from the Track View and placed on the clipboard.

# Deleting events

Deleting an event, a time selection, or an event within a time selection will remove the data from the Track View and discard it. Deleted events are not placed on the clipboard and will not replace or interfere with current clipboard content. In addition, deleted events cannot be pasted back into a project.

**46**

*Deleted data can only be replaced in a project using the* Redo *command. [For more](#page-53-0)  [information, see Using the Redo command on](#page-53-0)  [page 52](#page-53-0)*.

- 1. Select the event data you want to delete or make a time selection. *[For more information,](#page-41-0)  [see Making selections on page 40](#page-41-0)*.
- 2. Delete the event data using any of the following methods:
	- Click the Delete  $(\times)$  button in the toolbar.
	- Choose Delete from the **Edit** menu.
	- Right-click the selected event and choose Delete from the shortcut menu.
	- Press Delete on the keyboard.

All selected events are removed from the Track View and discarded.

# Trimming events

Whereas the Delete command allows you to select event data to be removed from the project, the Trim command allows you to select the data that will remain. Trimming is performed by creating a time selection or selecting an event within a time selection and subsequently deleting all unselected data.

- 1. Create a time selection or select specific events within a time selection. *[For more](#page-43-0)  [information, see Creating a time selection on page 42](#page-43-0)*.
- 2. Press Ctrl+T to trim the data within the selection. All unselected event data is removed from the Track View and discarded.

# Track basics

ACID automatically creates a track for each media file added to the project and events derived from that file can only be placed on that track. However, tracks can be rearranged, duplicated, resized, and deleted.

# Track types

### Loops

Loops are small chunks of audio that are designed to create a continuous beat or pattern when played repeatedly. They are usually one to four measures long. Loops are the type of file that you will use most frequently.

### One-shots

One-shots are chunks of audio that are not designed to loop, and they are streamed from the hard disk rather than stored in RAM if they are longer than three seconds. Things such as cymbal crashes and sound bites could be considered one-shots.

Unlike loops, one-shots will not change pitch or tempo with the rest of a project.

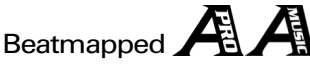

When a file that is longer than thirty seconds is added to a project, the Beatmapper Wizard starts to allow you to add tempo information to the file. As a result, these tracks will respond to tempo and key changes, just like loops. *[For more information, see Beatmapper on page 113](#page-114-0)*.

*The length of the file that will start the Beatmapper can be changed in the Audio Preferences tab. [For more information, see](#page-188-0)  [Using the Audio preferences tab on page 187](#page-188-0)*.

### MIDI

A MIDI track is created when you open a .mid, .smf, or .rmi file. You can use MIDI tracks to record data from and play back through synthesizers and other MIDI-compliant equipment. MIDI files must be edited through an external MIDI editor. *[For more information, see](#page-160-0)  [Working with MIDI on page 159](#page-160-0)*.

# Working with tracks

ACID will automatically create a new track for each media file added to a project and events placed on the track must be derived from that file. Because of this, track-level functions can be used to affect every event on the track. The following sections explain several basic track functions and features.

### Reordering tracks

When building an ACID project, you may want to reorder the tracks to place similar instruments in proximity to one another. For example, placing all drum loops together in the Track View will make it easier for you to fine-tune the mix of the song's overall drum sound.

- 1. Drag the track header to a new location in the Track List. A heavy black horizontal line is displayed on the Track List to indicate where the track will be placed.
- 2. Release the mouse button. The track is dropped in the new location and the entire Track List/ Track View is adjusted accordingly.

*You can reorder multiple tracks by holding the*  <u>CtrI</u> or **Shift** key while selecting tracks. For *[more information, see Selecting multiple events](#page-41-1)  [on page 40](#page-41-1)*.

#### Resizing a track

ACID allows you to change the height of a track, thereby affecting how many tracks can be displayed in the Track View. This is especially useful when building a project with a large number of tracks. In addition, the track's height can be decreased until only the Volume fader, Track FX button, Mute button, and Solo button are visible.

- 1. Drag the bottom edge of a track up or down in the Track List. The pointer is displayed as a vertical stretch icon.
- 2. Release the mouse button to establish the track's new height.

*Right-click the newly resized track in the Track List and choose* Set as Default Track Height *from to shortcut menu to resize all tracks in the project.*

### Changing the track color

As mentioned previously, ACID automatically creates tracks to accommodate new media files. ACID also supplies these tracks with a default color. However, the track color can easily be changed to help you identify specific tracks in a project. To change the color, rightclick the track in the Track List, choose Track Display Color from the shortcut menu, and choose the desired color from the submenu.

### Renaming a track

To rename a track, right-click the track label and choose Rename from the shortcut menu, or double-click the track name. Renaming a track applies to the project only and does not change the file associated with the track.

### Duplicating a track

To duplicate a track, right click it and choose Duplicate Track from the shortcut menu. An exact copy of the track and its events is created and displayed below the original track in the project. The words "Copy of" are placed before the name of the duplicate track to identify it in the Track List.

**49**

#### Deleting tracks

Unnecessary tracks should be deleted from a project by selecting the track and using any of the following methods:

- Choosing Delete from the **Edit** menu.
- Right-clicking and choosing Delete Track from the shortcut menu.
- Pressing Delete.

### Copying, cutting, and pasting tracks

Copying a track will place an exact copy of the selected track on the clipboard, but leave the Track View unchanged. To copy a track, select the track and do one of the following:

- Click the Copy  $(\Box)$  button in the toolbar.
- Choose Copy from the **Edit** menu.
- Right-click the selection and choose Copy from the shortcut menu.
- Press Ctrl + C on the keyboard.

Cutting a track removes it from the Track View and places it on the clipboard. To cut a track, select it and do one of the following:

- Click the Cut  $(\sqrt{x})$  button in the toolbar.
- Choose Cut from the **Edit** menu.
- Right-click the selection and choose Cut from the shortcut menu.
- Press  $Ctrl + X$  on the keyboard.

Tracks that are copied or cut to the clipboard can be pasted back into the current project or into a different project an unlimited number of times. This is a useful way to share tracks between different compositions. You can paste a track in one of the following ways:

- Click the Paste  $(\Box)$  button in the toolbar.
- Choose Paste from the **Edit** menu.
- Right-click the Track View and choose Paste from the shortcut menu.
- Press  $Ctrl + V$  on the keyboard.

### Adjusting the mix

Use the multipurpose fader to adjust the mix of a specific track.

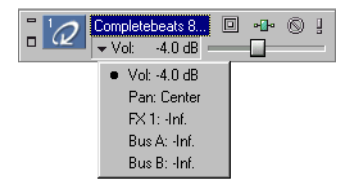

The following table describes the functions available in the drop-down list.

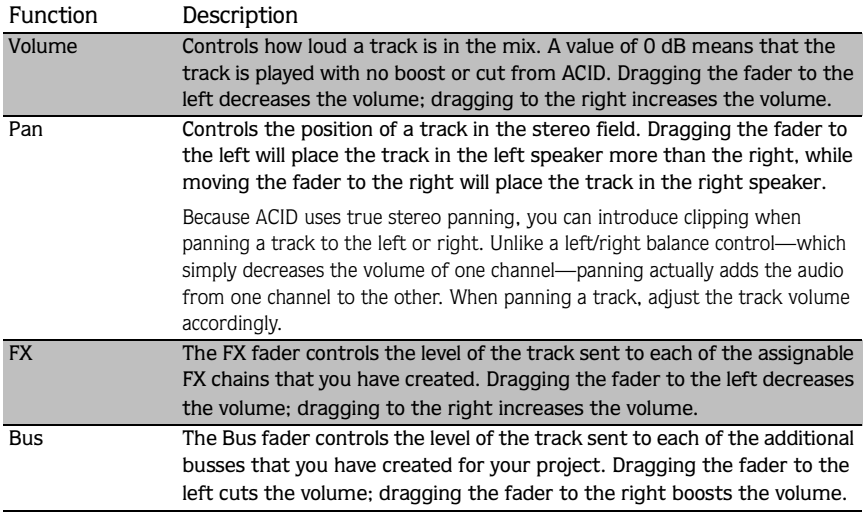

Once you have selected a function, drag the fader handle to adjust the level. If multiple tracks are selected, the faders will all move together as a group.

*When adjusting the mix of your tracks, remember to look at the meters on the* Mixer*. Because you are adding the volumes of all the track together, it is easy to clip the audio output. Make sure that the meters never display the red clip indication during playback.*

#### Muting a track

Each track has a dedicated Mute  $\textcircled{\tiny{\textsf{B}}}$  button. Clicking this button will shade the corresponding track (to indicate that it is muted) and render it inaudible during playback. Clicking  $\Box$  a second time will disable the mute and return the track to its original level in the mix. Toggle-muting a track is an effective way of determining whether a track contributes to the overall sound of a project.

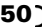

#### Soloing a track

Located adjacent to the Mute button, the Solo  $(\sqrt{2})$  button allows you isolate tracks in a project during playback. When this button is clicked during playback, the corresponding track remains audible and all other tracks are muted. Clicking  $\blacksquare$  a second time will return all tracks to their original levels in the mix. Toggle-soloing a track is an effective method of configuring and previewing isolated Track FX against how they will sound in the project.

### Working with a group of tracks

Select a group of tracks by holding the **CtrI** key while you click the track header of the desired tracks. Now you can adjust the volume, pan, mute, solo, and change track color on all the tracks simultaneously.

*To change from soloing a group of tracks to*  just one track, hold the **Ctrl** key while clicking *the* Solo *button on the new track.*

# Using the Undo and Redo commands

ACID provides unlimited undo and redo capabilities. An undo history is created for each edit performed on the project, and this allows you to quickly restore the project to any of its previous states. In addition, undoing an edit automatically places it in the project's redo history where it can be quickly re-performed. However, any new edit performed on the project will overwrite the redo history.

*The undo and redo histories are cleared when the project is closed or ACID is exited.*

# Using the Undo command

To undo an edit, click the Undo ( $\ket{\infty}$ ) button on the toolbar or press Ctrl+[Z]. Edits are undone in the reverse order they were performed. Each time the Undo command is executed, another edit will be undone.

*You can also undo the most recent edit by choosing* Undo *from the* **Edit** *menu.*

#### Undoing a series of edits

Clicking the down arrow located adjacent to the Undo  $(\Box)$  button will display the project's undo history. The history is displayed as a drop-down list with the most recent edit located at the top. Undoing an edit in the list requires all subsequent edits to be undone as well.

- 1. Click the arrow to the right of the Undo  $(\Box)$  button. The undo history is displayed.
- 2. Locate the edit to be undone. Notice that all subsequent edits are automatically selected and the total number of edits to be undone is indicated at the bottom of the drop-down list.
- 3. Click the edit to be undone. The project is restored to the state it was in prior to the selected edit.

*Clicking on the desktop outside the drop-down list will cancel the* Undo *operation.*

### Undoing all edits

Choosing Undo All from the **Edit** menu will undo all project edits and automatically add them to the redo history.

### <span id="page-53-0"></span>Using the Redo command

To redo an edit, click the Redo ( $\ket{\varphi}$ ) button on the toolbar or press Ctrl+Shift|+[Z]. Edits are reperformed in the reverse order they were undone and each time the Redo command is executed, another edit will be re-performed.

*You can also redo the most recent undone edit by choosing* Redo *from the* **Edit** *menu.*

#### Redoing a series of edits

Clicking the down arrow located adjacent to the Redo  $(\mathcal{P})$  button will display the project's redo history. The history is displayed as a drop-down list with the most recently undone edit located at the top. Redoing an edit in the list requires all subsequently undone edits to be reperformed as well.

- 1. Click the arrow to the right of the Redo  $(\sqrt{\varphi})$  button. The redo history displays.
- 2. Locate the edit to be redone. Notice that all subsequently undone edits are automatically selected and the total number of edits to be redone is indicated at the bottom of the dropdown list.
- 3. Click the edit to be redone. The project is restored to the state it was in prior to the selected undone edit.

*Clicking on the desktop outside the drop-down list will cancel the* Redo *operation.*

# Clearing the undo history

ACID allows you to clear the undo and redo histories without closing the project or exiting the application. After the histories are cleared, ACID will create new ones as you continue building the project.

- 1. From the **Edit** menu, choose Clear Undo History. A confirmation dialog displays, alerting you that this action will permanently delete the current edit histories.
- 2. Click **Yes** to clear the edit histories or **No** to cancel the operation retain the current edit histories.

# Playing the project

Sooner or later you will want to play your project. ACID provides several methods of playing projects within the application as well as methods of previewing playback within several media player applications.

# Using the Transport toolbar

All buttons required to play your project are located on ACID's Transport toolbar. This toolbar should look somewhat familiar to you, as it contains buttons found on most home CD and cassette players. *[For more information, see Transport controls on page 19](#page-20-0)*.

# Playback within ACID

As you build a project, you will likely have different playback needs. For example, you may want to hear the project in its entirety when checking the final mix, but not when you are working on the ending. Because of this, ACID offers three playback options:

- Playing the entire project.
- Playing from the cursor position.
- Looped playback.

### Playing the entire project

To begin playback from the beginning of the project, click the Transport toolbar's Play From Start ( $\Box$ ) button or press **Shift** + Space on the keyboard. To stop playback, click the Transport toolbar's Stop (**I** ) button or press **Space**.

### Playing from the cursor position

To begin playback from the current cursor position, click the Transport toolbar's Play ( $\geq$ ) button or press **Space**]. To stop playback, click the Transport toolbar's **Stop** ( $\Box$ ) button or press Space.

### Looped playback

You are also able to limit playback to a specific loop region on the Track View. This playback method is frequently used in conjunction with the Transport toolbar's Loop Playback ( $\odot$ ) button and allows you to fine-tune mixes and effects while continually listening to the selected area. *[For more information, see Transport controls on page 19](#page-20-0)*.

1. Drag the handles of the loop bar to create the desired loop region.

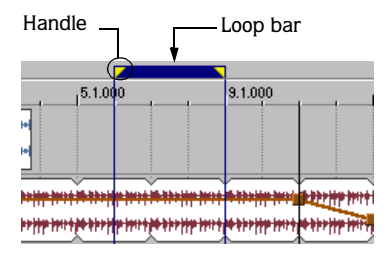

- 2. Click the Loop Playback  $(\bigcirc)$  button to enable it.
- **3.** Click the Transport toolbar's Play ( $\triangleright$ ) button or press **Space**]. ACID begins playback of the selected area. To stop playback, click the Transport toolbar's **Stop** ( $\boxed{)}$ ) button or press . Space

# Using the Mixer window

The Mixer window is a dockable window with a default location in the lower right-hand corner of the ACID workspace. The Mixer window contains the following controls:

- A Preview fader, which allows you to adjust the loudness of media files previewed from the Explorer window, Track Properties dialog, Beatmapper, or the Chopper. Also, the Preview fader's volume determines the volume of new tracks added to the project. This allows you to set up a quick mix while you are adding media to your project.
- A Master fader, which controls the overall volume.
- Faders for up to 26 project busses when added to the project (ACID Pro only).
- Faders for up to 32 assignable FX when added to the project (ACID Pro only).

The function of the bus and FX controls are beyond the scope of this chapter. *[For more](#page-124-0)  [information, see Advanced Project Techniques on page 123](#page-124-0)*.

# Viewing the Mixer window

The Mixer window is displayed by default when ACID is started, but it can be hidden (to provide more area for the Explorer window) by choosing Mixer from the **View** menu or pressing **Att +3.** To display the Mixer window, choose **Mixer** from the **View** menu again (a check mark displayed adjacent to the command indicates that it is active) or press  $\overline{\text{Alt}}$ +3.

# Using the Mixer toolbar

The Mixer window toolbar contains three buttons: Project Audio Properties, Insert FX and Insert Bus.

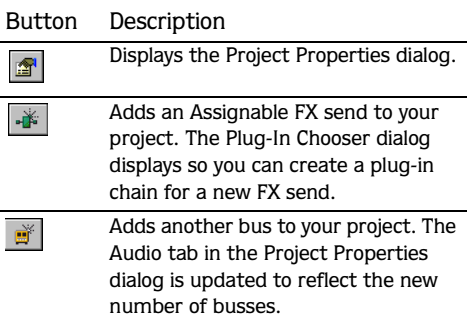

# Renaming a Mixer control

Double-clicking a Mixer control name allows you to rename the control. Press **Enter** to save the change.

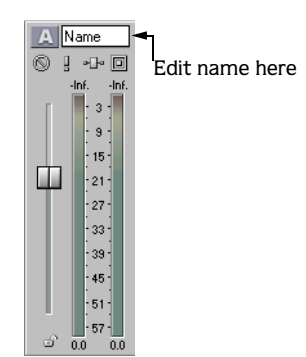

# Using the Mixer's faders

### Adjusting the Preview fader

To adjust the Preview fader, drag the thumb up or down.

- Dragging the thumb up will increase the preview volume.
- Dragging the thumb down will decrease the preview volume.

### Hiding the Preview fader

Once you have added all desired media files to a project, you may want to hide the Preview fader to make room for additional busses and assignable FX. To hide the Preview fader, right-click within the Mixer window and choose Show Preview Fader from the shortcut menu. The fader remains hidden until Show Preview Fader is again chosen from the shortcut menu.

### Adjusting a split fader in the Mixer

Unlike the Preview fader, the thumbs of the Master, bus, and assignable FX faders are split. This allows you to adjust the levels of the left and right channels independently.

To move the faders individually, drag the thumb for the desired channel and release the mouse when it is in the correct position.

However, you can adjust both channels simultaneously by doing either of the following:

- Click and hold the mouse button in the middle of the fader's thumb while making your adjustment.
- Click the Lock Fader Channels  $(\bullet)$  button before adjusting the fader.

You can affect the fader's thumb by double-clicking:

- Double-clicking the thumb will reset the fader to 0.0 dB.
- If you have set each channel differently, double-clicking either channel of the fader's thumb will match the remaining channel to it.

### Changing meter resolution

ACID allows you select the meter resolution. This is useful when building a project from several media source pools that have varying volume levels. To change the resolution, rightclick a meter and choose the desired resolution from the shortcut menu.

*Changing the meter resolution of one fader automatically reconfigures all other meters in the Mixer to match the selected resolution.*

### Adjusting for clipping

The volume of certain media files may cause a meter to clip. This will result in the clipping value being displayed in a red indicator at the top of the meter as well as a distorted audio signal. If the meter clips, lower the volume and click the red clip indicator to reset the meter. Continue adjusting the fader and resetting the meter until clipping is eliminated.

*A meter can also be reset by right-clicking on it and choosing* Reset Clip *from the shortcut menu.*

# Saving and rendering a project

Though ACID provides you with the tools to quickly build impressive musical projects, you may find yourself building elaborate projects over a period of weeks or even months. While they are being built, ACID projects should be saved in the application's native format, the ACID Project File (.acd).

*If you save an ACID 1.0 or 2.0 project in ACID 3.0, it will be unusable in earlier versions of ACID. Use the Save As dialog to save the project with a new name after editing it in ACID 3.0.* 

When you are finished building a project, ACID allows you to render projects in a variety formats. The project's final format (or formats) should be determined by how the media will be delivered. For example, you would not want to render your project to the RealMedia format if you plan to write it to CD.

*Be aware that projects containing MIDI files that are routed to external MIDI ports must be rerouted to the internal DirectX 8 SoftSynth to be rendered.*

# Saving a project

ACID Project File (.acd) is the default format for saving a new project and should be used for saving unfinished projects. There are two ACID project file types.

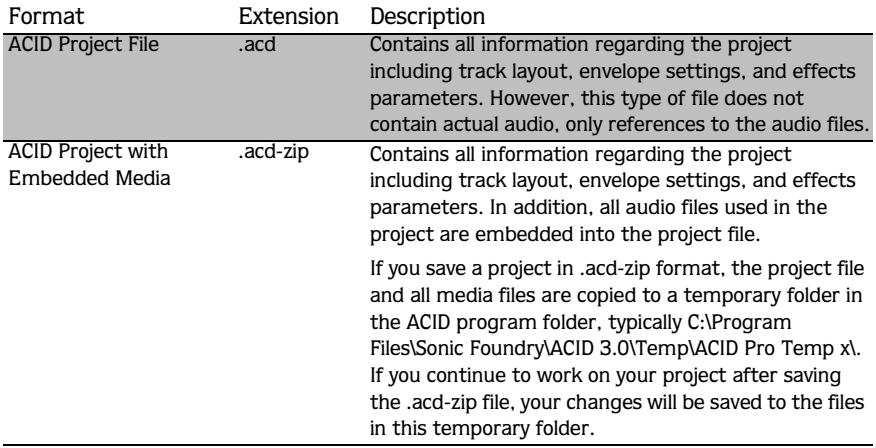

Use the procedure below to save a project for the first time:

- 1. Display the Save As dialog using any of the following options:
	- Click the Save  $(\blacksquare)$  button in the toolbar.
	- From the **Edit** menu, choose Save.
	- Press Ctrl + S on the keyboard.
- 2. Select the drive and directory where the file will be saved using the Save in drop-down list.
- 3. Enter a name for the project in the File name field.
- 4. Specify the desired ACID project file in the Save as type drop-down list.
- 5. If you want ACID to save a copy of each of the project's media files to the same location as your project file, select the Copy all media with project check box. This is available when saving as an ACID project file.
- 6. Click **Save**. The project is saved.

After the project is saved for the first time, subsequent saves will bypass the Save As dialog and automatically save changes to the project using the existing file name.

*Once the project is saved, you can use the*  Save As *command from the* **File** *menu to create a copy of the project with a new name or to a different ACID project file format.*

### Rendering a project

Rendering refers to the process of converting the ACID project into a file that is formatted for a specific playback method. Possible playback methods include media player applications, Internet streaming media, and CD-ROM. When an ACID project is rendered, it is not overwritten, deleted, or altered and you are able to return to the original project to make changes and re-render.

- 1. From the **File** menu, choose Render As. The Render As dialog displays.
- 2. Select the drive and folder where the file will be saved, using the Save in drop-down list.
- 3. Enter a new name for the project in the File name field.
- 4. Specify the desired file format in the Save as type drop-down list.
- 5. If the selected file type supports it, you can choose an encoding template from the Template drop-down list, or click the **Custom** button to create a new template. *[For more](#page-63-0)  [information, see Creating an encoding template on page 62](#page-63-0)*.

*When you render to Sonic Foundry Audio (.sfa), Perfect Clarity Audio (.pca), Wave64 (.w64), or Wave (.wav) formats, you can save each bus to a separate file. Choose one of the Multiple Stereo or Multiple Mono settings from the Template drop-down list. For example, if you'd entered My Remix.wav in the File name box, ACID will create My Remix Master.wav, My Remix Bus A.wav, and so on for each bus in your project.* 

- 6. Select the Render loop region only check box if you want to save only the portion of the project that is contained within the loop region. The loop region does not need to be active for this option to work.
- 7. If the selected file type supports it, you can select the Save project markers in media file check box to include markers and regions in the rendered media file.
- 8. Select Save each Track as a separate file check box if you want to render each track in the project to its own file. File name is changed to Folder, which displays name of the folder in the Save in box.
- 9. Click **Save**. A progress dialog displays.

When rendering is complete, you can choose one of the following options:

- The **Open** button starts the associated media player and plays the newly rendered file.
- The **Open Folder** button opens Windows Explorer to display the location of the newly rendered file.
- The **Close** button closes the progress dialog and returns you to the ACID window.

### Supported formats for rendering

The following table briefly describes the file formats available for rendering a project (ACID XPress can render only to Windows Media and RealMedia up to 56 Kbps):

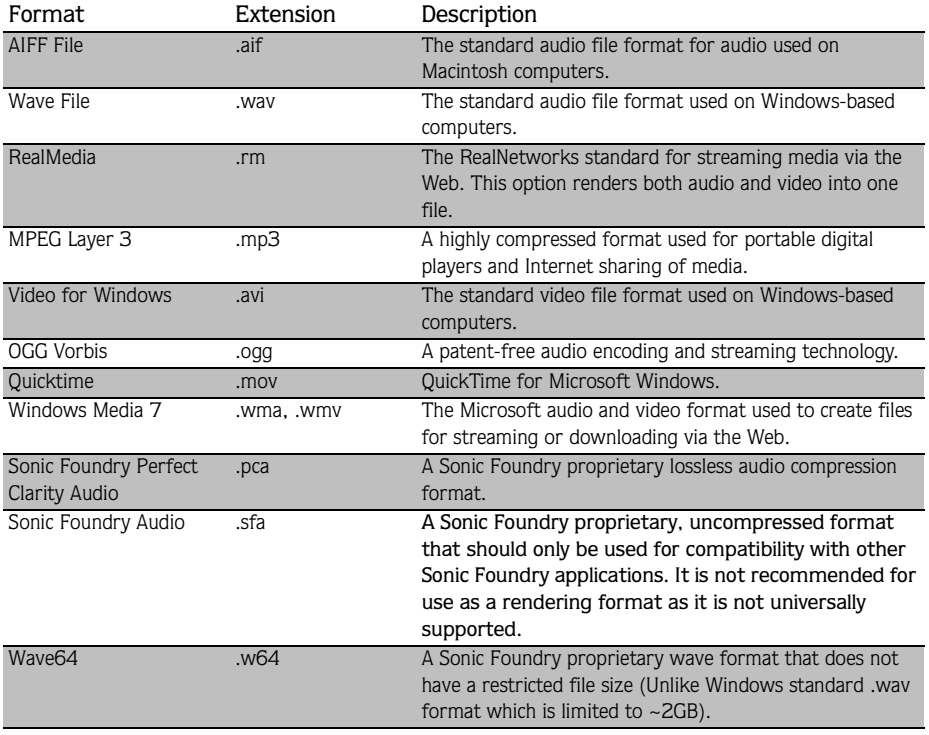

*Some plug-ins, such as MP3, may require registration.*

### <span id="page-63-0"></span>Creating an encoding template

The Custom Settings dialog displays when you click the **Custom** button on the Save As dialog. You can use the Custom Settings dialog to create custom encoding templates for many of the file formats available in ACID.

- 1. From the **File** menu, choose Render As. The Render As dialog displays.
- 2. Choose your preferred file format from the Save as type drop-down list. If the format allows you to create custom settings, the **Custom** button will become active.
- 3. Click the **Custom** button. The Custom Settings dialog displays.
- 4. Make the appropriate setting changes for the chosen file format.
- **5.** Enter a name for the template in the Template box and click the **Save** ( $\Box$ ) button.
- 6. Click **OK**. The Custom Settings dialog closes. The new template name is displayed in the Template drop-down box on the Render As dialog.

# Publishing to the Internet

When your project is finished, you have the option of publishing it to the Internet. The most common place to publish your project is ACIDplanet.com, a virtual community of ACID users. ACIDplanet.com allows you to do the following:

- share your music.
- listen to projects built by other ACID enthusiasts.
- download free loops.
- enter remix contests co-sponsored by Sonic Foundry and major record labels.

Publishing your project to the Internet involves two distinct procedures: creating a personal account and uploading the project.

### Creating a personal account

Publish setup allows you to create accounts at Web sites where you can publish your song files. Each Web site that offers publishing directly through ACID will guide you through its own account creation process. If you haven't created an account and you attempt to publish a song, you will be directed to Publish Setup.

1. From the **File** menu, choose Publish Setup.

2. Follow the on-screen instructions to set up your account.

At any time, you can go back to Publish Setup and create another account at a different Web site. The Web site you are currently logged into in Publish Setup is where ACID will publish your song when you choose Publish.

### Uploading a project

Publishing a project file copies your media to the Web so you can share it with other Web users. The following procedure assumes you already have an account set up with a publish provider. If not, you will first be redirected to Publish Setup. After successfully creating an account, you will be directed back to the Publish feature.

- 1. From the **File** menu, choose Publish. The Publish dialog displays.
- 2. Select the appropriate radio button to specify whether the song to be published is the current ACID song or a different song.
	- To publish your current ACID song, choose a streaming format and bitrate.
	- To publish a different song, enter the path to the song or click the **Browse** button to locate the file. This song must already be in a streaming format.
- 3. Click **Next**. If you are publishing the current ACID song, it will be rendered in the format and bitrate you specified. A window displays from the publish provider with directions for completing the publishing process.
- 4. Follow the instructions provided by the publish provider. ACID begins uploading the file to the provider. A progress dialog will inform you when the upload is finished.
- 5. Click **OK**. The publish provider will provide a link to the song on their Web site; however, this may vary depending on provider.

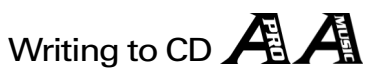

Finally, ACID allows you to write your projects to CD using supported CD-R/CD-RW drives. The application will automatically reformat your project so it can be played on consumer CD players; however, the disc must be closed before it can be played in a CD player.

### CD sample rate

Prior to writing a track to CD, you should verify that the project's sample rate is configured to 44,100Hz. Sample rates other than 44,100Hz will result it the CD's track lengths being miscalculated by CD players.

To change the project's sample rate:

- 1. Display the Project Properties dialog using one of the following methods:
	- Choose Properties from the **File** menu.
	- Press Alt + Enter on the keyboard.
- 2. Click the Audio tab.
- 3. Specify 44,100 in the Sample rate (Hz) drop-down list and click **OK**.

### Writing a track to CD

- 1. Insert a blank CD in a supported CD-R/CD-RW drive.
- 2. From the **Tools** menu choose Create CD.

Notice that the Create CD dialog indicates the amount of time that the current project will fill on the CD as well as the total amount of time remaining on the CD. If the Time needed for audio value exceeds the Time available on disc value, ACID will not allow the track to be written to the CD.

*If there is not a CD in the CD-R/CD-RW drive, only the* **Cancel** *button will be available in this dialog.*

3. Click the **Add Audio** button. ACID begins writing your project to the CD and displays a progress meter. Once ACID begins writing to the CD, cancelling the write operation will render the CD unusable.

When ACID finishes writing the track to the disc, a dialog will display a message indicating whether the track was written successfully.

4. Click **OK**.

### Closing a CD

Once all desired tracks are written to the CD, it must be closed to allow it to be played on consumer CD players. Be aware that no additional tracks may be written to a CD after it is closed.

- 1. Verify that the CD to be closed is in the your CD-R/CD-RW drive.
- 2. From the **Tools** menu, choose Create CD. The Create CD dialog displays.

Notice that the Create CD dialog indicates the total amount of time remaining on the CD. Once the CD is closed, additional tracks cannot be written to it.

3. Click the **Close Disc** button. ACID begins closing the CD and displays a progress meter. Once ACID begins closing the CD, cancelling the operation will render the CD unusable.

When ACID finishes closing the disc, a dialog displays a message indicating whether the CD was closed successfully.

4. Click **OK**.

# Tips and tricks

The following sections contain some creative suggestions for building projects in ACID as well as some little-known features.

# Detuning a paired track

Detuning a paired track is a quick and easy way to thicken an audio track without adding the additional processing of effects. This trick works extremely well with synths, pads, strings and ambient sounds. However, that does not mean that you shouldn't use it to add body to drums, basses, and horns.

- 1. Right-click the project track to be detuned and choose Duplicate Track from the shortcut menu. The track is duplicated and the copy is added to the Track List.
- 2. Click the waveform of the duplicated track to highlight it.
- **3.** Use the  $\pm$  and  $\pm$  keys on your numeric keypad to change the pitch of the duplicated track.

Octave intervals (+12, -12, -24) typically sound best when working with pitched audio; however, experimenting with other, less ordinary intervals may produce surprising results. When working with non-pitched audio, intervals do not matter, thereby allowing you to freely experiment with radical pitch shifting.

This technique typically works best when tuning the duplicate track to a lower octave than the original track, but that does not mean you cannot try raising the pitch of the duplicate track.

### Panning in conjunction with detuning

Few things are as uninteresting as a series of tracks panned down the middle of a stereo image. Particularly after detuning a paired track, you should experiment with spatially positioning the tracks using the Pan control or the Pan envelope. Panning each track to a specific channel will produce a nice wide aural effect. If you are looking for something a little more dynamic, position the original track anywhere in the stereo image and use a Pan envelope to sweep the duplicate track from the left channel to the right channel of the mix. *[For more information, see Track envelopes on page 103](#page-104-0)*.

### Double time/Half time

You can also produce interesting effects by misinforming ACID regarding the number of beats in an audio file. Configuring a file with half its actual number of beats will result in it being played at double time in the project. This is an easy way to add speed metal drum tracks to your project. This technique is also useful for adding a kick drum on every beat to producing a heavy dance foundation. Conversely, configuring a file with twice its actual number of beats will result in it being played at half time in a project.

- 1. Right-click the desired track in the Track List and choose Properties from the shortcut menu. The Properties dialog displays.
- 2. Click the Stretch tab.
- 3. Change the value in the Number of beats edit box.
	- Halving the current value will double the loop's playback speed.
	- Doubling the current value will halve the loop's playback speed.

# The Wall of Sound

As mentioned previously, it is sometimes preferable to color and thicken mixes without resorting to effects and other digital processing. This trick has its roots in the musical producer who first utilized the studio as an instrument in music making. Working without the benefit of multitrack recording, Phil Spector colored his songs by having several instruments play slightly different parts. For example, he might use an acoustic bass, and electric bass, and the bass notes of a piano to all play slight variations on the same basic riffs. These variations, along with the differing timbre of the actual instruments, produced a dense sonic mass that became known as The Wall of Sound.

- To add this aural density to your projects, experiment with using two, three, or even four tracks of similar instrumentation.
- Altering the pitch of specific tracks will help them cut through the mix. *[For more](#page-101-0)  [information, see Changing a track's key on page 100](#page-101-0)*.
- Further differentiate specific tracks using pan and volume envelopes to color the project and simulate actual human performance. *[For more information, see Track envelopes on](#page-104-0)  [page 103](#page-104-0)*.
- This effect can be made even more pronounced by setting a start offset within specific individual events. *[For more information, see Changing event properties on page 38](#page-39-0)*.

#### **CHAPTER**

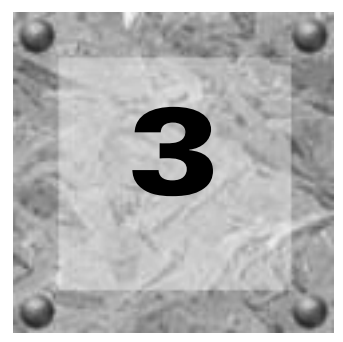

# Intermediate Project **Techniques**

# Using project markers and regions

ACID markers and regions identify areas of your project and provide navigational cues for quickly finding those areas. After markers and regions are placed, you may adjust their position along the project's timeline and label them with meaningful names for your reference.

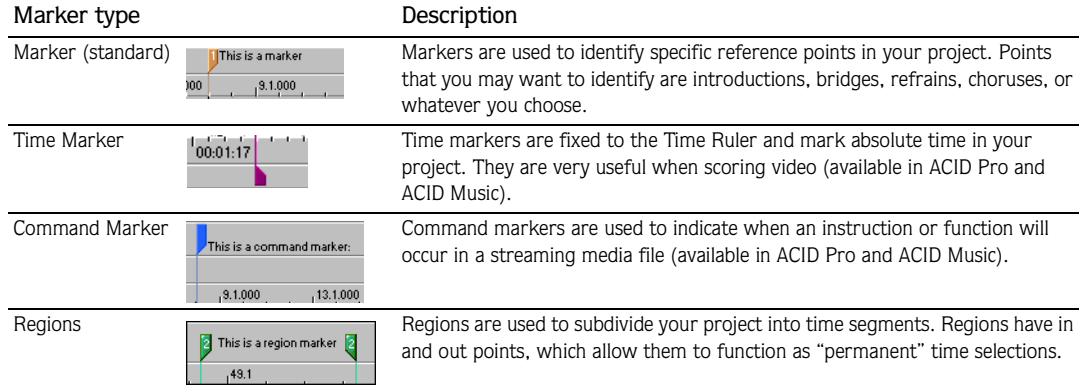

# Working with standard markers

Markers are tools that can make creating music easier by identifying specific points along the project's timeline. They can be named, moved, and serve as snap and navigational points for the cursor and events. When you place markers, ACID automatically numbers them in the order that they were placed.

### Placing and moving standard markers

**68**

Markers are placed at the cursor position. You may place a marker in one of the following ways:

- From the **Insert** menu, choose Marker.
- Right-click the Marker bar and choose Markers/Regions and from the submenu choose Insert Marker.
- Press the  $\boxed{M}$  key. You may use this method to place a marker while the project is playing.

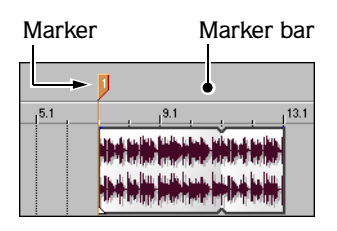

After a marker has been placed, you may move it at any time by doing the following:

- **1.** Place the mouse pointer on the marker to be moved; the hand cursor  $(\mathcal{M})$  appears.
- 2. Drag the marker to the desired position.

#### Naming a standard marker

ACID allows you to name markers in your project. You may want to name markers based on parts of the project. For example, you may want to identify choruses, refrains, bridges, or instrument solos as reference points along the timeline.

- **1.** Place the mouse pointer on the marker to be named; the hand cursor  $(\mathbb{A})$  appears.
- 2. Right-click the marker and choose Rename from the shortcut menu. A text box will appear next to the marker.

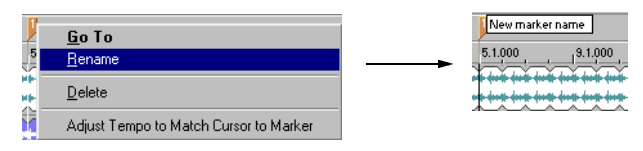

- **3.** Type a marker name and press the **Enter** key to save the name.
- 4. Repeat steps 1-3 to rename the marker. To rename the marker you can double-click it and enter a new name.

INTERMEDIATE PROJECT TECHNIQUES CHP. 3

#### Navigating to a standard marker

While you are working on your project, you may have scrolled to a portion of the project where the cursor is not visible. There are two ways to move the cursor directly to the selected marker:

• Right-click the marker and choose **Go** To from the shortcut menu.

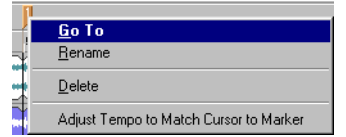

- Click the marker once.
- Use the corresponding number keys, not on the numeric keypad.

*You may also navigate between markers in*  your project by pressing forward (**[Ctrl]+** $\blacktriangleright$ **)** or backward (<del>[ctrl]+ •</del>) shortcut keys.

#### Adjust tempo to match cursor to marker

Position the cursor, right-click the marker tab, and choose Adjust tempo to match cursor to marker from the shortcut menu. The project tempo will change so the cursor position matches the selected marker.

#### Deleting standard markers

You may remove markers from the project at any time. Because markers are automatically numbered when they are placed, ACID will not renumber the remaining markers when one is deleted. The remaining markers will retain their numbers. However, if you add markers later, ACID will begin numbering to fill the sequence gap.

For example, if you have five markers in your project and delete markers 3 and 4, the remaining markers will be listed as 1, 2 and 5. When you add markers again, ACID will begin numbering the markers at 3 then 4.

**1.** Place the mouse pointer on the marker to be deleted; the hand cursor  $(\psi)$  appears.

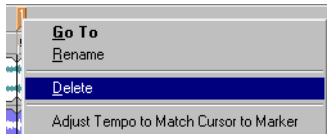

2. Right-click the marker and choose Delete from the shortcut menu. The marker will be removed from the project.

# Working with time markers  $\mathbf A\mathbf A$

Unlike standard markers, time markers are tied to absolute time within your project. They are added differently than standard markers and appear on the Time Ruler at the bottom of the Track View. Otherwise, time markers can be manipulated just like other markers.

### Placing time markers

**70**

Time markers are placed at the cursor position. You may place a time marker in one of the following ways:

- From the **Insert** menu, choose Time Marker.
- Press the  $\mathbb H$  key. You may use this method to place a time marker while the project is playing back.

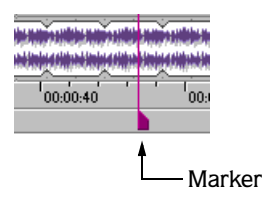

*ACID does not number time markers.* 

### Adjust tempo to match marker to cursor

Using this function with time markers is particularly useful when scoring video. *[For more](#page-152-0)  [information, see Scoring video with ACID on page 151](#page-152-0)*.

Position the cursor, right-click the marker tab, and choose Adjust tempo to match marker to cursor from the shortcut menu. The project tempo will change so the Time marker matches the cursor position.

You can also align the marker and cursor by holding the **Att** key while dragging the marker. For example, hold **Att** while dragging a time marker to a location on the Beat Ruler. The project tempo is adjusted so the time at the marker occurs on a specific beat. For example, if you place a time marker at 10 seconds on the Time Ruler and hold **Att** while dragging the marker to 5.1 on the Beat Ruler, ACID will adjust the project's tempo so the first beat of measure five occurs at ten seconds.
# Working with command markers  $\mathbf A$

Command markers add interactivity to a multimedia presentation streamed over the Internet. As your video plays, any number of other actions can be programmed to execute. These commands are a part of the Windows Media and RealMedia streaming formats. Most frequently, these actions add text or open a related Web site where the viewer can find more information about the topic at hand. The specific commands available vary depending on the final format of your project.

*Streaming media files can be played back from any hard drive or CD-ROM, but in order to stream properly across the Internet, the file must be placed on a special streaming media server. Please check with your Internet Service Provider for details and availability of this special service.*

## Defining streaming media commands

In a streaming media file, command markers can be used to display headlines, show captions, link to Web sites, or any other function you define.

ACID includes several command types that you may add to a streaming media file. Some command types are exclusive to either the Windows Media (.wma or .wmv) or the RealMedia (.rm) player.

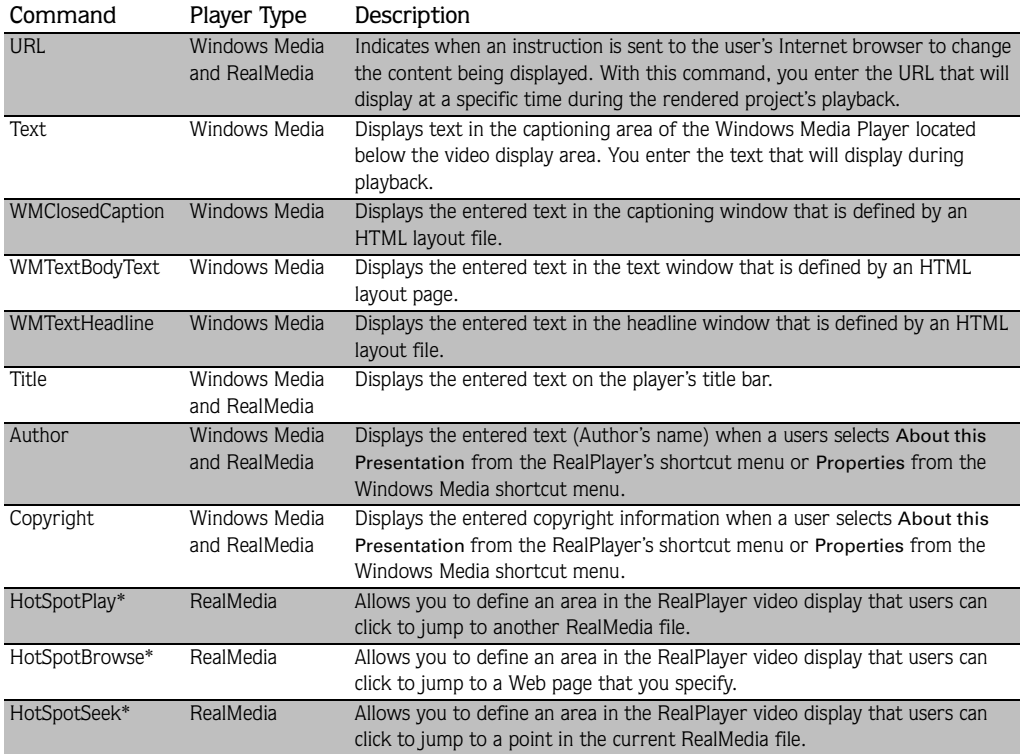

\* A hotspot is defined by the bottom-left  $(x,y)$  and top-right  $(x,y)$  corners of a rectangle.

## Placing a command marker

Command markers are placed at the cursor's position by choosing Command from the **Insert** menu. They can also be placed during playback by pressing the  $\boxed{\text{C}}$  key. Command markers appear on the Command ruler, which is above the Marker bar.

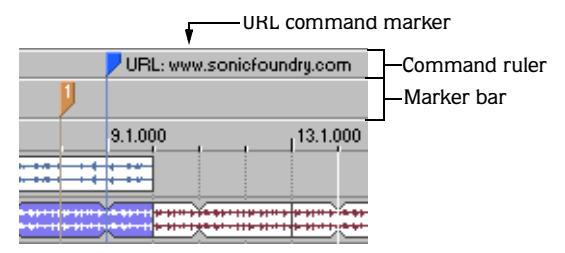

When you place command markers, the Command Properties dialog appears. The Command Properties dialog can be accessed at any time by double-clicking any command marker.

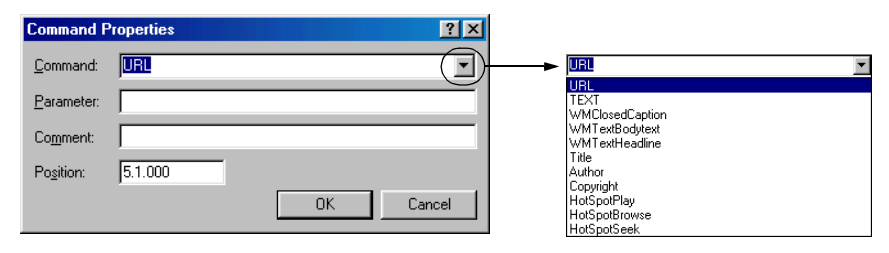

Use this dialog to define your own command from the drop-down list. This dialog is also where you edit the behavior of the selected command markers.

- The Command drop-down list allows you to select or enter the type of command to place.
- The Parameter box defines the behavior of the command.
- The Comments box is used to remind you of the command's purpose while you work on the project. Its function is similar to naming markers and regions.
- The Position box allows you to specify the timing of the command. Otherwise, command markers are automatically set to the current cursor position.

Once the command properties are set, click **OK** to place the command marker on the Command ruler. Command markers can be moved by dragging them to a new location.

## Editing command marker properties

- 1. Double-click the command marker. The Command Properties dialog displays.
- 2. Change the command type, parameters, comments, or enter a new position along the timeline.
- 3. Click **OK** to assign the new properties or click **Cancel** to keep the command marker's original properties.

## Adjust tempo to match cursor to marker

Position the cursor, right-click the marker tab, and choose Adjust tempo to match cursor to marker from the shortcut menu. The project tempo will change so the cursor position matches the selected command marker.

## Deleting a command marker

To delete a command marker, right-click the marker and choose Delete from the shortcut menu.

# Working with Regions

Regions are useful tools that allow you to subdivide your project into time sections by designating in and out points along the timeline. Regions can function as "permanent" time selections for playback and editing purposes. Like markers, regions can serve as reference points and may be moved, named, and provide snap points for the cursor and events.

When you place regions, ACID automatically numbers them in the order that they were placed.

## Placing and moving regions

Regions are placed at the start and end points of a loop region or time selection. You may place a region in one of the following ways:

- From the **Insert** menu, choose Region.
- On the Marker bar, right-click and choose Markers/Regions and choose Insert Region from the submenu.
- Press the  $R$  key.

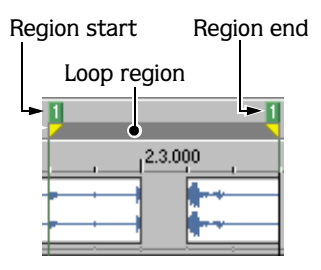

After a region has been placed, you may change its position by dragging the region tag to the desired position.

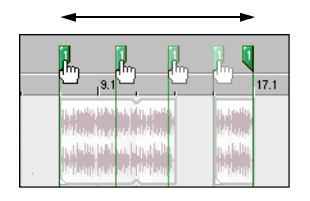

*You can move a region without changing its size by holding the key while dragging either*  Alt*region tag.*

## Naming regions

ACID allows you to name the placed regions in your project. You may want to name regions based on parts of the project or to define the amount of time that the regions encompass. For example, you may want to identify introductions, solos, or special time-related features in your project as reference points.

1. Right-click the region's *start* tag and choose Rename from the shortcut menu. A text box will appear next to the region's in tag.

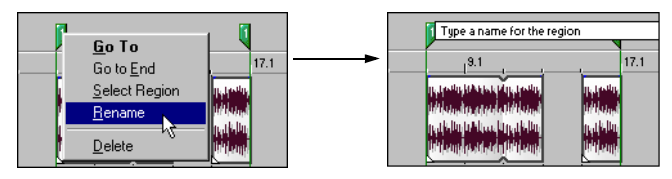

- 2. Type a region name and press the **Enter** key to save the name.
- 3. Repeat steps 1-3 to rename other regions.

## Navigating to regions

While you are working on your project, you may have scrolled to a portion of the project where the cursor is not visible. You may click in the Track View to move and view the cursor or you may use region tags to bring the cursor into view.

To move the cursor to the selected region tag, right-click the region tag and choose Go To from the shortcut menu.

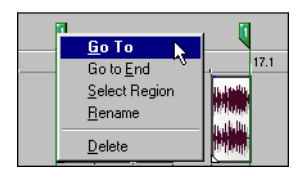

*You may also navigate between regions in your project by pressing forward (*  $[Ctrl + ]$  *or* backward (<del>[ctrl]+ •</del>) shortcut keys.

## Selecting a region

**76**

You may use the region's start and end tags to make a time selection across all tracks in your project. The information within the time selection can then be used for playback or editing.

- 1. Choose a time selection-type tool: Selection, Edit Envelope, or the Time Selection.
- **1.** Place the mouse pointer on either the region's start or end tag; the hand cursor  $(\mathbf{m})$ appears.
- 2. Right-click the region tag and choose Select Region from the shortcut menu. The selection bar will appear between the region tags and the tracks will be highlighted.

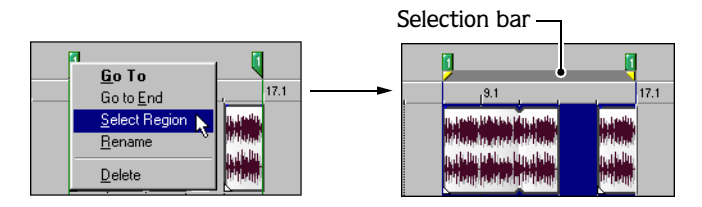

## Deleting regions

You may remove regions from the project at any time. Because regions are automatically numbered when they are placed, ACID will not renumber the existing regions when one is removed. The existing regions will retain their numbers. However, if you add regions later, ACID will begin numbering to fill the sequence gap that exists.

For example, if you have six regions in your project and delete regions 4 and 5, the remaining regions will be listed as 1, 2, 3 and 6. When you add markers again, ACID will begin numbering the markers at 4 then 5.

To remove a region from a project, right-click the region tag marker and choose Delete from the shortcut menu.

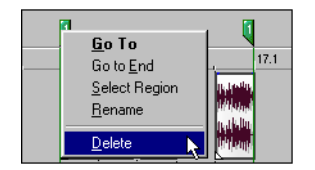

# <span id="page-78-0"></span>Snapping events

Snapping helps you to align events in your project with other items. ACID is preset to snap event edges to the project's grid lines as you drag an event along the track. If snapping is enabled, and the Grid Only option is turned off, the event's edges will automatically align to these designated snap points:

- Cursor position
- Grid lines
- Markers
- Regions start and end points
- Time selections in and out points

You may enable snapping to these elements in the project or limit snapping to grid lines.

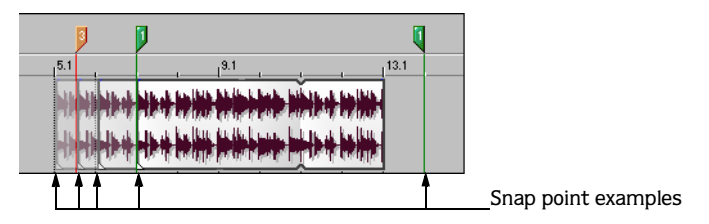

# Enabling/disabling snapping

If the snap function is preventing you from placing an event precisely where you want it, you may disable snapping. Disabling all snapping will prevent events from automatically aligning to the cursor, grid lines, markers, regions, and time selections.

The **Options** menu allows you to toggle snap functions. A check mark next to the Enable command indicates that snapping is enabled. The presence or absence of a check mark next to the Grid Only command indicates the type of snapping that is enabled.

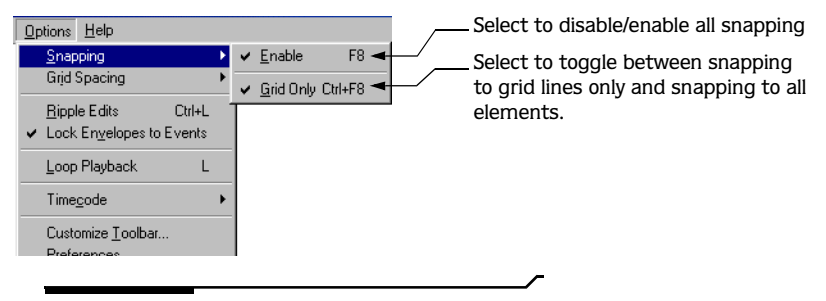

*You can temporarily disable snapping by*  holding down the <mark>Shift</mark> key.

#### **78**

## Enabling/disabling snapping

You may enable/disable snapping in one of the following ways:

- Click the Snap  $(\mathbb{R})$  button on the Toolbar.
- From the **Options** menu, choose Snapping then choose Enable from the submenu.
- Press the F8 shortcut key.

#### Enabling snapping to grid lines

With snapping enabled, you may choose to snap only to grid lines. From the **Options** menu, choose Snapping then choose Grid Only from the submenu. If grid only is enabled, a check mark displays next to the command.

#### Enabling snapping to all elements

With snapping enabled, you may choose to snap to all elements. From the **Options** menu, choose Snapping then choose Grid Only from the submenu. The check mark does *not* display next to the Grid Only command when snapping to all elements.

Use the Ctrl + F8 shortcut key to toggle between *grid only and all elements.*

# Splitting events

ACID allows you to split events in a number of ways. Splitting is a quick way to create independently functioning events from a single one. You might consider splitting an event if you want to adjust a small part of the track. For example, you may want to apply pitch shift to a guitar track for a few measures and then return the track to its original setting.

Splitting occurs at the cursor position or at the in and out points of a time selection. When you split an event, ACID creates a new ending point for the original event and creates a starting point for the newly created event.

When you split an event, the newly created events abut each other. If Quick fade edges to prevent clicks is selected in the Event Properties dialog, fades will be inserted at the split point.

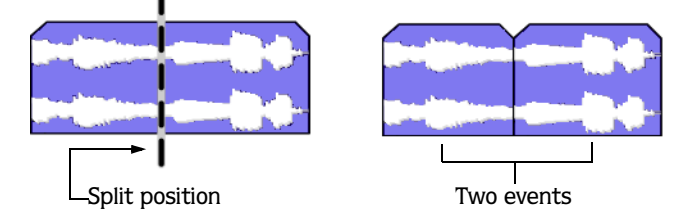

However, you may move either of the events, which will create a gap.

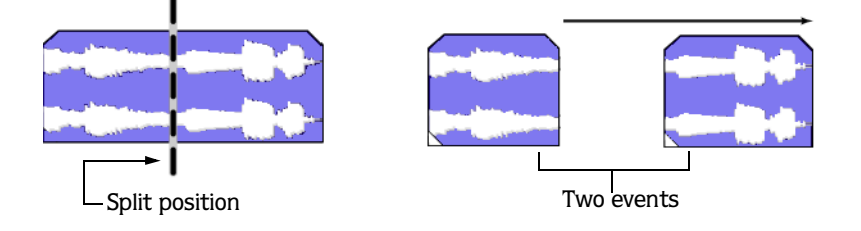

## Splitting events

Splitting at the cursor position will split all selected events that the cursor crosses, on all tracks.

- 1. Select the event(s) that you want to split.
- 2. Place the cursor where you want the split to occur or make a time selection.
- 3. From the **Edit** menu, choose Split or press the **S** shortcut key. The result of the split depends on how events were selected:
	- Splitting at the cursor position will split all events, which the cursor crosses, on all tracks.

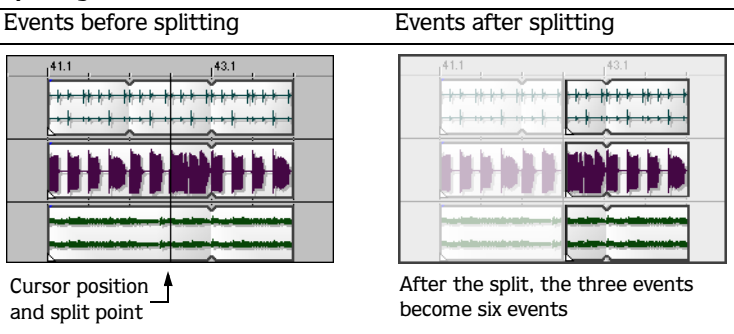

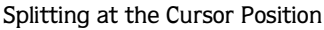

• Selecting a single event prior to splitting will prevent other events from being split at the cursor's position.

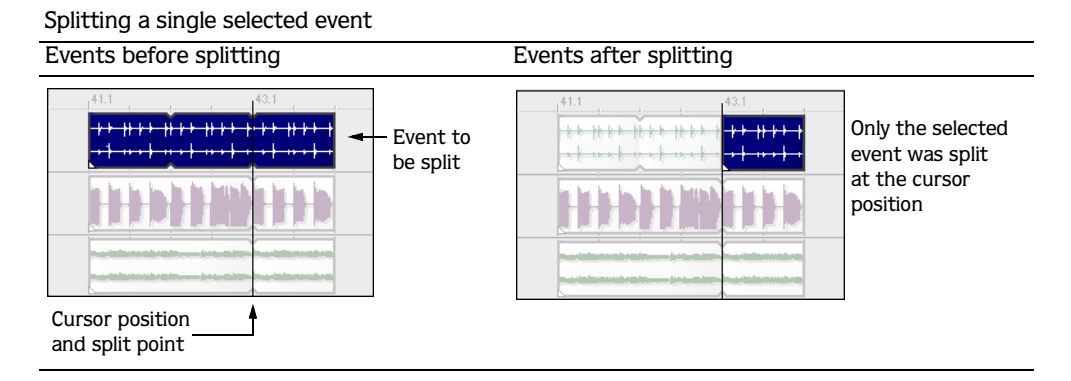

• Selecting multiple events causes only the selected events to be split at the cursor's position. Be sure to set your cursor position before selecting events. Attempting to set your cursor after selecting events will cause you to lose your event selection.

Splitting multiple selected events

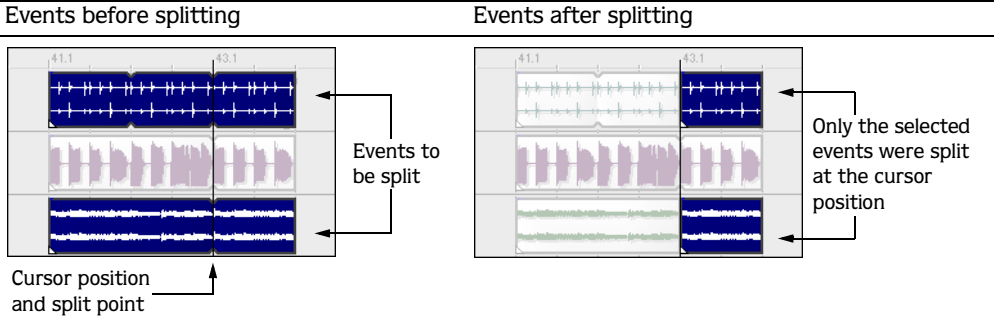

• Making a time selection will allow you to split events at the time selection's in and out points across all tracks.

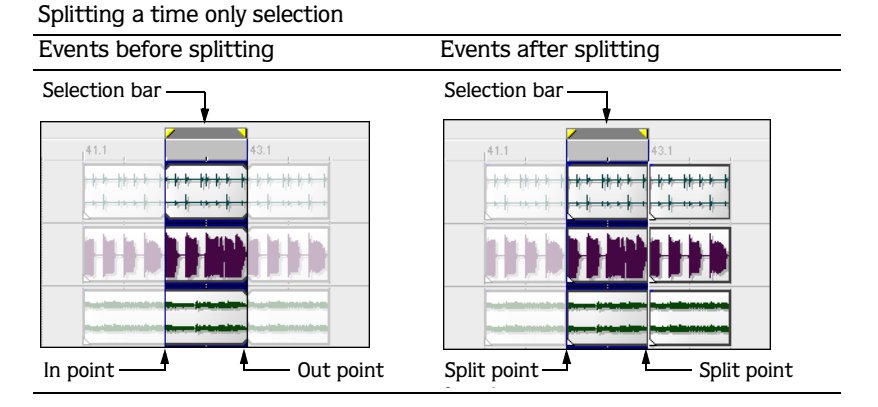

• When selecting events within a time selection, only the selected events in the time range will be split at the in and out points.

Events before splitting Events after splitting Selection bar Selection bar 41.1  $41.1$  $L - L$  $14 - 1 - 1$ Only the selected Event to be event was split at split at the time selection's in and the in and out pointsout points In point  $\begin{array}{ccc} \hline \end{array}$   $\begin{array}{ccc} \hline \end{array}$  Out point  $Split point$   $\longrightarrow$  Split point

Splitting selected events within a time selection

# Joining events

On ACID tracks, you may join events that have been segmented along the timeline. Joining events is an efficient way to redraw an event and remove any splitting or silent regions between events.

You would want to join events if you decided that the event should playback uninterrupted over the specified time range.

- 1. Select the events or range of events that you want to join. *[For more information, see](#page-41-0)  [Selecting multiple events on page 40](#page-41-0)*.
- 2. From the **Edit** menu, choose Join or press the  $\Box$  shortcut key. The selected events are joined.

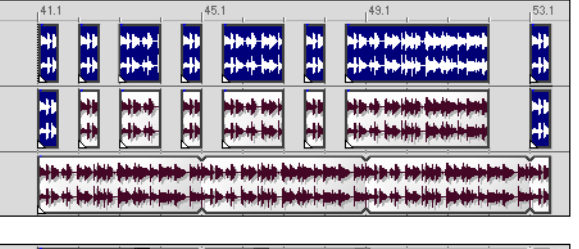

HER HIS NOTICE HARD NOT THE STARTING OF

Select all the events that you want to join.

You can also select the first and last events you want to join: creating an event selection range.

After you join the events, a single event will appear.

Joining events is similar to dragging the edge of an existing event

# The Chopper  $\mathcal{A}$

The Chopper allows you to quickly create "slice-and-dice" effects that were possible, but somewhat time consuming in previous versions of ACID. Selecting a track automatically places a copy of the track's file in the Chopper where it can be immediately manipulated and inserted into the Track View.

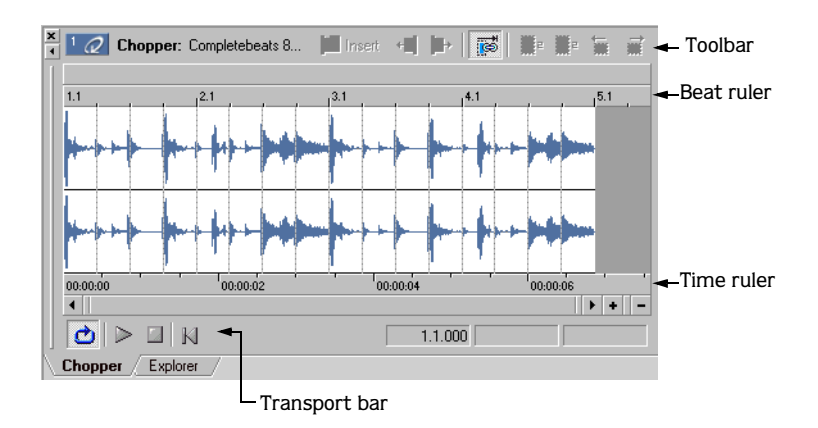

## The Chopper Window

## Viewing the Chopper

To display the Chopper, choose Ch**oppe**r from the **View** menu or press **AtH**+2.

## Chopper grid

The Chopper's grid display uses the same increments available on the Track View. To change the grid display, right-click the waveform area of the Chopper, choose Grid Spacing from the shortcut menu, and choose the desired display from the submenu. This option defaults to Ruler Marks.

## Chopper snapping

The snapping behavior of the Track View and Chopper are linked. To enable snapping in both components, choose Snapping from the **Options** menu and choose Enable from the submenu, or press  $\boxdot$  A check mark is displayed adjacent to the command to indicate that snapping is active. To turn snapping off, choose Snapping from the **Options** menu and choose Enable again from the submenu.

*When snapping is enabled, you can choose between snapping the grid only or snapping to all elements. [For more information, see](#page-78-0)  [Snapping events on page 77](#page-78-0)*.

## Magnifying the Chopper

There are three ways of adjusting the magnification of the Chopper.

- Click the  $\lceil \cdot \rceil$  and  $\lceil \cdot \rceil$  buttons located in the lower right-hand corner of the window.
- Click within the Chopper and use the mousewheel.
- Quickly magnify a selection by right-clicking and choosing Zoom Selection from the shortcut menu. Right-click and choose Zoom Selection a second time to restore the selection to its original magnification.

## Chopper transport bar

The Chopper contains a dedicated transport bar that can be used to preview selections prior to inserting them in the project.

#### Chopper toolbar and keyboard commands

In addition to the dedicated transport bar, the Chopper contains a dedicated toolbar, designed to make creating selections quick and easy. The following table briefly describes the toolbar buttons and the associated keyboard commands.

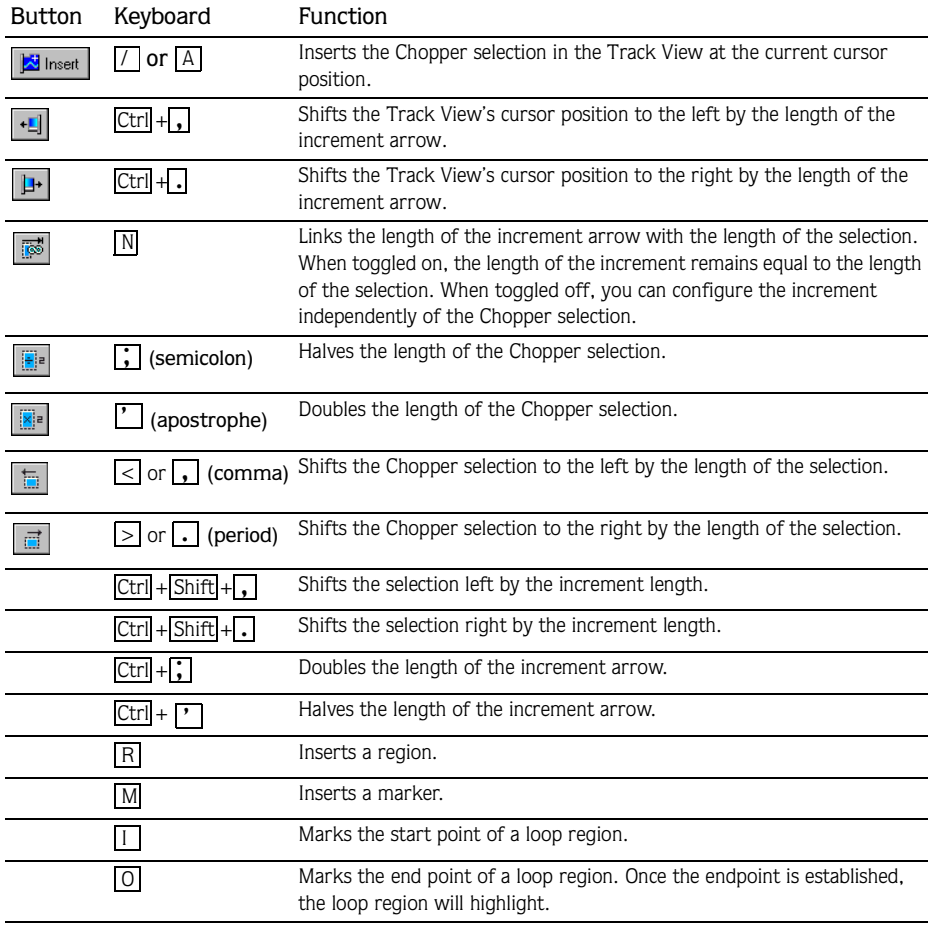

## Chopper markers and regions

When working with events on the Chopper, you are able to drop markers and create regions just like in the Track View. *[For more information, see Using project markers and regions on page](#page-68-0)  [67](#page-68-0)*.

These markers and regions will be saved with the project when it is saved. They can also be saved back to the original media file by using the Save ( $\Box$  Save) button in the Track Properties dialog.

## Creating a selection in the Chopper

After an event is placed in the Chopper, you can use the toolbar, transport bar, and mouse (or their keyboard equivalents) to create and preview selections within the event. When the desired selection is achieved, it can be inserted in the Track View.

#### Placing a file on the Chopper

To place a file in the Chopper, do any of the following:

- Select a track in the Track List.
- Select an event.
- Right-click an event and choose Select in Chopper from the shortcut menu.

*If you use* Select in Chopper *on an event that contains only a portion of a file, ACID will place the entire contents of the file in the Chopper. The part of the waveform selected, however, will match the contents of the selected event. This allows you to see the event in the context of the media file.*

## <span id="page-88-0"></span>Creating a selection

To create a selection, drag the mouse, or hold **Shift** while pressing the arrow keys. A shaded region displays on the Chopper to indicate the current selection, and its start point, end point, and length are displayed at the bottom right-hand corner of the window in M:B:T (measures:beats:ticks) format. You can preview the selection at any time by clicking the Play  $(\geq)$  button on the Chopper's transport bar or pressing Space.

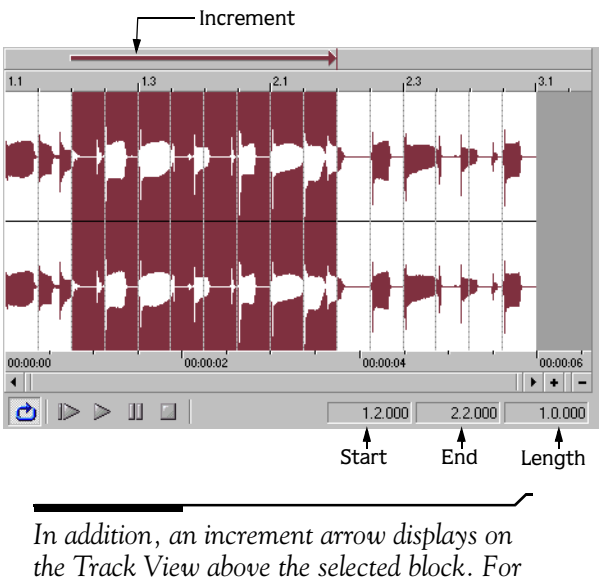

*[more information, see Insert increments on](#page-89-0)  [page 88](#page-89-0)*.

As the selection is created on the Chopper, a colored block displays in the Track View. This block indicates where the selection will be placed on the Track View when it is inserted from the Chopper.

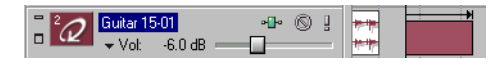

## <span id="page-89-1"></span>Creating a selection of a specific musical length

Frequently it is advantageous to create a selection with a length corresponding to a musical value. This is easily accomplished in ACID using the Chopper's selection shortcut menu.

- 1. Create a selection or place the cursor in the Chopper. *[For more information, see Creating a](#page-88-0)  [selection on page 87](#page-88-0)*.
- 2. Right-click and choose the desired musical length from the shortcut menu. ACID creates a selection equal to the specified musical length.

## <span id="page-89-0"></span>Insert increments

In addition to creating selections, the Chopper allows you to configure the sections of silence (or increments) between selections painted on a track. When the Link  $(\vec{s})$  button is selected, ACID links the increment arrow length with the selection length. This forces the increment and selection lengths to remain equal, thereby allowing you to insert selections seamlessly, end-to-end, in the project.

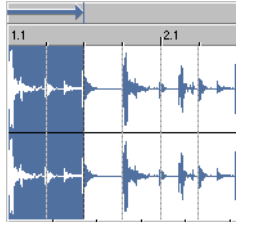

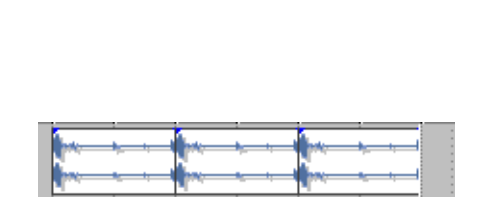

Selection and increment length Chopper selection inserted end-to-end three times

When the Link button is toggled off, the increment arrow is displayed in black and you are able to establish a increment length that is independent of the selection length. The increment arrow can be set by dragging either end of the arrow or by using the increment shortcut menu.

When the increment length is greater than the length of the selection, ACID will insert an appropriate amount of silence following the selection when it is inserted in the Track View. This affects the track's insert position and allows you to paint selections separated by the specified increment.

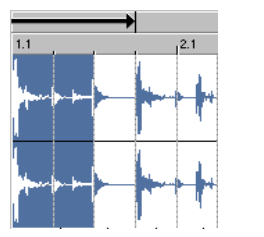

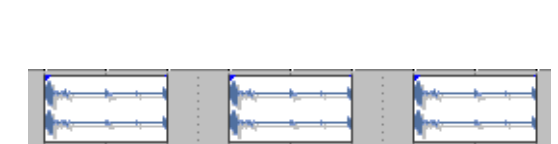

Increment greater than selection  $\vert$  Selection inserted with specified increment three times

When the increment length is less than the length of the selection, ACID will overlap the selections as they are painted in the Track View.

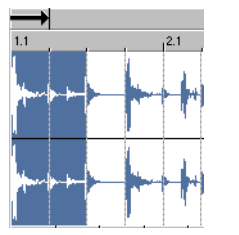

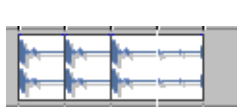

Increment less than selection Selection overlapped when inserted three time

## Creating an increment

- 1. Verify that the Link  $(\mathbb{B})$  button is toggled off and the increment arrow is displayed in black.
- 2. Drag the point of the arrow to configure an increment of the desired length.

*While dragging the increment arrow, the Chopper's middle status field temporarily displays the length of the increment.*

## Creating an increment of a specific musical length

The increment shortcut menu, like the selection shortcut menu, allows you to create increments that correspond to the specified musical length.

- 1. Verify that the Link  $(\mathbb{R})$  button is toggled off and the increment arrow is displayed in black.
- 2. Right-click the increment arrow and choose the desired musical value from the shortcut menu. The increment length is automatically configured to the selected value in both the Chopper and the Track View.

#### Creating an increment of a custom musical length

- 1. Verify that the Link  $(\mathbb{R})$  button is toggled off and the increment arrow is displayed in black.
- 2. Right-click the increment arrow and choose Custom Insert Increment Length from the shortcut menu. The Custom Length dialog displays.
- 3. Choose the desired increment format from the drop-down menu.
- 4. Enter an appropriate value in the adjacent edit box and click **OK**. The increment length is automatically configured to the selected value in both the Chopper and the Track View.

*It is possible to set an increment value that will result in the increment arrow extending beyond the scope of the Chopper. If this occurs, an accurate depiction of the increment will still be displayed in the Track View.*

## <span id="page-91-0"></span>Inserting a selection in the Track View

## Using the Insert Selection button

After the desired selection and increment are created, they can be inserted in the project at the Track View's cursor position by clicking the Insert Selection ( $\sqrt{|\mathbf{x}|_{\text{insert}}}$ ) button. The cursor then moves to the end of the increment.

- If the increment length is equal to the selection length, selections will be painted end-toend.
- If the increment length is greater than the selection length, an appropriate amount of silence will be painted prior to the next insert position.
- If the increment length is less than the selection length, selections will overlap.

#### Using Copy and Paste

You can right-click the selection in the Chopper and choose Copy from the shortcut menu to copy the current selection to the clipboard. You can then use the Paste command to insert the selection in the Track View. The cursor advances to the end of the pasted event.

*When a selection is pasted from the Chopper to the Track View, the increment setting is ignored.*

## Dragging a selection

A Chopper selection can be dragged from the Chopper up to the Track View. The mouse is used to determine the insert position. The Track View cursor will not advance after inserting the selection.

## Moving the insert position in the Track View

Clicking the Move Track View Cursor  $(|\cdot|)$  and  $(|\cdot|)$  buttons moves the current insert position in the Track View left/right by the increment length.

## Using the Chopper with one-shots

Selections of loops and Beatmapped files transfer flawlessly between the Chopper and the Track View because the beats are clearly identified. However, one-shot files present more of a problem. The following method can be used to create accurate single-hit selections in oneshot files.

- 1. Verify that ACID's snapping options are active. If snapping is not active, choose Snapping from the **Options** menu and choose Enable from the submenu, or press **F8**.
- 2. Verify that the Link  $(\Box \bullet)$  button is clicked.
- 3. Create a selection of the desired musical length on the Chopper. *[For more information, see](#page-89-1)  [Creating a selection of a specific musical length on page 88](#page-89-1)*.
- 4. Choose Snapping from the **Options** menu and Enable from the submenu, or press **F8** to toggle all snapping options off.

Using the **Shift** key in conjunction with the *mouse will temporarily toggle ACID's snapping options off.*

- 5. Click the Link ( $\boxed{\blacksquare}$ ) button to toggle the linking option off. The selection can now be adjusted without changing the increment.
- 6. Drag the middle of the increment arrow to reposition selection length on the Chopper.
- 7. Use the mouse and/or keyboard to fine-tune the selection. The increment arrow does not change.
- 8. Insert the desired selection data in the Track View. *[For more information, see Inserting a](#page-91-0)  [selection in the Track View on page 90](#page-91-0)*.
- 9. Repeat steps 6 through 8 to insert all desired selections in the Track View.

# Using Ripple Edits  $\mathbf A$

ACID includes a Ripple edit feature. This feature is a timeline-based procedure that allows you to cut, delete, and paste events or portions of events within a time selection and simultaneously adjust existing events' timeline position on a selected track. The existing events' timeline position is adjusted by the total amount of the time selection that is being cut, deleted or pasted from the clipboard.

You may turn on Ripple Edit mode by clicking its Toolbar button  $(\cdot \cdot)$  or pressing the  $\overline{\text{Ctrl}}$  +L shortcut keys.

*Ripple edits are only available when there is a time selection present.*

# Cutting events in ripple mode

Cutting events or portions of events removes them and their time information from their respective tracks. This information is placed on the clipboard from which you may paste the information back into your project.

- 1. Click the Ripple Edits  $(\mathbf{F} \cdot \mathbf{F})$  button on the toolbar.
- 2. Click the event to be cut or make a time selection.

To cut multiple events, use the  $\overline{[ctr]}$  key, the  $\overline{[Shift]}$  key, or the Selection ( $\overline{[1_{k}]}$ ) tool to select the events. *[For more information, see Selecting multiple events on page 40](#page-41-0)*.

- 3. Cut the event(s) to the clipboard by doing one of the following:
	- Press the  $[Ctrl + X]$  keys.
	- Click the Cut  $(\mathbb{X})$  button on the toolbar.
	- From the **Edit** menu, choose Cut.

The cut events and their time information are removed from the selected track(s) and placed on the clipboard. Existing events in the selected track(s) are adjusted to occupy the space created by the cut.

## Cutting time selection with ripple mode

Events within the time selection are reproduced and placed on the clipboard. Also, the time information is placed on the clipboard. Existing events occurring after the time selection are moved forward in the project by the length of the time selection.

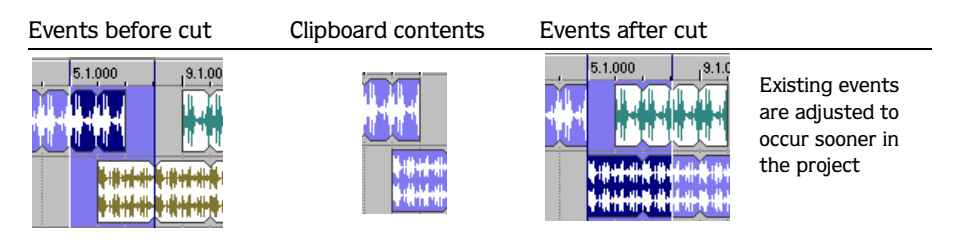

## Cutting time and event selection with ripple mode

Events and portions of events within the time selection are reproduced and placed on the clipboard. Also, the time information is placed on the clipboard. Existing events occurring later than the time selection are moved forward by the length of the time selection. Only tracks containing selected events are affected by the ripple edit.

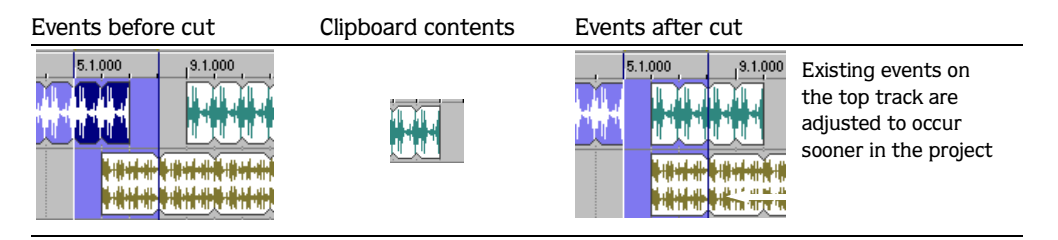

# Deleting events in ripple mode

Deleting events or portions of events removes them and their time information from their respective tracks. However, this information is **not** placed on the clipboard. Existing events are adjusted forward when information is deleted from a selected track.

- **1.** Click the Ripple Edits  $(\cdot \cdot)$  button on the toolbar.
- 2. Click the event to be deleted or make a time selection.

To cut multiple events, use the  $\overline{[ctr]}$  key, the  $\overline{[Shift]}$  key, or the Selection ( $\overline{[1_{k}]}$ ) tool to select the events. *[For more information, see Selecting multiple events on page 40](#page-41-0)*.

- 3. Delete the event(s) by doing one of the following:
	- Press the Delete key.
	- From the **Edit** menu, choose Delete.

#### Deleting time selection with ripple mode

Events within the time selection and their time information are removed from the project. Existing events occurring after the time selection are moved forward in the project by the length of the time selection. When information is deleted, it is **not** placed on the clipboard.

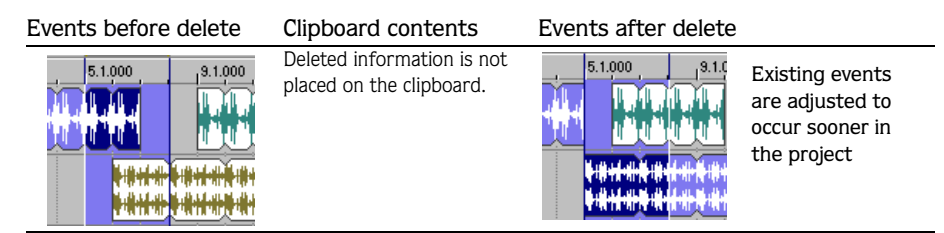

#### Deleting a time and event selection with ripple mode

Events within the time selection and their time information are removed from the project. Existing events occurring after the time selection are moved forward in the project by the length of the time selection. When information is deleted, it is **not** placed on the clipboard.

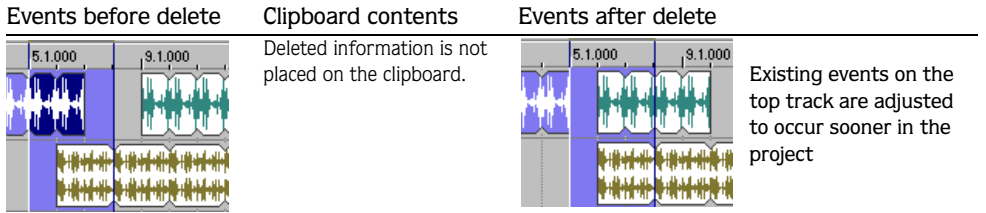

## Pasting events in ripple mode

Once information is copied to the clipboard, you may choose a variety of ways to paste the clipboard items into tracks. *[For more information, see Pasting events on page 43](#page-44-0)*. The following procedures explain pasting information when Ripple mode is enabled.

*Events will always be pasted back into their own tracks at the cursor position.*

- 1. Click the Ripple Edits  $(\mathbf{r} \cdot \mathbf{r})$  button on the toolbar.
- 2. Move the cursor to the desired timeline location.
- 3. Place the cursor within the track where you want to paste the event.
- 4. Paste the event into the track by doing one of the following:
	- Press the  $\boxed{\text{Ctrl}} + \boxed{\text{V}}$  keys.
	- Click the Paste  $(\Box)$  button on the toolbar.
	- From the **Edit** menu, choose Paste.

Clipboard information is pasted at the cursor's position on the track. Existing track events or portions of events after the cursor are adjusted to occur later in the project. The amount of adjustment is based on the total length of the information being pasted.

## Pasting single track information with ripple mode

The information on the clipboard determines how many tracks will be affected when you paste. If you have copied or cut information from one track, only the selected track will be affected by the pasted event and time information.

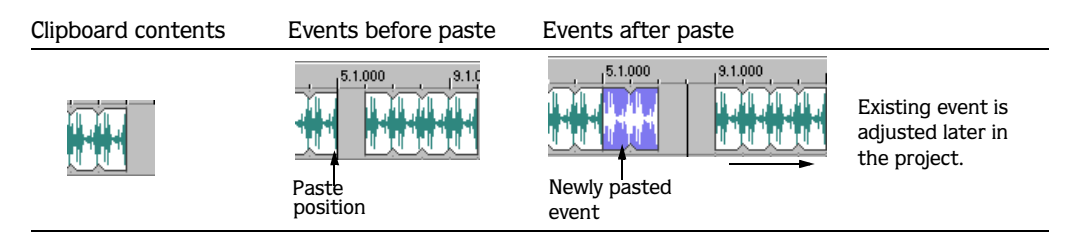

#### Pasting multitrack information with ripple mode

ACID can paste multiple events as easily as single events.

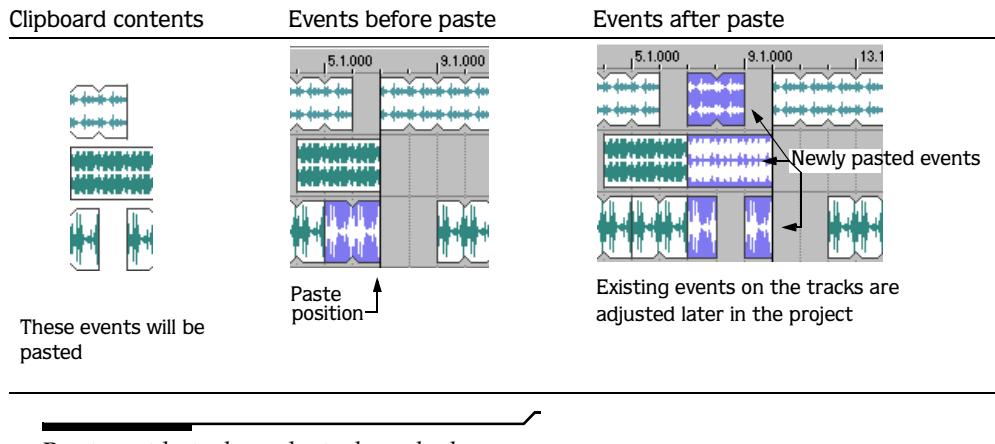

*Pasting with ripple mode ripples only the events on the tracks that will receive the clipboard contents. If you want to ripple all tracks at the paste position, use the* Paste Insert *command from the* **Edit** *menu.*

# Changing tempo and key

A project can be played at any tempo or key, and you can make tempo and key adjustments during playback.

ACID allows you to add specific tempo and key changes within a project using Tempo and Key Change markers. These markers are added on the Marker bar above the Track View. When the cursor passes over one of these markers, the master project tempo and/or key will change in real time.

## Changing project tempo

With ACID, you can change the tempo of a project without affecting the project's key.

## Changing tempo using the Tempo slider

Place your cursor at the beginning of the project. Drag the Tempo slider in the Track List. Dragging the slider to the left slows the tempo, while dragging it to the right speeds the tempo.

When you click the Tempo slider, a colored bar displays under each track's name to represent the amount a track is being stretched to match the project tempo. The mark in the center of the bar represents the original tempo of a file. When the bar is to the right of the mark, the project tempo is faster than the original file; when the bar is to the left of the mark, the project tempo is slower than the original file.

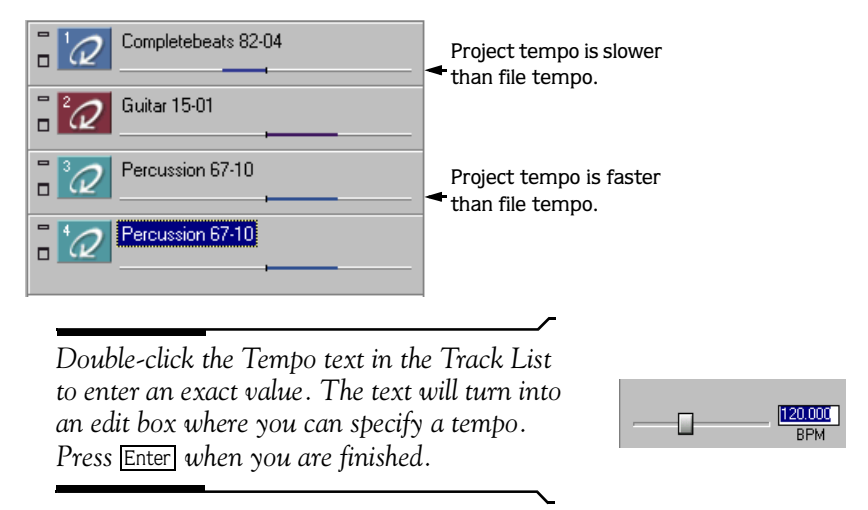

## Changing project tempo to match file tempo

Each track's shortcut menu contains the option Use Original Tempo. To the right of this option is displayed the original tempo of the file used on the track. To change the project's tempo to match the original file tempo, simply choose Use Original Tempo from the shortcut menu.

## Changing the project key

Click the Key control and select a key from the shortcut menu to adjust a project's key.

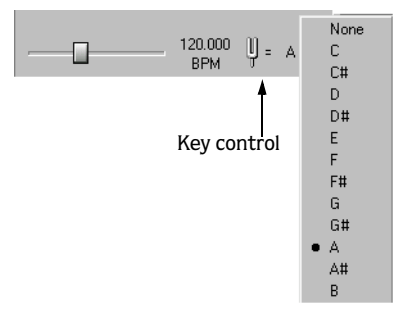

This feature makes it possible to use media that are in different keys in the same project: each loop that has a specified root note will be transposed to the key indicated by the Key control.

For example, if three loops that have root notes of A, B, and C, and your Key control is set to D, the loops will be pitched-shifted by 5, 3, and 2 semitones, respectively.

*If the root note for a track is set to* Don't Transpose *in the Track Properties dialog, the track will not pitch shift with the rest of the project.*

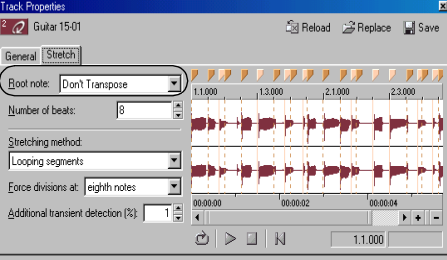

## Working with tempo and key change markers

Tempo and key change markers allow you to make changes to the tempo and/or key at specified points in your project.

INTERMEDIATE PROJECT TECHNIQUES CHP. 3

#### Adding a tempo or key change marker

1. From the **Insert** menu, choose Tempo/Key Change. The Tempo/Key Change dialog displays.

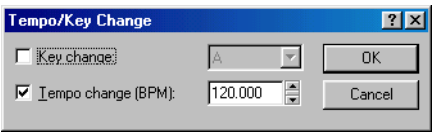

- 2. Select the check box for the type of marker you want to place. To insert a tempo *and* key change marker, make sure both boxes are selected.
	- Tempo Change changes the tempo of all tracks until ACID encounters another tempo change marker.
	- Key Change changes the key of all tracks until ACID encounters another key change marker.
	- Tempo and Key Change changes the tempo and key of all tracks until ACID encounters another tempo or key change marker.
- 3. Specify the desired tempo and/or key information and click **OK** to close the dialog. This creates a marker in the Marker bar that displays the tempo and/or key change information.

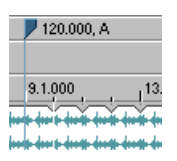

## Editing a tempo or key change marker

There are two ways to edit the tempo and/or key of the marker:

- Place the cursor on or after the marker and adjust the Tempo slider or Key control. The marker's text reflects the change.
- Right-click the marker, choose Edit from the shortcut menu, and enter the appropriate tempo and/or key change.

## Adjust tempo to match cursor to marker

Position the cursor, right-click the marker tab, and choose Adjust tempo to match cursor to marker from the shortcut menu. The project tempo will change so the cursor position matches the selected time marker.

## Deleting a tempo or key change marker

To delete a marker, right-click the marker and choose Delete from the shortcut menu.

#### **100**

## Changing a track's key

You can change the key of an entire track without affecting the project's key.

- 1. Right-click the track and choose Properties from the shortcut menu. The Track Properties dialog displays.
- 2. On the General tab, enter the number of semitones by which to adjust the tempo in the Pitch Shift box or use the spinner control. Use the minus (-) key for negative values.
- **3.** Click ( $\mathbb{Z}$ ) to close the Track Properties dialog. The pitch shift displays in the track's icon.

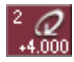

*Another way to change the key of the track is to select the track in the Track List and use the + and - key on the numeric keypad.*

## Changing an event's key

You can change the key of an individual event without affecting the pitch of the track or project.

Right-click the event in the Track View, choose Pitch Shift from the shortcut menu, and choose Up Semitone or Down Semitone from the submenu. The pitch will shift one semitone in the direction specified, and the amount of shift will display on the event itself.

<del>win me in in mem</del>

An event's key can also be changed using keyboard shortcut keys. *[For more information, see](#page-25-0)  [Event commands on page 24](#page-25-0)*.

# Using event envelopes

ACID enables you to use envelopes on individual events. Envelopes give you the ability to control each event's fade-in, fade-out, and overall volume. Envelopes are useful for transitional effects between events by subtly fading out one event's volume while another is being faded in.

In ACID 3.0 envelope points are used with track envelopes, not event envelopes.

These envelopes are different than track envelopes because they affect only the event whereas track envelopes can affect multiple events on the track.

The event's volume level and fade curves are represented by a line that appears on the event.

# Setting an event's volume envelope

You can control an event's overall volume by setting an envelope at the desired decibel (dB) level.

- **1.** Place the mouse pointer at the top of the event; the envelope cursor  $(\mathcal{L}_1)$  appears.
- 2. Drag the volume line to the desired level. As you drag the volume line down ACID displays the event's decibel level.

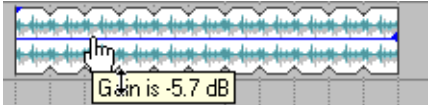

3. Release the mouse to set the event's dB level.

After the level is set, you may change it later by dragging the envelope line.

## Setting an event's fade-in and -out envelope curve

You can control an event's envelope fade-in and -out characteristics by adjusting the event's envelope handles. These handles allow you to control the length and dB level of fade-ins and fade-outs. Also, you can change the type of curve that the event uses to control the volume's fade characteristics.

- 1. Place the mouse pointer on the upper corner of the event; the envelope cursor  $(A<sub>+</sub>)$ appears.
- 2. Drag the envelope cursor and position the envelope curve. As you drag the cursor, ACID displays the following information:
	- The event decibel level.
	- •The time, in the event, when the fade-in is maximized or when fade-out begins.

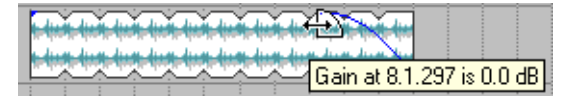

3. Release the mouse to set the fade-in or -out characteristics.

## Changing the event's fade curve type

You can set the event's fade curves (fast, linear, or slow) that are used to raise or lower the volume over time.

You can change the event's fade curve type from the fade types submenu. Right-click the fade region, select Fade Types from the submenu. Click the desired fade type to set it.

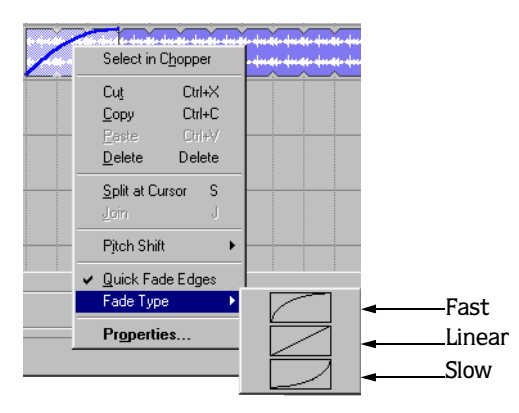

## Create a crossfade between events

ACID allows you to quickly create perfect crossfades between overlapping events painted on different tracks.

- 1. Select two events. The events must overlap, but do not need to be on adjacent tracks.
- 2. Press the  $E$  key. The end of the first event is faded out, and the second event is faded in.

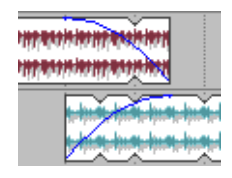

# Track envelopes **AAA**

Track envelopes allow you to control volume, panning, FX send levels, and bus levels for a specific track.

You can distinguish the various envelopes by their color.

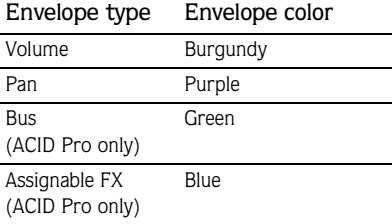

In previous ACID versions, envelopes were applied and used on individual events. This version allows you to apply an envelope to the entire track and lock envelope points to a specific event.

# Adding track envelopes

This section describes how to add each type of track envelope.

## Adding a volume or pan envelope

- 1. Select the track to which you want to add the volume envelope. (You may select multiple tracks.)
- 2. Add the envelope to the selected track(s) in one of following ways:
	- From the **Insert** menu, choose Envelopes and then choose Volume or Pan to select the type of envelope you want to insert.
	- •Right-click in the Track List and choose Add/Remove Envelope from the shortcut menu, then select Volume or Pan.
	- Press the Volume envelope  $[V]$  or Pan envelope  $[P]$  shortcut key.

A burgundy line appears across the track(s) for a volume envelope, and a purple line appears across the track(s) for a pan envelope.

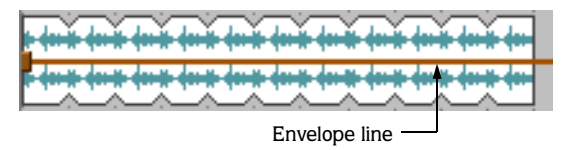

*Because ACID uses true stereo panning, you can introduce clipping when panning a track to the left or right. Unlike a left/right balance control—which simply decreases the volume of one channel—panning actually adds the audio from one channel to the other. When panning a track, adjust the track volume accordingly.*

# Adding a bus envelope

A bus envelope controls the level of a track sent to a particular bus. Before you can add a bus envelope, you need to add busses to the project. *[For more information, see Adding busses to the](#page-132-0)  [project on page 131](#page-132-0)*.

- 1. Select the track to which you want to add the bus envelope. (You may select multiple tracks.)
- 2. Add the envelope to the selected track(s) in one of the following ways:
	- From the **Insert** menu, choose Envelopes and then choose the auxiliary bus for which you want to add an envelope.
	- •Right-click in the Track List and choose Add/Remove Envelope from the shortcut menu, then select the appropriate bus from the submenu.

A green line appears across the track(s).

## Adding an assignable FX envelope

An assignable FX envelope controls the level of a track sent to a particular FX chain. Before you can add an assignable FX envelope, you need to add an assignable FX to the project. *[For](#page-140-0)  [more information, see Adding an assignable FX control on page 139](#page-140-0)*.

- 1. Select the track to which you want to add the assignable FX envelope. (You may select multiple tracks.)
- 2. Add the envelope to the selected track(s) in one of following ways:
	- From the **Insert** menu, choose Envelopes and then choose the assignable FX for which you want to add an envelope.
	- •Right-click in the Track List and choose Add/Remove Envelope from the shortcut menu, then select the appropriate assignable FX from the submenu.

A blue line appears across the track(s).

## Adding envelope points

Envelope points can be added to control the level of signal or amount of panning at specific points in time.

- **1.** Place the mouse pointer on the envelope line; the envelope cursor  $(\mathcal{L}_1)$  appears.
- 2. Add an envelope point in one of the following ways:
	- Double-click the envelope line.
	- •Right-click the envelope line and choose Add Point from the shortcut menu.

*If you add too many points, you may delete a point by right-clicking it and choosing* Delete *from the shortcut menu. Or, you may clear all envelope points by selecting* Reset All *from the shortcut menu.*

## Adjusting the envelope

If you want to adjust the overall level of an envelope, simply drag the envelope line up or down. An information box displays the amount of the adjustment. Envelopes can be adjusted in real-time.

You can also impact the level of an envelope over time by adjusting individual envelope points that you place along the envelope line.

## Adjusting individual envelope points

You can set the level of each envelope point by dragging it up or down. As you move an envelope point, an information box displays both the point's occurrence on the timeline and its level.

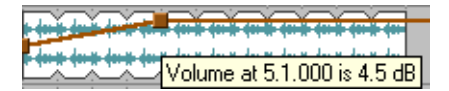

Other ways to set the level include the following:

- Right-click an envelope point and choose a setting from the shortcut menu.
- Choose Select All from the shortcut menu to raise or lower all points on the envelope.
- Right-click an event and choose Set To from the shortcut menu. This displays an edit box in which you can specify a setting.
#### Changing the fade curve

Between each envelope point, you may set the type of fade curve: fast, linear, or slow. From the selected envelope point, fade curves are applied to the envelope line occurring later on the timeline. To change the fade curve, right-click an envelope point and select Linear Fade, Fast Fade, or Slow Fade from the shortcut menu.

#### Locking an envelope to an event

From the **Options** menu, choose Lock Envelopes to Events if you want envelope points and position to move with an event when it is moved along the timeline. A check mark next to the command indicates that the option is enabled.

## The Envelope tool

**The Envelope**  $(|x_1|)$  tool is designed to manipulate multiple envelope points in events. Use the Envelope tool when you need to edit envelope points, but do not want to change events. With the Envelope tool selected, events cannot be moved or edited.

#### Setting envelope points with the Envelope tool

To select multiple envelope points, click the track that contains the envelope and drag your cursor in the Track View to select the points you want to move. Selected points are displayed in an alternate color. Click any selected point and drag it to the new position; all selected points will follow.

To deselect the points, click anywhere outside the selection.

#### Cutting, copying, and pasting envelope points

- 1. Enable the Envelope tool.
	- From the **Edit** menu, choose Editing Tool, and choose Envelope from the submenu.
	- Click the Envelope  $(\sqrt{t_1})$  tool in the toolbar.
- 2. Click within a track to select it.
- 3. Drag along the timeline to select envelope points.
- 4. From the **Edit** menu, choose Cut or Copy.
- 5. Click to position the cursor where you want to paste envelope points across a track.
- 6. From the Edit menu, choose Paste.

#### Copying an envelope to another track

- 1. Enable the Envelope tool.
	- From the **Edit** menu, choose Editing Tool, and choose Envelope from the submenu.
	- Click the Envelope  $(\pm)$  tool in the toolbar.
- 2. Click within a track to select it.
- 3. From the **Edit** menu, choose Select All.
- 4. From the **Edit** menu, choose Cut or Copy.
- 5. Click within a track to select it.
- 6. Click the Go to Start  $(\overline{\mathbb{R}})$  button if you want the envelope to appear exactly as it was in the original track, or click to position the cursor where you want the envelope to start.
- 7. From the **Edit** menu, choose Paste.

## Hiding an envelope

After you have created and set your envelope, you may hide it from the Track View. Hiding envelopes will not affect playback or the envelope point settings.

- 1. Select the track(s) whose envelope(s) you want to hide.
- 2. From the **View** menu, choose Show Envelopes. A submenu appears. A check mark next to an envelope type indicates that it will be visible in the Track View.
- 3. From the submenu, choose the type of envelope you want to hide. The specified envelope type will no longer appear in the Track View for the selected track.
- 4. Repeat steps 1-2 to display the envelope again.

## Removing a track envelope

- 1. Select the track(s) from which you want to remove the envelope(s).
- 2. From the **Insert** menu, choose Envelopes. A submenu appears showing a check mark next to the envelopes that are currently being used.
- 3. From the submenu, choose the type of envelope you want to remove. The envelope type is removed from the selected track(s).

*When you remove an envelope from a track and then add it again, you will need to reset the points.*

## <span id="page-110-0"></span>Using track effects  $\mathbf A$

ACID Pro allows to you use DirectX plug-ins at the track level, and ACID Music uses builtin ACID FX on your tracks. Track-level plug-ins process everything on the selected track.

ACID enables you to create plug-in chains, adjust the order of plug-ins on a chain, bypass a plug-in, remove plug-ins from the chain, and save frequently used chains as presets.

In ACID Pro, the EQ plug-in will be assigned to all tracks by default; however, it does not use CPU power or affect the sound until you adjust its settings. It also can be removed. *[For](#page-112-0)  [more information, see Removing plug-ins from a chain on page 111](#page-112-0)*.

*We recommend you do not use time-altering effects (such as Time Stretch, Gapper/ Snipper, and Pitch-Shift without preserving duration) with an ACID project. Timealtering effects will cause a track to play out of synchronization with the waveform display in the Track View and with other tracks.*

## Using ACID FX as track effects in ACID Music  $\mathbf{\hat{A}}$

Use ACID FX to apply distortion, EQ, low-frequency oscillator (chorus, flanger, phaser, or wah-wah), delay, and reverb to your tracks.

- 1. Select a track.
- **2.** From the **View** menu, choose ACID FX, or click the Track FX (**FF**) button. The ACID FX window is displayed for the selected track.
- 3. Use the ACID FX window to edit each effect's settings. For more information about using ACID FX, please refer to the ACID FX online Help.

## Using track effects in ACID Pro

#### Creating or adding to a track plug-in chain

A plug-in chain can contain one or more plug-ins. When you add multiple plug-ins, you may set the processing order that the track's events will go through when the project is played back. Moreover, the plug-ins that you add to the chain may be added more than once. For example, a plug-in chain can look something like the this: EQ, Compression, EQ, and Noise Gate.

After the plug-in chain is created, the track's events will be processed by each plug-in in its respective order on the chain. The events' effects processing is cumulative, so in some cases, you may want to rearrange the order of plug-ins to achieve the desired sound. *[For more](#page-112-1)  [information, see Arranging the plug-in's chain order on page 111](#page-112-1)*.

To create or add to a track plug-in chain, do the following:

- 1. Click the Track FX  $(\blacktriangleright\!\!\!\!\!\cdot\blacktriangleright\!\!\!\!\!\cdot\blacktriangleright\!\!\!\!\cdot\!\!\!\!\cdot\text{l}$  button. The Audio Plug-In dialog appears.
- 2. Click the Edit Chain  $\left(\frac{1}{2} \cdot \frac{1}{2} \cdot \frac{1}{$

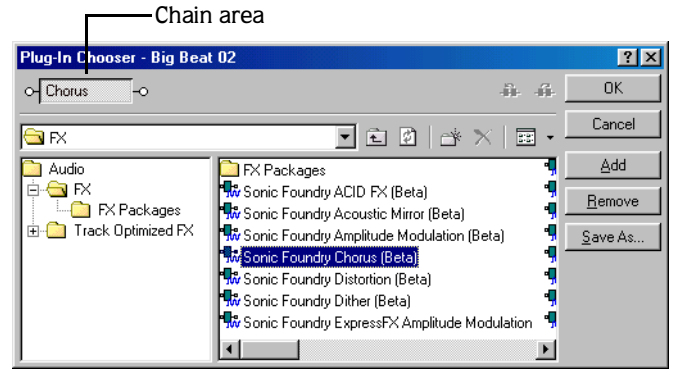

- 3. Select the plug-ins that you want to add. The selected plug-ins appear in the chain area. There are three ways to add a plug-in to the chain:
	- Double-clicking the plug-in.
	- Dragging the plug-in to the chain area.
	- Selecting the plug-in and clicking the **Add** button.
- 4. Click the **OK** button to save the track's plug-in chain. The Plug-In Chooser dialog closes. The Audio Plug-In dialog opens and displays the plug-in chain and the settings for the plug-in last selected on the Plug-In Chooser dialog.
- 5. Click a specific plug-in button and use the bottom half of the dialog to adjust the effect's parameters. You can also reorder the plug-ins by dragging and dropping them within the chain.

*You can save an effect's parameters as a preset to be used in other projects. To save a preset, enter a name in the* Preset *box and click the*  Save Preset (**H**) button.

**6.** Click the Close  $(\mathbb{X})$  button to close the Audio Plug-In dialog.

#### <span id="page-112-1"></span>Arranging the plug-in's chain order

The plug-ins are cumulative during playback. For example, when the track's signal passes through the EQ, it "carries" the EQ's settings as it passes through the Compression plug-in, then the signal "carries" both those plug-in settings to the next plug-in.

Because of this cumulative effect, you may need to arrange plug-ins in a certain order so that one plug-in's processing does not adversely affect the next plug-in on the chain. There is no right or wrong way to order plug-ins, although some plug-ins work better when they follow another. However, the plug-in's order in the chain is strictly based on your preferences and desired output.

- 1. Click the Track  $FX$  ( $\Box$ ) button. The Audio Plug-In dialog displays.
- 2. There are two ways to arrange plug-ins in your chain:
	- Drag the plug-in to a new location in the chain.
	- •Right-click the plug-in button and select Move Left or Move Right from the shortcut menu.
- **3.** Click the Close ( $\mathbb{Z}$ ) button to save your changes and close the Audio Plug-In dialog.

#### <span id="page-112-0"></span>Removing plug-ins from a chain

- 1. Click the Track  $FX$  ( $\Box$ ) button. The Audio Plug-In dialog displays.
- 2. Right-click the plug-in's button and choose Remove from the shortcut menu, or click the Remove Selected Plug-In  $(\mathbb{R})$  button.
- 3. Repeat steps 2-3 to remove other plug-ins from the chain.
- 4. Click the Close  $(\mathbb{Z})$  button to save your changes and close the Audio Plug-In dialog.

*You can bypass a plug-in without removing it from the chain by clearing the check box in the plug-in button.*

o- C Graphic EQ

#### <span id="page-113-0"></span>Saving plug-in chains as FX packages

ACID allows you to save plug-in chains as packages, so that you may use them again with other projects. If you use a combination of plug-ins often, saving them as a package will save you time. FX packages retain their chain order and individual plug-in settings.

You may save plug-in chains as packages from existing chains on tracks or when you are creating a plug-in chain. The plug-in chains that you save as packages appear in the Plug-In Chooser dialog in the FX Packages folder. FX packages are applied to a track the same way you assign a plug-in to a track.

**1.** Click the Track FX ( $\rightarrow$ ) button. The Audio Plug-In dialog displays.

*If no plug-in chain exists on the track, clicking the* Track FX *( ) button causes the Plug-In Chooser dialog to display.*

- **2.** Click the Edit Chain  $(\neg \neg \neg \text{Est} \text{Data})$  button to display the Plug-In Chooser dialog.
- 3. Create a new plug-in chain or simply use the previously created chain that displays in the chain area.
- 4. Click the **Save As** button. The Save Plug-In Package dialog displays.

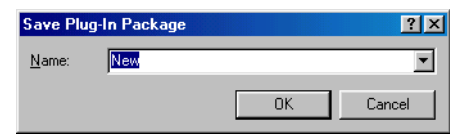

- 5. Enter a name that you want to use for the package.
- 6. Click the **OK** button to save the plug-in chain as an FX package.

#### Removing or bypassing track effects

A track can be cleared of all effects by right-clicking the Track FX  $(\mathbf{F})$  button and choosing Delete All from the shortcut menu.

A track's effects can be bypassed without removing them by right-clicking the Track FX  $(\overline{\bullet})$ button and choosing Bypass All from the shortcut menu. To apply them again, right-click the Track FX  $(\overline{\bullet})$  button and choose Enable All from the shortcut menu.

## <span id="page-114-1"></span><span id="page-114-0"></span>Beatmapper  $\mathbf{A}$   $\mathbf{A}$

When a file that is longer than thirty seconds added to a project, ACID's Beatmapper Wizard is started. This allows you to decide whether or not to add tempo information to the file.

- When a file goes through the Beatmapper, its downbeats and measures are identified, allowing it to stretch/compress in conjunction with the project's tempo.
- When adding a file without the Beatmapper, it behaves as a one-shot, maintaining its original length regardless of the project tempo.

To use the Beatmapper, do the following:

1. Add the file to your project. The Beatmapper Wizard starts if the file is longer than thirty seconds.

*The length of the file that triggers the Beatmapper can be changed in the Audio tab of Preferences. [For more information, see](#page-188-0)  [Using the Audio preferences tab on page 187](#page-188-0)*.

- 2. Specify whether you want to use the Beatmapper Wizard:
	- Select the Yes radio button and click **Next** to detect measures and downbeats. The file will be able to stretch/compress with the project's tempo.
	- Select the No radio button and click **Finish** if you want to close the Beatmapper and add the file as a one-shot. The file will maintain its original length regardless of the project tempo.
- **3.** Click the Play ( $\triangleright$ ) button to verify the marker's position. If the marker is positioned on a downbeat, click **Next**. Otherwise, drag the marker to the appropriate location and click **Next**. The Beatmapper draws the file's waveform and places a region to indicate the length of the first measure.

*The* **Reset** *button sets the downbeat marker back to its detected position.*

- 4. Click the Play  $(\triangleright)$  button to verify the measure's length.
	- Select the Metronome check box to preview the measure with the assistance of a metronome.
	- Use the Halve Selection  $(\mathbb{R})$  or Double Selection  $(\mathbb{R})$  buttons to change the length of the selection. If the Beatmapper misdetects the length of the measure, it will always be by either half or double the actual amount.
	- If the region is positioned correctly, click **Next**. Otherwise, drag the region markers to the appropriate locations and click **Next**.

The waveform displays with measure lengths selected.

5. Drag the Measure slider to scroll through the song and click the Play ( $\geq$ ) button to verify each measure's length. If the song's tempo is consistent, the measures will be placed correctly. If the tempo fluctuates, you can drag the end of the measure selection to change the measure's position.

Changing the measure length will affect the entire song; if adjusting the last measure of the song causes the first measure to be incorrect, the downbeat may not be positioned correctly, or the song's tempo may not be consistent enough for the Beatmapper.

- 6. Click **Next** when the measure lengths are correct. Tempo information is added to your file. The Beatmapper Wizard displays some additional options.
- 7. Specify your preferences for the following options:
	- Select the Change project tempo to match Beatmapped track check box if you want ACID to set your project tempo to match the tempo calculated by the Beatmapper Wizard. Selecting the check box will ensure that your Beatmapped track plays at the original tempo.
	- Select the Preserve the pitch of the Beatmapped track when the tempo changes check box to maintain the track's original pitch regardless of the project's tempo.
	- Select the Save Beatmapper information with file check box if you want the file to open with the Beatmapper settings each time you use the file.
- 8. Click **Finish** to close the Beatmapper Wizard. The file is added to the project as a Beatmapped track.
- 9. Draw the event in the Track View.

*You can place the entire event by using the*  Paint *( ) tool. With the* Paint *tool enabled,*  press the **Ctrl** key while you click once in the *track for the Beatmapped file.*

## Adjusting time

ACID provides two commands for adjusting your project's timeline: Insert Time and Fit to Time.

## Using Insert Time

Use the Insert Time command to insert a specified amount of blank space into the project at the current cursor position. This feature can be used to create space in the project for new events.

- 1. Position the cursor where you want to insert time.
- 2. From the **Insert** menu, choose Time. The Insert Time dialog displays.

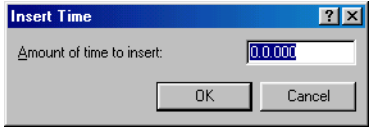

3. Enter the amount of time you want to insert and click **OK**.

*The Insert Time dialog uses the measures:beats:ticks format used by the Beat ruler.*

## Using Fit to Time

The Fit to Time command allows you to adjust the project's overall length to a specified amount of time.

*The maximum and minimum length is limited to reduce the possibility of creating audible artifacts through the compression/expansion process.*

1. From the **Edit** menu, choose Fit to Time. The Fit to Time dialog displays with the current project length displayed in the New length box.

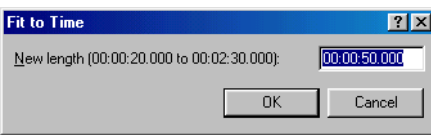

- 2. Enter the new project length in the New length box. The length is always entered in Time format, regardless of the format used on the Time ruler.
- 3. Click **OK**. The dialog closes and ACID adjusts the tempo to alter the project's length.

## Mixing multiple tracks to a single track  $\mathbf{A}\mathbf{A}$

ACID allows you to mix a selected group of tracks or an entire project to a single-track stereo event. However, if your project includes any muted tracks, ACID will not mix those events into the new track. The original tracks and their events are unaffected when you mix to a single track.

Typically, you would use this feature when you are finished refining a few tracks and want to combine them to conserve processing power. Also, when you mix multiple tracks to a single stereo track, any envelope or track effects that you applied will be rendered into the newly mixed-down track.

This option allows you to "destructively" process any plug-ins that you want to commit.

- 1. Solo the tracks you want to mix. To mix down the whole project, skip to step 2.
- 2. From the **Tools** menu, choose Render to New Track or press the **Ctrl**+M shortcut keys. The Render to New Track dialog displays.

The Render to New Track dialog has settings that you can apply to the newly mixed track.

- From the Save in drop-down list, select the drive or folder to save the new media file.
- Enter a name for the track in the File name box.
- From the Save as type drop-down list, choose the file format (.wav is the preset).
- From the Template drop-down list, choose an audio format from the template list.
- Clear the Render loop region only check box if you did not remove the time selection but want to include all the events in your project, except muted tracks, in the new mixed down track.
- 3. Click the **Save** button. The time selection or project are mixed down to a new track and a copy of the file is saved in the folder specified.

As the tracks are being mixed down, you will see a status bar appear in the lower left portion of ACID.

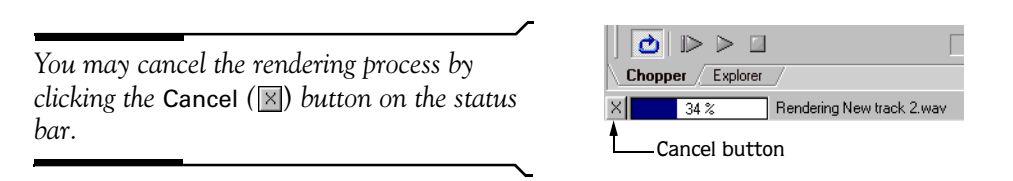

After ACID mixes down the new track, it will appear at the bottom of the Track View. If you mixed down the entire project, you may delete or mute the other tracks from the project, since they are all contained on the new track.

4. Use the Draw  $(\sqrt{\mathcal{A}})$  tool to paint the waveform on the new track.

## Tips and tricks

The following sections contain some creative suggestions for building projects in ACID.

## Adding through subtraction

In the Basic Tips and Tricks section, we described creating a thicker sound by adding multiple tracks of similar instrumentation. Now let's look at a way of creating project dynamics by actually removing sections of events. You can erase sections of events from a project by using the Erase ( $\boxed{\mathcal{Q}}$ ) tool.

To demonstrate using subtractive arranging, add three of four similar drum loops to a project and place each on its respective track. Using either of the available erase methods, delete specific sections of each event. For example, erase all snares from one track, all basses from another, high hats from the third, and so on. This will result in a tighter, more realistic drum sound for your project.

Experiment with taking this technique a step further and randomly remove sections from each track. When doing this, remember to keep at least one of the drum tracks playing at all times, unless you want the drums to completely drop out of the mix. Randomly removing sections of events will add additional realism to your projects by approximating how a live drummer plays with slight variations throughout a song.

## Realistic dynamics

If you are attempting to build projects that escape the perceived limitations of computergenerated loop-based music, you should concentrate on reproducing the subtle (and not so subtle) dynamics that are associated with live instrumentation.

One of the simplest, but most effective examples of this is the build up. When musicians play live, there is a tendency to increase dynamics as a song enters a chorus or refrain. Think of how a drummer uses accents, drum rolls, and fills that steadily increase in volume to enter a song or indicate an approaching change from verse to chorus or chorus to bridge.

This effect is easily reproduced in ACID by adding a volume envelope to the track. Add points at the various drum beats and adjust them so that the volume steadily increases. *[For](#page-105-0)  [more information, see Adding a volume or pan envelope on page 104](#page-105-0)*.

## Overriding compress/expand

One of the most powerful features of ACID is its ability to compress/expand loops while maintaining their original pitch. However, there is nothing wrong with overriding this feature in order to produce specific effects in your projects.

- 1. View the desired track's Properties window.
- 2. Click the Stretch tab.
- 3. From the Stretching method drop-down list, choose Pitch shift segments. The track's pitch will now change in relation with the tempo of the project.

While this may seem like just a way of producing old school effects, it actually has practical applications as well. For example, specifying Pitch shift segments can actually improve the fidelity of drum loops recorded at a tempo near the project tempo. In addition, overriding the compress/expand feature allows you to create great bass grooves by slowing drum loops.

### Duplicating with offset

Another way to add interesting dynamics to a project is to duplicate specific tracks and add an offset to one of the pair. This trick works well with most instrument loops and allows you to create different levels of effect. For example:

- Configuring a slight offset between duplicate tracks will create a natural chorus effect.
- Configuring small offsets will create various reverb effects.
- Configuring larger offsets will creating interesting echoes.

To duplicate a track and create an offset, do the following:

- 1. Right-click the track to be duplicated and choose Duplicate track from the shortcut menu. The track is duplicated and the copy is added to the Track List immediately following the original.
- 2. Hold the Att key while dragging the waveform of the duplicate track. Notice that the waveform moves within the event, which itself retains its size and position on the timeline.
- 3. Experiment with different offsets between the duplicate tracks.

*As with most tricks, this method can be combined with* Pan *and* Volume *envelopes to produce an unlimited range of effects.*

## Chopper tricks  $\mathbf{A}$

You can use the Chopper to create some interesting "slice-and-dice" effects.

### Drum-roll buildups

- 1. Place an file/event in the Chopper.
- 2. Create a one-measure selection.
- 3. Click the Insert Selection ( $\mathbb{E}^{\text{Insert}}$ ) button once. The selection is pasted to the Track View.
- 4. Click the Halve Selection  $(\blacksquare)$  button. This decreases the selected portion of the waveform by half.

#### **120**

- 5. Click Insert Selection ( $|\mathbf{\Xi}$ Insert) button twice.
- 6. Click Halve Selection  $(\mathbb{B})$ .
- 7. Continue to double the number of inserts after each time you halve the selection, until you achieve the desired drum roll effect.

#### Creating drum fills

- 1. Place a file/event in the Chopper.
- 2. Create an eighth-note (or other length) selection of a drum track in the Chopper.
- **3.** Click the Insert Selection ( $|\mathbf{Z}_{\text{Insert}}|$ ) button.
- 4. Use the Shift Selection Left  $(\Box)$  and Shift Selection Right  $(\Box)$  buttons to move the selection randomly through the drum track, clicking the Insert Selection ( $\mathbf{E}_{\text{Insert}}$ ) button to insert drum hits.

#### Creating a one-track remix

- 1. Open a Beatmapped track in the Chopper. *[For more information, see Beatmapper on page](#page-114-0)  [113](#page-114-0)*.
- 2. Create a selection in the Chopper.
- 3. Click Insert Selection (**Bulles Insert**) button twice.
- 4. Use the Shift Selection Right  $(\Box)$  button to move through the track, clicking the Insert Selection ( $\boxed{\blacktriangleright}$  lnsert) button as desired to Insert events.

### Creating DJ-style crossfades

You can use the Chopper and the Create Fades command to crossfade between two tracks much like a DJ will crossfade between two records.

- 1. Insert two Beatmapped tracks into your project. *[For more information, see Beatmapper on](#page-114-0)  [page 113](#page-114-0)*.
- 2. Place the file from track one in the Chopper.
- 3. Turn off the Link Arrow to Selection ( $\mathbb{R}$ ) button.
- 4. Create a three-beat selection in the Chopper and drag the increment arrow length to four beats.
- 5. Click Insert Selection ( $|\mathbf{E}|$  Insert) button.
- 6. Press  $\boxed{\text{Ctrl}} + \boxed{\cdot}$  to shift the selection right by the length of the insert increment arrow and repeat steps 5 and 6 as desired.
- 7. Place the file from track two in the Chopper.

8. Repeat steps four through six to insert events from track two.

9. Select all events on the two beatmapped tracks in the Track View.

10. Press the  $E$  key. ACID creates crossfades between your events.

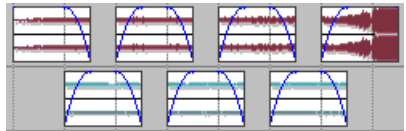

#### Creating pseudo-granular synthesis

- 1. Create a sixty-fourth note (or shorter) selection in the Chopper.
- 2. Click the Insert Selection ( $\boxed{\blacktriangleright}$  Insert) button.
- 3. Use the Shift Selection Left  $(\Box)$  and Shift Selection Right  $(\Box)$  buttons to move the selection randomly through the track, clicking the Insert Selection ( $\mathbb{Z}$ Insert) button to insert events.

**122**

#### **CHAPTER**

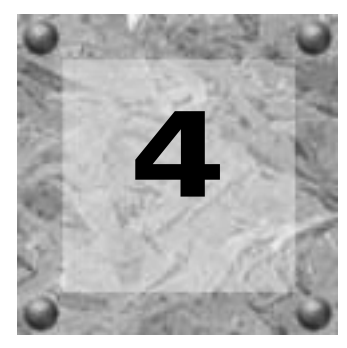

# Advanced Project **Techniques**

By now you should be comfortable with planning, building, and rendering ACID projects. This chapter describes advanced techniques that will allow you to create professional-quality projects. Topics covered in this chapter include configuring Stretch properties, exporting loops, and working with busses and assignable FX.

## Stretch properties  $\mathcal{A}$

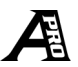

All loops on the ACID 3.0 CD-ROM (as well as all loop library CD-ROMs) contain stretch properties. This simply means that tempo and key information is stored in the loops, thereby allowing the application to accurately perform its time stretching/compressing and pitchshifting functions on these loops when placed in a project.

Understand that you do not need to designate stretch properties for loops that you create for ACID projects. The application will typically make an accurate estimate regarding the loop file's tempo. In addition, you can temporarily assign a root note to the file to allow it to be transposed to the project's key. However, when creating custom loops to be used in multiple projects, stretch properties should be defined.

You can set the stretch properties for loops and Beatmapped tracks. *[For more information, see](#page-126-0)  [Adjusting Stretch properties for a loop or Beatmapped track on page 125](#page-126-0)*.

## Configuring Track Properties

Double-click a track icon to display the Track Properties window.

*When you edit a track in an external editor, changes to the sound file will be reflected immediately after you save the file. Changes to a media file's ACID properties will not be updated in your ACID project until you click the* Reload *button on the Track Properties dialog.*

## Adjusting general track properties (non-MIDI tracks)

The General tab displays information about the file associated with a track and allows you to change the track type, apply pitch shifting to all events on the track, and adjust timestretching for Beatmapped tracks.

#### Changing track type

Choose a setting from the Track type drop-down list to change how ACID handles the track.

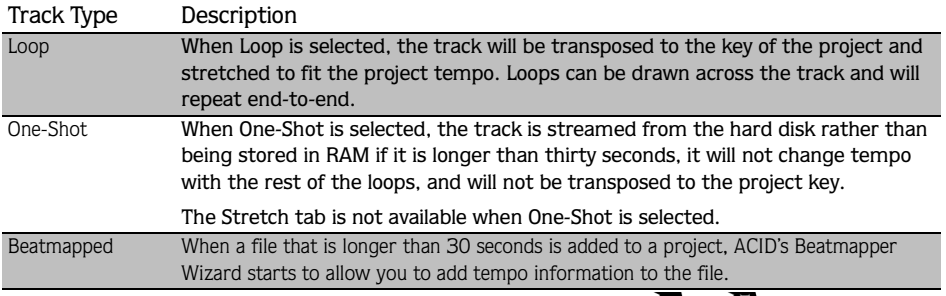

## Adjusting time-stretching (Beatmapped tracks only)  $\mathcal{A}$

Select the Preserve pitch when stretching check box if you want ACID to preserve the track's pitch while you adjust the tempo. When the check box is cleared, you can still adjust the tempo of the track, but the pitch will also be affected.

*Both track and event pitch can only be changed for Beatmapped tracks when the* Preserve pitch when stretching *check box is selected.*

#### Adjusting pitch shift

Enter a value in the Pitch Shift box (or use the spinner control) to adjust the pitch of all events on the track.

### <span id="page-126-0"></span>Adjusting Stretch properties for a loop or Beatmapped track

The Stretch tab allows you to specify how ACID will handle pitch shifting and time stretching for loops or Beatmapped tracks. After you have edited a file's properties, click the Save As ( $\boxed{\blacksquare$  Save ) button to embed ACID information with the file.

If you cannot or do not wish to save a new file, you can set the properties to suit your needs, and they will be saved with the ACID project. However, this means that you will have to set the properties for every project where you use the loop. Configuring the Stretch properties allows you to "set and forget" the properties so that it will work in any project.

If you edit the file in another audio-editing program, it is possible that the ACID-specific data will be removed. Simply perform the preceding procedure to set the Stretch properties again.

*The Stretch tab for Beatmapped tracks is essentially the Beatmapper without the wizard.*

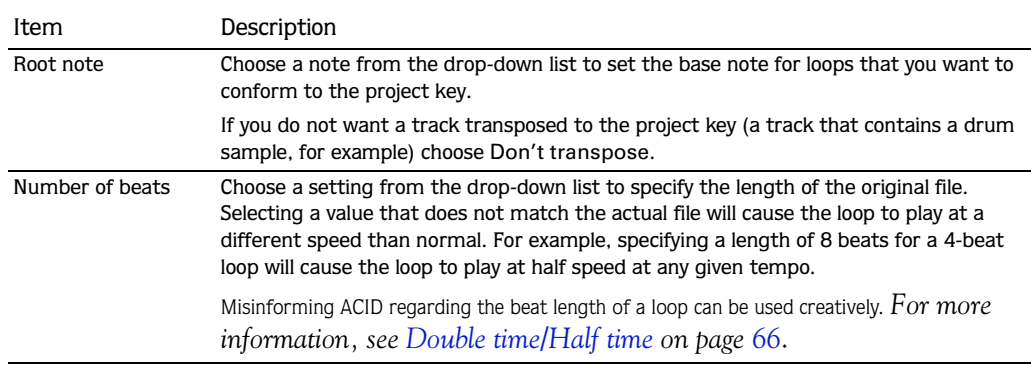

#### Loop Settings

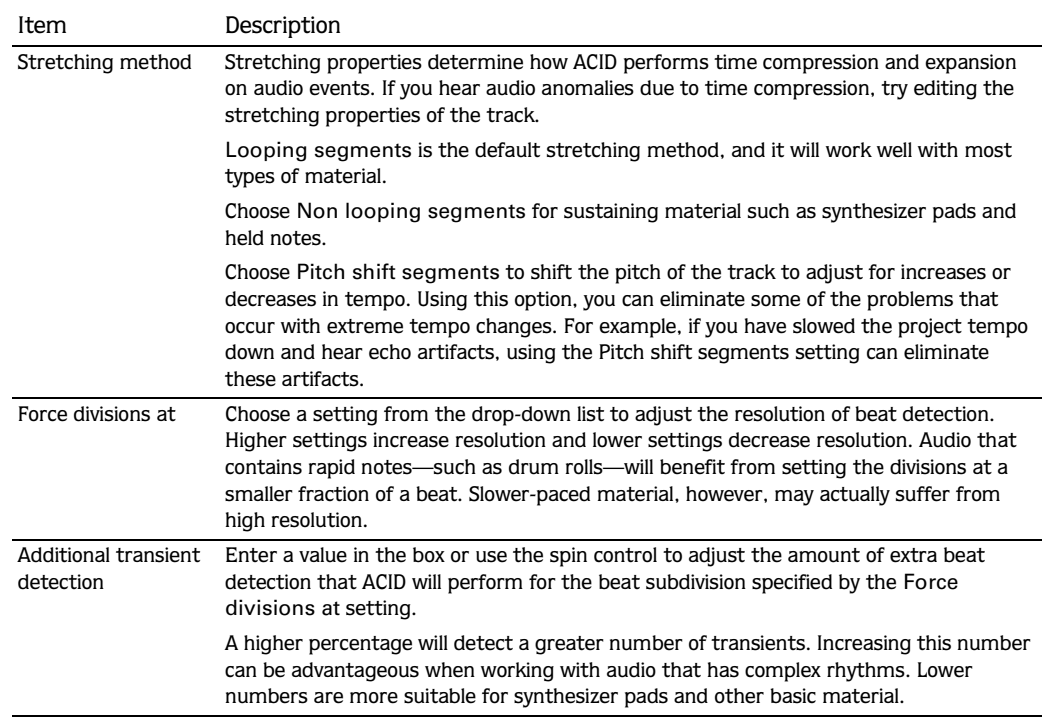

#### 41 Stretch markers for Loops

On the Stretch tab of the Track Properties dialog is a graphic of a track's waveform along with the stretch markers that ACID has automatically placed in the file. These markers correspond to detected subdivisions of beats in the audio file. Accurately detecting beats is essential to making quality time compression/expansion.

The color of the markers on the Beat Ruler provide you with additional information. The following table describes the correlation between marker color and status.

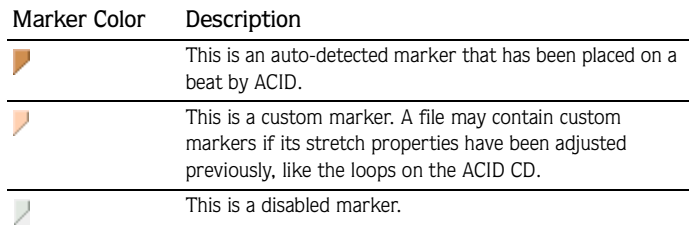

#### Setting markers

Markers can be added to, moved within, disabled, and deleted from the track's Beat Ruler using the mouse. The following table briefly describes each of these actions.

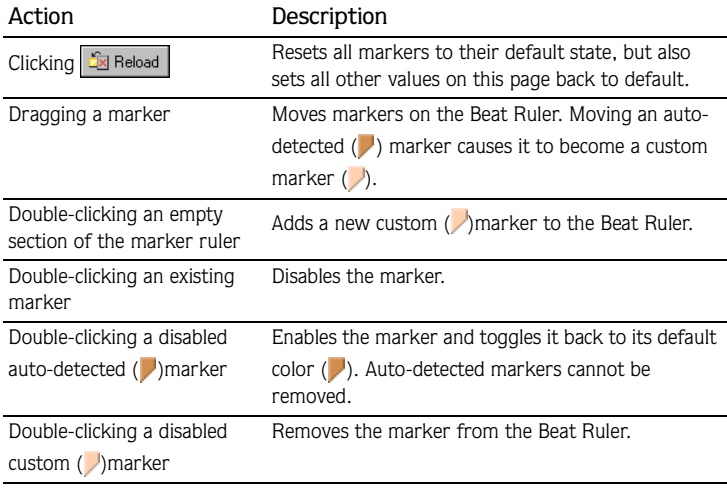

*Right-clicking a marker displays a shortcut menu, which allows you to perform many of the same functions.*

#### Beatmapped-track settings

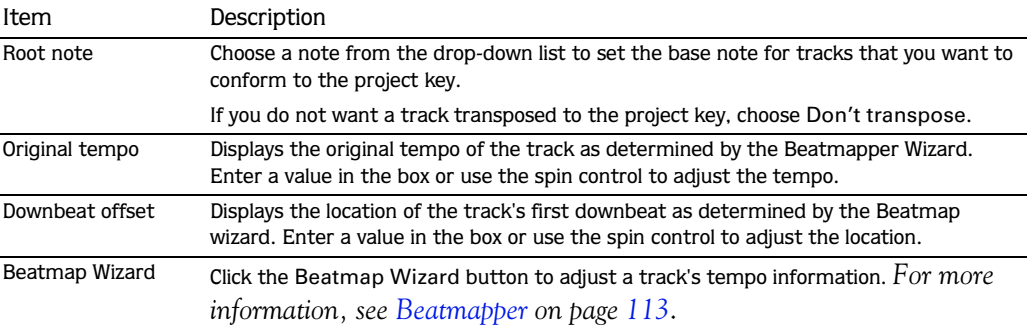

## Adjusting track properties for a MIDI track  $\mathcal{A}$

Use the General tab to view MIDI file attributes and to change the track's pitch. Use the Voices tab to view information about which sounds are being played by each channel and to change voicings using DLS or DLS-2 files.

#### Muting, soloing, and adjusting volume and panning

Select the Mute ( $\odot$ ) button to exclude a channel from playback, or select Solo ( $\ddot{r}$ ) to solo a channel. You can add multiple channels to a solo group.

Drag the Volume fader or Pan slider to control the gain and panning of each channel. To set a specific volume or pan level, double-click the text to the right of the fader and enter the level in the edit box.

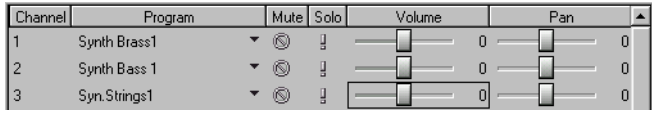

*The Volume fader setting is added to the track volume and any volume information in the MIDI file. This allows you to manipulate the volume of the track and still maintain volume controller information that may be present in the file. The overall volume of the MIDI track, however, is bound at 0 and 127.*

#### Changing voicing properties

You can change the voice set for a MIDI file using the General MIDI sound set or a DLS sound set. DLS is a bank of sounds that a MIDI file plays using Direct X SoftSynth. MIDI tracks that play using the DirectX SoftSynth and DLS sounds can be routed through effects just like normal audio tracks.

- 1. Click the Voices tab.
- 2. Choose a voice set from the drop-down list, or click **Load** to browse to a .dls file.
- 3. Click the Program drop-down list for a channel and browse to a bank and program. Any selected DLS voice set gets merged into the GS set; it does not replace it. Therefore, you have to look, typically under Bank 0, for the sounds that were just added.

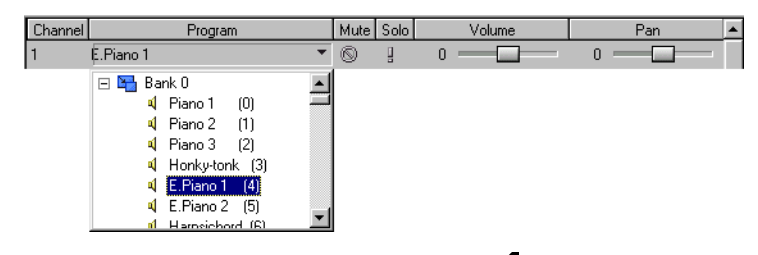

*To reset a voice mapping, choose* Original *from the drop-down list.*

## Reloading a file

Clicking the Reload ( $\sqrt{2g}$  Reload) button restores all settings from the media file. Any setting changes made on the Stretch tab of the Track Properties are discarded.

Using this button also updates the Track Properties dialog when changes are made to the properties from an external editor.

## Replacing a file

Clicking the Replace File ( $\mathcal{B}_{\text{Replace}}$ ) button displays the Replace File dialog and allows you to replace the audio file on the current track with a new audio file. This feature only replaces the actual audio. All track timing, effects, and envelopes remain.

*A file can also be replaced from the main ACID window by dragging an audio file from the Explorer and dropping it on the track name of the existing track.*

#### Saving a file with properties

Click the Save ( $\boxed{ \blacksquare }$  save ) button to save the current track and certain track properties or export the data to a new file. If you specify a new file name, the track will be renamed in the Track List.

The track properties that are saved include the following:

- Track type.
- Media-specific markers and regions inserted in the Chopper or on the General tab of the Track Properties dialog.
- Everything on the Stretch tab for Beatmapped and loop files.

## Exporting loops  $\mathcal{A}$

From the **File** menu, choose Export Loops to create new loops using the original loop media files in your ACID project.

A new loop file is created for every tempo and/or key change in the project, which can result in multiple loop files being created from a single loop media file.

- 1. From the **File** menu, choose Export Loops. The Export Loops dialog displays.
- 2. From the Save in drop-down list, select the drive or folder to which the new files will be saved.
- 3. From the Save as type drop-down list, select the file format (.wav is the default).
- 4. From the Template drop-down list, select an audio format.
- 5. Click the **Save** button. A progress dialog displays for each track as it is rendered to a file. Tempo and key information are included in the file name for each loop file that is created (bassloop 120.000 BPM A).

## Using busses  $\mathbb{A}$

Busses can be thought of as virtual pathways where signals from multiple tracks or effects can be mixed. As many as 26 busses can be added to the Mixer window, providing you with a great deal of flexibility and mixing power. With busses, you can control signal levels on two discrete stereo channels (unless the project is in mono) and each bus may be muted, soloed, and have effects assigned to it. *[For more information, see Working with bus controls on page 131](#page-132-0)*.

Busses are the last stage of the ACID signal flow and as such can be used to output audio signal to specific hardware. *[For more information, see Routing busses to system hardware on page](#page-137-0)  [136](#page-137-0)*.

## <span id="page-132-1"></span>Adding busses to the project

Add a bus to a project by clicking the Insert Bus  $(|\cdot||)$  button in the Mixer window or by choosing Bus from the **Insert** menu.

#### Assigning a track to a bus

If your project contains multiple busses, you can assign each track to a specific bus output. To assign a track to a bus, click the Bus ( ) button and specify the desired bus from the drop-down list.

Assigning tracks to busses allows you to apply settings to a series of tracks and to route tracks to a particular hardware output.

*The bus button will only be displayed if you have more than one bus in the project.*

### Adjusting the bus level

When a track is assigned to a bus, its level is set to -inf. dB (mute) by default. Therefore, you will need to adjust its playback volume with the multipurpose fader in the Track List.

*Bus sends are pre-volume by default. To change to post-volume, right-click the Bus fader in the Track List and choose* Post Volume *from the shortcut menu.*

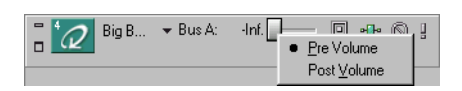

## <span id="page-132-0"></span>Working with bus controls

Busses may be adjusted, soloed, and muted independently.

#### Adjusting the bus fader

Of course, the bus levels can be adjusted during playback and the results previewed in realtime. In addition, the thumbs of the stereo bus faders are split. This allows you to adjust the levels of the left and right channels independently of one another. *[For more information, see](#page-57-0)  [Adjusting a split fader in the Mixer on page 56](#page-57-0)*.

#### Changing the bus meter's resolution

You may specify the meter resolution at which the bus displays its signal levels. When a bus's meter resolution is changed, all meters in the Mixer window are automatically changed to reflect the new resolution setting. To change the meter resolution, right-click the meter and choose the desired resolution from the shortcut menu.

#### Setting the bus level

When signals are routed through the bus, their level may cause the meter to clip. If the meter clips, the level is displayed in red at the top of the meter and the audio is distorted. You can lower the bus level and click the red display to reset the meter. A better way to reduce clipping, however, is to adjust the volume of each track.

*The clip can also be reset by right-clicking on the meter and choosing* Reset Clip *from the shortcut menu.*

#### Muting a bus

Clicking a bus' Mute ( $\circ$ ) button will temporarily disable playback of the bus. When a bus is muted, it appears "grayed out" and the word Muted is displayed at the bottom of the meter. Clicking the Mute  $(\circled{s})$  button a second time will return the bus to normal playback.

#### Soloing a bus

Clicking a bus' Solo  $(\sqrt{\ }$ ) button isolates the bus' playback by muting all other busses. When a bus is soloed, all remaining busses appear "grayed out" and the word Muted is displayed at the bottom of their respective meters. Clicking the Solo  $(\lceil \frac{1}{2} \rceil)$  button a second time will return all busses to normal playback.

#### Working with multiple controls

When multiple bus and/or FX controls are selected, you can perform functions on the controls simultaneously. These functions include the following:

- Change bus or hardware routing
- Mute/Solo

- Delete bus or FX control (by Delete key or shortcut menu)
- Change fader level

Multiple, nonadjacent controls can be selected by holding the **Ctrl** key while clicking each control's name. Multiple, adjacent controls can be selected by clicking the first control, and holding the **Shift**] key while clicking the last control in the range.

*The* Preview *fader cannot be grouped in this manner with other Mixer controls.*

## Using bus effects

ACID allows you to add DirectX compatible plug-ins, either individually or as a chain, to a bus. Plug-in chains can be built from any DirectX compatible plug-ins installed on your system. Plug-ins (individually or as pieces of a chain) may be added to a bus at any time and once added, may be reordered, removed, and combined with additional plug-ins to achieve the desired effect.

Adding a plug-in to a bus will result in the track signals assigned to that bus being processed by the plug-in. However, you must understand that plug-ins assigned at the track level will be processed before plug-ins added at the bus level. *[For more information, see Using track](#page-110-0)  [effects on page 109](#page-110-0)*.

*Do not use time-altering effects (such as Time Stretch, Gapper/Snipper, and Pitch-Shift without preserving duration) with an ACID project. Time-altering effects will cause a track to play out of synchronization with the waveform display in the Track View and with other tracks.*

#### Adding a plug-in chain

- 1. Click the Bus  $FX$  ( $\Box$ ) button. The Plug-In Chooser dialog appears.
- 2. Select the plug-ins that you want to add. The selected plug-ins appear in the chain area. There are three ways to add a plug-in to the chain:
	- Double-clicking the plug-in.
	- Dragging the plug-in to the chain area.
	- Selecting the plug-in and clicking the **Add** button.

*If you have saved any plug-in chain packages, double-click the FX Packages folder to view those packages.*

- 3. Click the **OK** button to save the plug-in chain. The Plug-In Chooser dialog closes. The Audio Plug-In dialog opens and displays the plug-in chain and the settings for the plug-in last selected on the Plug-In Chooser dialog.
- 4. Click a specific plug-in button and adjust the effect's parameters manually, or choose one of the presets from the Preset drop-down list. Also, you can reorder the plug-ins by dragging them within the chain.

*You can save an effect's parameters as a preset to be used in other projects. To save a preset, enter a name in the* Preset *box and click the*  Save Preset (**H**) button.

### Adding a plug-in to an existing chain

- 1. Click the Bus  $FX$  ( $\rightarrow$ ) button. The Audio Plug-In dialog displays.
- 2. Click the Edit Chain ( $\sqrt{a^2 E_{\text{diff}}(b)}$  button. The Plug-In Chooser dialog displays.
- 3. Add the desired plug-in(s) by doing any of the following:
	- Double-clicking the plug-in.
	- Dragging the plug-in to the chain area.
	- Selecting the plug-in and clicking the **Add** button.
- 4. Click the **OK** button to save the plug-in chain. The Plug-In Chooser dialog closes. The Audio Plug-In dialog opens and displays the plug-in chain and the settings for the plug-in last selected on the Plug-In Chooser dialog.

- 5. Click a specific plug-in button and adjust the effect's parameters manually, or choose one of the presets from the Preset drop-down list. Also, you can reorder the plug-ins by dragging and dropping them within the chain.
- **6.** Click the Close  $(\mathbb{Z})$  button to save your changes and close the Audio Plug-In dialog.

#### Arranging bus plug-ins on the chain

The effect of plug-ins placed on a chain is cumulative. For example, when a signal passes through a plug-in, it "carries" those settings through the next plug-in, and "carries" both settings through the next plug-in, and so on. Because of this cumulative effect, you may need to rearrange the plug-ins on the chain so that one plug-in's processing does not adversely affect the next one in the chain.

There is no right or wrong way to order plug-ins, and the chain's plug-in order is strictly based on your preferences and desired output. However, certain plug-ins function better at specific points in the chain. For example, the Dither plug-in typically works best as the last plug-in on a chain.

- Audio Plug »<sup>X</sup> → P-Edit Chain.  $\blacksquare$  Bus A  $-\overline{|\mathbf{v}|}$  Distortion Plug-in chain→ Graphic EQ  $\overline{\mathbb{F}}$  be  $\times$   $\mid$  ? SONIC FOUNDRY' Graphic EQ (Beta) 0.0 dB Frequency gra  $.24$  $.12$ Ò dB 0  $\ddotsc$  $-12$  $-24$ -Inf. Output gain<br>[-60 to 20 dB] Reset Agouracy: Medium (great for mid and high bands) च Envelope 710 Band 7 20 Band
- **1.** Click the Bus FX ( $\leftarrow$ ) button. The Audio Plug-In dialog displays.

- 2. There are two ways to arrange plug-ins in your chain:
	- Drag the plug-in to a new location in the chain.
	- •Right-click the plug-in button and select Move Left or Move Right from the shortcut menu.
- **3.** Click the Close  $(\mathbb{Z})$  button to save your changes and close the Audio Plug-In dialog.

#### **136**

#### Removing plug-ins from the bus chain

If after adding a plug-in you discover that it is not needed, it should be removed from the chain. Plug-ins can be removed from plug-in chains at any time.

- 1. Click the Bus  $FX$  ( $\Box$ ) button. The Audio Plug-In dialog displays.
- 2. Right-click the plug-in's button and choose Remove from the shortcut menu, or click the Remove Selected Plug-In  $(\overrightarrow{A})$  button.
- 3. Repeat step 2 to remove other plug-ins from the chain.
- 4. Click the Close  $(\mathbb{Z})$  button to save your changes and close the Audio Plug-In dialog.

*You can bypass a plug-in without removing it from the chain by clearing the check box in the plug-in button.*

o- C Graphic EQ

#### Removing or bypassing bus effects

A bus can be cleared of all effects by right-clicking the Bus FX  $($  $\blacktriangleright$  $\blacktriangleright$  button and choosing Delete All from the shortcut menu.

A bus' effects can be bypassed without removing them by right-clicking the Bus FX  $(\mathbf{F})$ button and choosing Bypass All from the shortcut menu. To apply them again, right-click the Bus FX  $(\mathbf{F})$  button and choose Enable All from the shortcut menu.

### <span id="page-137-0"></span>Routing busses to system hardware

Individual busses can be routed to specific system hardware for output. This allows you to configure busses to route output (projects or individual tracks) to sound cards, recording devices, mixing boards, etc.

By default, all busses are assigned to the Master bus. In this configuration, you can use them for creating subgroups of tracks - for example, you could route all your drum tracks to a bus so you can adjust their levels together without changing their relative levels. However, you can also route busses to hardware outputs so you can use busses for sending tracks to external effects processors or for mixing on an external mixer.

When you installed ACID, the application automatically identified all hardware available for output on your computer and listed these components as options on the Audio tab in Preferences. *[For more information, see Using the Audio preferences tab on page 187](#page-188-0)*.

To route busses to hardware, first verify that you are using Windows Classic Wave Driver then choose the hardware device in the Mixer window:

- 1. From the **Options** menu, choose Preferences and click the Audio tab.
- 2. From the Audio device type drop-down list, choose Windows Classic Wave Driver.
- 3. Click **OK** to close the Preferences dialog.

*If you have selected* Microsoft Sound Mapper *in the* Audio device type *drop-down list on the Audio Preferences tab, you will not be able to assign the bus to a different device.*

- 4. In the Mixer window, click the Playback Device Selector ( $\sqrt{s}$ ) button on the bus you want to route.
- 5. Choose a hardware device from the submenu.

### Deleting busses

Just as busses can be added to a project at any time, superfluous busses can be deleted. When a bus is deleted from a project, tracks assigned to it are reassigned to the previous bus in the Mixer window. For example, if you have tracks assigned to four busses (Bus A-D) and remove Bus D, the tracks assigned to Bus D are reassigned to Bus C.

One way to remove a bus is to right-click the bus control in the mixer and choose Delete from the shortcut menu.

Another way to remove a bus is from the Project Properties dialog:

- 1. Display the Project Properties dialog using one of the following methods:
	- Choose Properties from the **File** menu.
	- Press Alt + Enter on the keyboard.
- 2. Click the Audio tab.
- 3. Enter a value in the Number of stereo busses edit box and click **OK**. The appropriate number of busses are removed from the Mixer window.

## Using assignable FX controls  $\mathcal{A}$

Assignable FX are used when you want to send various levels of multiple tracks to a single effect chain. Like busses, these controls reside in the Mixer window and support plug-in chains. In addition, assignable FX outputs can be routed to project busses. Up to thirty-two assignable FX controls can be added to a project and each control will support as many as thirty-two DirectX plug-ins on its chain.

## Assignable FX controls

An assignable FX control is displayed in the in the Mixer window when at least one plug-in is assigned to it.

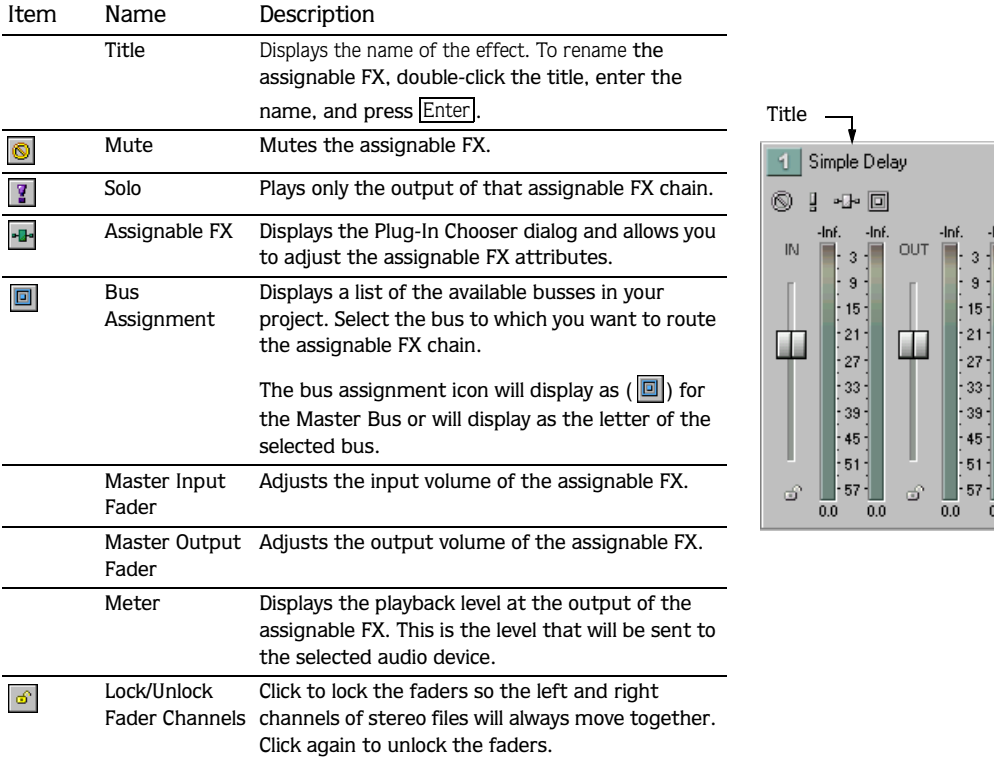

-Inf

 $0.0$ 

### Adding an assignable FX control

Do not use time-altering effects (such as Time Stretch, Gapper/Snipper, and Pitch-Shift without preserving duration) with an ACID project. Time-altering effects will cause a track to play out of synchronization with the waveform display in the Track View and with other tracks.

- 1. From the **Insert** menu, choose Insert Assignable FX or click the Insert FX ( $\ket{\cdot\cdot\cdot}$ ) button in the Mixer window. The Plug-In Chooser dialog displays a list of the available plug-ins, and the assignable FX control is added to the Mixer window.
- 2. Add all desired plug-ins using one of the following methods:
	- Double-click the desired plug-in.
	- Drag the desired plug-in to the chain area.
	- Select the desired plug-in and click **Add**.

*If you have preset plug-in chains saved, double-click the* FX Packages *folder to view those presets. [For more information, see](#page-113-0)  [Saving plug-in chains as FX packages on page](#page-113-0)  [112](#page-113-0)*.

- 3. Click the **OK** button to assign the chain to the assignable FX control. The Plug-In Chooser dialog closes. The Audio Plug-In dialog opens and displays the plug-in chain and the settings for the plug-in last selected on the Plug-In Chooser dialog.
- 4. Click a specific plug-in button and adjust the effect's parameters manually, or choose one of the presets from the Preset drop-down list. Also, you can reorder the plug-ins by dragging them within the chain.

*You can save an effect's parameters as a preset to be used in other projects. To save a preset, enter a name in the* Preset *box and click the*  Save Preset (**H**) button.

**5.** Click the Close  $(\mathbb{X})$  button to close the Audio Plug-In dialog.

#### **140**

## Adding a plug-in to an existing chain

- 1. Click the Assignable FX  $(\overline{)}$  button. The Audio Plug-In dialog displays.
- 2. Click the Edit Chain ( **D** Edit Chain ) button. The Plug-In Chooser dialog displays.
- 3. Add the desired plug-in(s) by doing any of the following:
	- Double-clicking the plug-in.
	- Dragging the plug-in to the chain area.
	- Selecting the plug-in and clicking the **Add** button.
- 4. Click the **OK** button to save the plug-in chain. The Plug-In Chooser dialog closes. The Audio Plug-In dialog opens and displays the plug-in chain and the settings for the plug-in last selected on the Plug-In Chooser dialog.
- 5. Click a specific plug-in button and adjust the effect's parameters manually, or choose one of the presets from the Preset drop-down list. Also, you can reorder the plug-ins by dragging them within the chain.
- 6. Click the Close  $(\mathbb{X})$  button to save your changes and close the Audio Plug-In dialog.

### Arranging assignable FX plug-ins on the chain

The effect of plug-ins placed on a chain is cumulative. For example, when a signal passes through a plug-in, it "carries" those settings through the next plug-in, and "carries" both settings through the next plug-in, and so on. Because of this cumulative effect, you may need to rearrange the plug-ins on the chain so that one plug-in's processing does not adversely affect the next one in the chain.

There is no right or wrong way to order plug-ins and the chain's plug-in order is strictly based on your preferences and desired output. However, certain plug-ins function better at specific points in the chain. For example, the Dither plug-in typically works best as the last plug-in on a chain.

To arrange assignable FX plug-ins on the chain, do the following:

1. Click the Assignable FX  $(\overline{\mathbf{F}})$  button. The Audio Plug-In dialog displays.

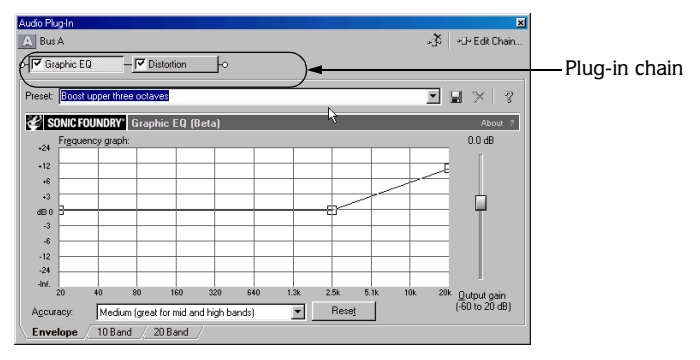

- 2. There are two ways to arrange plug-ins in the chain:
	- Drag the plug-in to a new location in the chain.
	- Right-click the plug-in button and select Move Left or Move Right from the shortcut menu.
- **3.** Click the Close  $(\mathbb{X})$  button to save your changes and close the Audio Plug-In dialog.

## Removing plug-ins from a chain

- 1. Click the Assignable FX  $(\overline{\mathbf{F}})$  button. The Audio Plug-In dialog displays.
- 2. Right-click the plug-in's button and choose Remove from the shortcut menu.
- 3. Repeat step 2 to remove other plug-ins from the chain.
- 4. Click the Close  $(\mathbb{Z})$  button to save your changes and close the Audio Plug-In dialog.

*You can bypass a plug-in without removing it from the chain by clearing the check box in the plug-in button.*

 $\circ$ -  $\Box$  Graphic EQ

## Routing a track to an assignable FX chain

Routing tracks to an assignable FX chain allows you to assign multiple tracks to a plug-in chain.

1. Click the multipurpose fader button (this button displays Volume by default) and choose the desired assignable FX chain from the submenu. The button name changes to reflect the name of the assignable FX.

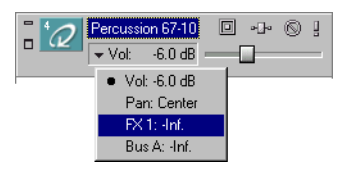

**142**

2. Drag the fader to adjust the level of the track sent to the assignable FX chain.

*Assignable FX are post-volume by default. To change to pre-volume, right-click the FX fader in the Track List and choose* Pre-volume *from the shortcut menu.*

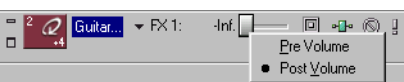

If you set the Dry Out faders in your FX chain to -inf, you can adjust the wet/dry balance using the Volume and FX settings on the multipurpose fader. Volume will adjust the dry signal and FX will control the effect signals.

#### Routing assignable FX to busses

By default, assignable FX controls are routed to the Master Bus for output. The bus then mixes the assignable FX control's plug-ins with all tracks routed to the same bus and outputs the mixed signal to the appropriate output device. *[For more information, see Routing busses to](#page-137-0)  [system hardware on page 136](#page-137-0)*.

To route an assignable FX to a different bus, click the  $(\Box)$  button on the assignable FX control and specify the desired bus from the drop-down list. The drop-down list displays all current busses in the project. *[For more information, see Adding busses to the project on page 131](#page-132-1)*.

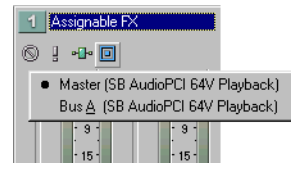
# Working with assignable FX controls

Assignable FX controls in the Mixer window may be adjusted, soloed, and muted independently of one another.

#### Adjusting the assignable FX faders

Assignable FX controls contain two distinct faders, each of which utilizes a split thumb. The left fader is used to adjust the level of the input signal entering the control. The right fader is used to adjust the output level. The split thumbs allow you to adjust the levels of the left and right channels independently of one another. *[For more information, see Adjusting a split fader](#page-57-0)  [in the Mixer on page 56](#page-57-0)*.

#### Changing the assignable FX meter resolution

You may specify the meter resolution at which the assignable FX control displays its signal levels. When a control's meter resolution is changed, all meters in the Mixer window are automatically changed to reflect the new resolution setting. To change the assignable FX control's meter resolution, right-click the meter and choose the desired meter resolution from the shortcut menu.

#### Setting the assignable FX level

When signals are routed through the assignable FX control, their level may cause the meter to clip. If the meter clips, the level is displayed in red at the top of the meter and the audio is distorted. If clipping occurs, lower the control level and click the red display to reset the meter. Continue adjusting the fader and resetting the meter until clipping is eliminated.

*The clip can also be reset by right-clicking on the meter and choosing* Reset Clip *from the shortcut menu.*

### Muting an assignable FX

Clicking the control's Mute  $\circledcirc$  button will temporarily disable playback of the assignable FX control. When an assignable FX control is muted, it appears "grayed out" and the word Muted displays at the bottom of the meter. Clicking the Mute  $\binom{1}{\infty}$  button a second time returns the assignable FX to normal playback.

#### Soloing an assignable FX

Clicking the control's **Solo**  $(\mathbf{F})$  button isolates the assignable FX control's playback by muting all other controls and busses in the Mixer window. This allows you to only hear the tracks coming through the soloed chain. When an assignable FX control is soloed, all remaining controls and busses appear "grayed out" and the word Muted is displayed at the bottom of their respective meters. Clicking the Solo  $\lceil \frac{q}{2} \rceil$  button a second time will return all controls and busses to normal playback.

# Working with multiple controls

When multiple bus and/or FX controls are selected, you can perform functions on the controls simultaneously. These functions include the following:

- Change bus or hardware routing
- Mute/Solo
- Delete bus or FX control (by Delete key or shortcut menu)
- Change fader level

Multiple, nonadjacent controls can be selected by holding the Ctrl key while clicking each control's name. Multiple, adjacent controls can be selected by clicking the first control and holding the **Shift** key while clicking the last control in the range.

*The* Preview *fader cannot be grouped in this manner with other Mixer controls.*

# Removing an assignable FX control from a project

In the Mixer window, right-click the FX control you want to delete and choose Delete from the shortcut menu, or select the control and press the **Delete** key. The assignable FX control is removed from the Mixer window.

# Saving plug-in chains as FX packages

ACID allows you to save plug-in chains as packages, so that you may use them again with other projects. If you use a combination of plug-ins often, saving them as a package will save you time. FX packages retain their chain order and individual plug-in settings.

You may save plug-in chains as packages from existing plug-in chains or in the Plug-In Chooser dialog during the actual creation of the chain. The plug-in chains that you save as packages appear in the Plug-In Chooser dialog in the FX Packages folder.

1. Click the Assignable FX  $(\overline{\bullet})$  button. The Plug-In Chooser dialog displays if a plug-in chain does not already exist.

If you want to save an existing chain, click the Assignable  $FX$  ( $\rightarrow$ ) button and then the Edit Chain ( $\sqrt{P_{\text{eff}}(n_{\text{min}})}$ ) button from the Audio Plug-In dialog.

- 2. Once the Plug-In Chooser dialog displays, create a new plug-in chain or simply use the previously created chain that is displayed in the chain area.
- 3. Click the **Save As** button. The Save Plug-In Package dialog displays.

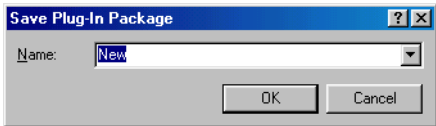

- 4. Enter a name that you want to use for the package.
- 5. Click the **OK** button to save the plug-in chain as an FX package.

# Organizing your plug-ins

ACID allows you to create folders for organizing your plug-ins within the Plug-In Chooser dialog. For example, if you have third-party DirectX plug-ins installed on your system, you can create a unique folder for storing them. You will notice that the Plug-In Chooser dialog functions similarly to Windows Explorer. However, the Plug-In Chooser dialog only allows you to work with plug-ins installed on your system.

# Tips and tricks

The following sections contain some creative suggestions for building projects in ACID.

# Building instrument solos

In the previous section we described using an extended technique to create challenging rhythmic variations in your projects. A slightly different version of the slice and dice technique can be used to build instrument solos for your projects. To demonstrate this, let's start with an event containing a simple bass riff.

- 1. Slice and dice individual events to create new riffs. *[For more information, see The Chopper](#page-84-0)  [on page 83](#page-84-0)*.
- 2. Use the Pitch Shift feature to transpose individual notes. *[For more information, see Changing](#page-101-0)  [an event's key on page 100](#page-101-0)*.
- 3. Apply Volume envelopes to simulate the varying attacks associated with live soloing. *[For](#page-105-0)  [more information, see Adding a volume or pan envelope on page 104](#page-105-0)*.
- 4. Use the Tempo Change feature to create passages with tempos that deviate from the project tempo. *[For more information, see Working with tempo and key change markers on page](#page-99-0)  [98](#page-99-0)*.

# Building scales

Though it is well outside the intended scope of the application, you can use ACID to build unique scales from audio loops. To do this, you must start by isolating a specific note that the scale will be built from and determining exactly what note it is. This can be easily accomplished using Sound Forge's Spectrum Analysis function. Once the note is isolated and identified, use Save As to save the note as a new .wav file with a unique name. Finally, add the file to the ACID project and use Pitch Shift to create all remaining notes in the scale.

#### **CHAPTER**

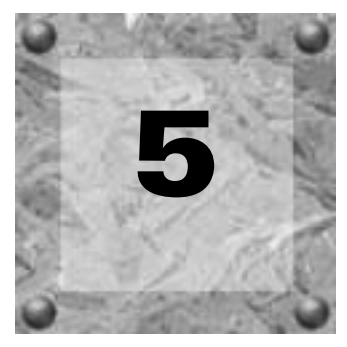

# Working with Video

By adding a video track to your ACID Pro or ACID Music project, you can use ACID as a scoring tool.

Video will always be added to the top track in the Track List. Depending on your horizontal zoom level, each frame displayed in the video track may represent multiple frames from the source video. As you zoom in, marks will be displayed to represent each frame, and you can zoom further to view individual frames.

# Working with video  $\mathbb A$   $\mathbb A$

# Adding or replacing a video file

Use the Explorer window to find the file you want to use, and then add it to the project by double-clicking it or dragging it into the Track View. The video will be placed in the top track, and if the file has an audio track, it will be placed as a separate, one-shot track in the Track View.

If your project already contains a video track, ACID will prompt you to replace the existing video if you open another video file.

*A still image (.bmp, .jpg, .psd, .gif, .png, .tga) can also be added to the video track.*

# Removing the video track

Right-click anywhere in the video track and choose Remove Video.

# Hiding and showing the video track

By default, video is displayed in the Track View when it is added to a project. You can hide or show the video track at any time by choosing Show Video from the **View** menu. A check mark next to the Show Video command indicates that the video track will display.

# Synchronizing audio and video

Editing the audio associated with a video file can cause it to become out of sync with the video. To resychronize the audio and video, right-click on the audio file and choose Synchronize with Video from the shortcut menu.

*This will not work if you have changed the audio track to a loop.*

## Removing the video's audio

Right-click the audio track in the Track List and choose Delete Track from the shortcut menu. The audio track is removed, but the video is preserved.

## Changing frame numbering

ACID numbers each frame in the video track.

To change the numbering format (or turn off frame numbering), select the Editing tab in the Preferences dialog and choose a setting from the Show source frame numbers on video thumbnails as drop-down list.

# Editing a video event  $\mathbf A$

ACID provides several video editing options to help you score your video.

### Moving the video event

Click within the event and drag it to a new location along the timeline.

### Trimming the video event

Drag either end of the video event. The video event stays in place, but the beginning or end of the video will move.

You cannot trim the beginning or end of the event past the event's original end. You cannot trim an event earlier than its starting point unless the event has been trimmed previously.

# Shifting the contents of the video event (slipping)

Hold the Att key while dragging the video event to move the position of the video within the event. The event itself will not move.

# Slip-trimming a video event

Hold the **Att** key while dragging the beginning or end of a video event. The video will move with the event edge, and the opposite edge of the event will remain fixed.

# Sliding a video event

Hold Ctrl+Att while dragging the video event to move the event while leaving the video in place. The relative position of the video will change as when you slip an event.

# The Video window  $\mathbf A$   $\mathbf A$

The Video window is used to view the video as it plays or to view the frame at the cursor position. To display the Video window, choose **Video** from the **View** menu, or press **Att** + 4.

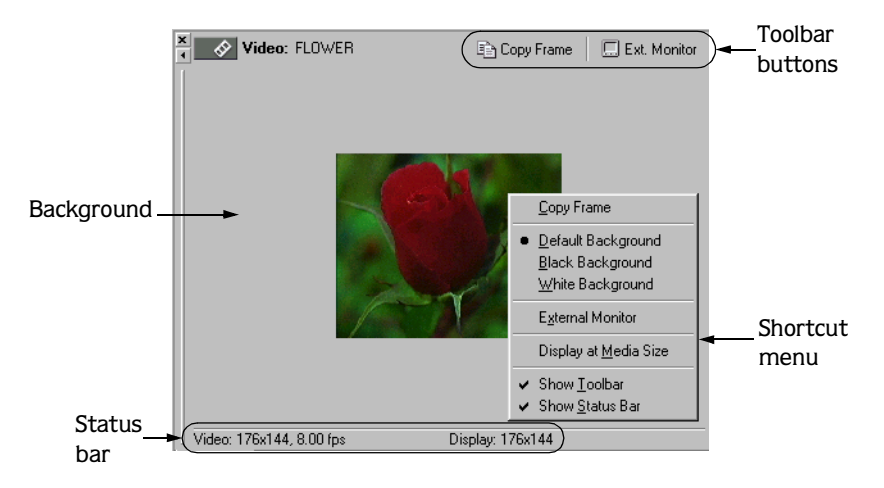

## Toolbar

The toolbar allows you to access two commonly used functions of the Video window.

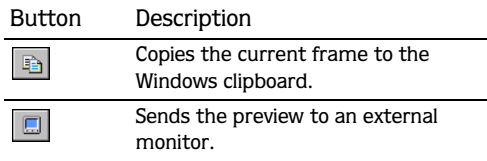

## Shortcut menu

Right-click anywhere in the Video window to display a shortcut menu with Video window options.

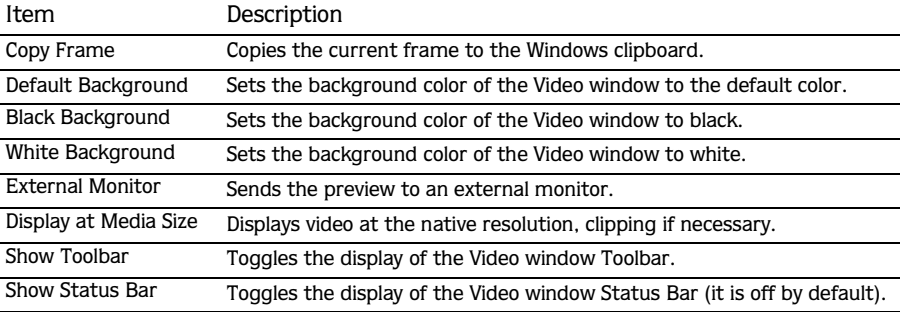

# Status Bar

The Status Bar shows the video's frame size, color depth, and framerate.

# External monitor  $\overrightarrow{A}$

ACID allows you to use your system's external monitor for previewing video playback. You will need an OHCI IEEE-1394 adapter and a device to convert the DV signal to video, such as a DV camcorder, deck, or media converter.

To specify an external monitor, click the External Monitor ( $\Box$ ) button in the Video window, or choose Preferences from the **Options** menu and click the Video tab.

Other settings for the external monitor can also be found on the Video tab. *[For more](#page-190-0)  [information, see Using the Video preferences tab on page 189](#page-190-0)*.

# Scoring video with ACID  $\mathbf A$

ACID provides tools that allow you to adjust the tempo of a project to easily synchronize audio with specific video frames.

- 1. Add your audio track(s) and video to your project.
- 2. If the Video window is not displayed, choose Video from the **View** menu.
- **3.** Click the Play  $(\triangleright)$  button to begin playback.
- 4. Press the  $\mathbb H$  key each time you want to place a time marker at a frame you want to emphasize (where an explosion is heard, for example).
- **5.** Click the Stop  $(\Box)$  key to stop playback.
- 6. Return to the left-most time marker and fine tune its placement so it coincides exactly with the desired video frame.

*Holding the key while using the right and*  Alt *left arrow keys allows you to step the cursor through your video by individual frame. You may need to drag your time marker to the cursor to get it on the desired frame.*

- 7. Place the cursor at the point to which you want to synchronize your time marker. For example, you might want the frame that you marked in step 6 to coincide with a downbeat.
- 8. Right-click the time marker and select Adjust Tempo to Match Marker to Cursor from the shortcut menu. The new tempo displays in the Track List.
- **9.** Press the  $\boxed{\text{T}}$  key to insert a tempo change marker. ACID detects the adjusted tempo and inserts it in the tempo marker's edit box. The tempo change marker will preserve synchronization between the time marker and location on the Beat Ruler as you perform editing further down the timeline. *[For more information, see Adding a tempo or key change](#page-100-0)  [marker on page 99](#page-100-0)*.

10.Repeat steps 6 through 9 to synchronize the rest of your video.

#### **CHAPTER**

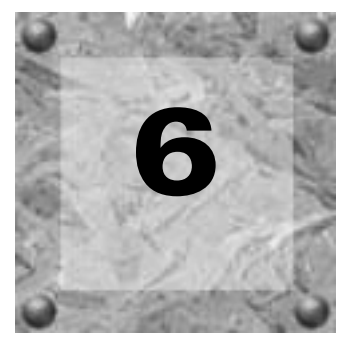

# <span id="page-154-0"></span>Recording in ACID

ACID is a loop-based audio-production tool. It is not designed for multi track recording projects. However, the application does allow you to record audio from your system's sound card. This limited recording capability makes it possible for you to record audio from an external source and place it in your project.

This feature actually makes ACID an excellent tool for recording song demos. A backing track of the appropriate length and tempo can be built using a variety of loops, then combined with a one-shot vocal or guitar track that you record.

## Recording quickstart

If you are familiar with other Sonic Foundry applications, recording in ACID should be fairly intuitive. The following procedure briefly outlines the steps involved in recording audio.

- 1. Connect the audio source or MIDI device (ACID Pro only) to your computer.
- 2. For audio recording, verify that the card is properly configured for the audio source (microphone, line level, etc.).
- 3. Place the cursor in the Track View at the position where recording will begin.
- **4.** Click the Record  $(\circ)$  button. The Record dialog displays.

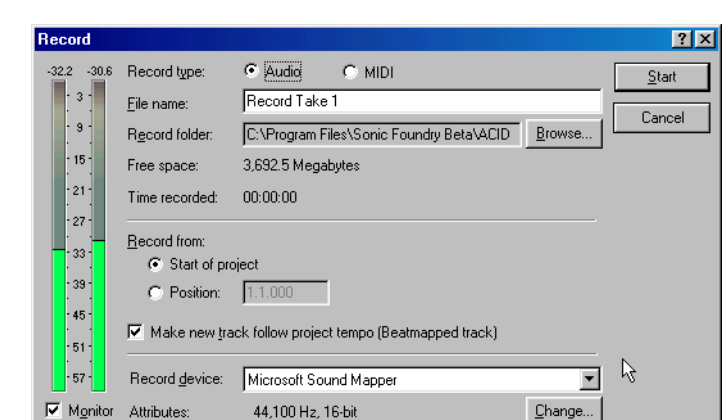

- 5. Set the desired recording properties. *[For more information, see Setting ACID's recording](#page-155-0)  [properties on page 154](#page-155-0)*.
- 6. Click **Start** to begin recording. ACID creates a new track in the project and begins recording incoming audio signal into it.
- 7. Click **Stop** to halt recording. The recorded audio is placed on its track as a one-shot and can now be manipulated at the track or event level, like any other file in the project.

## <span id="page-155-0"></span>Setting ACID's recording properties

Prior to recording in ACID, you must configure the application's recording properties in the Record dialog. This will ensure that you are recording though the appropriate device with the desired attributes and stored in the specified folder.

#### Record type

**154**

Use these radio buttons to specify the type of recording you are about to make.

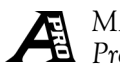

*MIDI recording is available in ACID Pro only.*

#### File name

This edit box allows you to name the recorded file prior to actually recording it. If no name is specified, ACID provides the default name Record Take and appends a unique number to identify it. Audio is saved as a .wav file and MIDI is saved as a .mid file.

#### Record folder

This edit box displays the path to the folder where recorded files will be stored. If you want to specify an alternate location, click **Browse** and specify the new folder.

#### Free space

This field indicates the amount of available free space in the current record folder.

#### Time recorded

This field provides you with a running summary of the length and size (in megabytes) of the audio currently being recorded.

### Record from

By default, ACID will begin recording at the cursor position when the Record ( $\vert \bullet \vert$ ) button is clicked. However, the Record from radio buttons can be used to specify alternate starting points for recording.

- Selecting the Start of project radio button configures ACID to start recording at the beginning of the current project.
- Selecting the Position radio button activates the adjacent edit box and allows you to enter the recording start position in measures and beats format.

#### Make new track follow project tempo

Selecting this check box configures ACID to use its stretching features to expand/contract your recording in relation to the project tempo. However, if you are recording your audio track at the final project tempo, this check box should be cleared to allow ACID to treat the recorded file as a one-shot.

### Record device

This drop-down list allows you to specify the hardware device (ACID Pro only) and channel that will be used to record your audio.

If Microsoft Sound Mapper is specified in the Audio device type drop-down list in the Preferences dialog, you cannot choose a specific device. Choose a device other than the Sound Mapper to specify hardware devices. *[For more information, see Using the Audio](#page-188-0)  [preferences tab on page 187](#page-188-0)*.

#### Attributes and the Change button

The Attributes field displays the recording sample rate and bit-depth. Sample rate is the number of samples per second, measured in Hertz (Hz), used to record audio. You can change the sample rate or bit-depth by clicking the **Change** button, which displays the Audio tab of the Project Properties dialog. *[For more information, see Using the Audio properties](#page-185-0)  [tab on page 184](#page-185-0)*.

Attribute *and the* **Change** *button do not apply when recording MIDI.*

#### **Monitor**

Selecting this check box enables the meters, which display the incoming audio level at the specified recording device.

## Setting recording levels

When recording audio, it is important to record with the highest possible signal without clipping. Clipping occurs when the incoming signal is too high to be represented as a digital value and is indicated visually by a red Clip warning displayed at the top of the meters. The aural result of clipping is distortion. Be assured that digital clipping distortion is very different from analog clipping distortion. The saturation level of analog tape is non-exact and pushing the levels into the red will often create a nice overdriven effect. However, the saturation point of digital recording is exactly 0 dB and levels surpassing that result in ugly digital distortion that can easily ruin a project.

- 1. Connect the audio source to the sound card's input and verify that the card is properly configured for the audio source (microphone, line level, etc.).
- 2. Click the Record ( $\circ$ ) button and set the desired recording properties. For more *[information, see Setting ACID's recording properties on page 154](#page-155-0)*.
- 3. Select the Monitor check box. Incoming audio levels are displayed on the record meters and the peak signal level is displayed (in decibels) at the top of the meters. Keep in mind that a meter reading of 0 dB is the maximum for a digital signal and any signal that surpasses that will distort.
- 4. Continue adjusting the input level of the source audio until maximum levels are achieved without clipping.

If the meter clips, decrease the source audio level and click the numbers at the top of the meter. The peak is reset and a new peak reading is calculated. Continue adjusting the levels and resetting the meter until the level is maximized.

*Setting digital recording levels can be difficult. If you are not familiar with the source audio and have only one opportunity to capture the recording, always allow yourself plenty of headroom.*

# Recording multiple takes

Using the Loop Playback  $\left( \bigcirc \right)$  button in conjunction with the record feature allows you to record multiple takes into an ACID project. All takes will be recorded into the same track and saved as one \*.wav file. However, each take is delineated by creating a region that is saved with the recorded media file. To view the regions, open the recorded track's properties.

1. Create a loop region for the part of the project you want to play while recording your take.

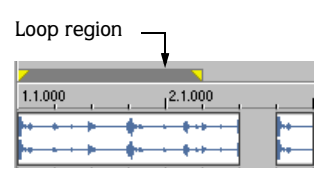

- 2. Make sure loop playback is enabled.
- 3. Begin recording. ACID will playback the specified loop region while recording your takes on a new track.

*If you are going to use this multiple take recording method to create loops, we recommend that you disable the* Make new Track follow project tempo *option. This will preserve the quality of the recorded audio and improve the time stretching quality.*

### Reviewing and saving a take

After all desired takes are recorded, you can review them and save only the best take.

- 1. Click **Cancel** to close the Record dialog.
- **2.** Click the Solo  $(\mathbf{F})$  button corresponding to the track you just recorded.
- **3.** Click Play From Start  $(\triangleright)$  and review all takes.

- 4. Create a time selection containing the take you want to keep.
- 5. From the **Tools** menu, choose Render to New Track. The Render to New Track dialog displays.

Render to New Track *is not available in ACID XPress*

- 6. Enter a name for the new file in the File name edit box and click **Save**. The take is saved to a new file and a corresponding track is created.
- 7. Delete the track containing the original takes.

#### **CHAPTER**

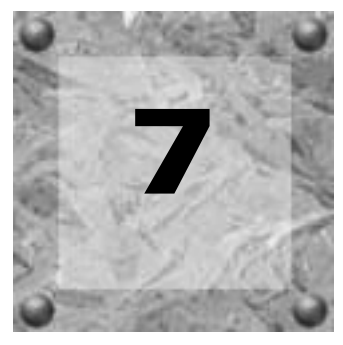

# Working with MIDI

ACID allows you to record MIDI tracks and use MIDI files in your projects. However, MIDI files cannot be edited within ACID. To edit a MIDI file, right-click the track and choose Edit in [editor name] to open the file using the MIDI editor specified on the Editing tab of the Preferences dialog.

# Adding MIDI tracks

You can add MIDI tracks to your project just as you would add other files. Just add the file to the project and use the Draw  $(\sqrt{\bullet})$  tool or Paint  $(\sqrt{\bullet})$  tool to add events to the track.

MIDI tracks are displayed with the MIDI  $\phi$  icon in the Track List. You can use MIDI tracks to record and play back data from synthesizers and other MIDI-compliant equipment. MIDI tracks can use .mid, .smf, and .rmi files.

Double-click the MIDI icon in the Track List to access the Track Properties dialog. This dialog provides additional track information and allows you to define attributes for the track. *[For more information, see Adjusting track properties for a MIDI track on page 128](#page-129-0)*.

# Recording MIDI tracks  $\mathcal{A}$

The Record dialog allows you to record audio or MIDI tracks. *[For more information, see](#page-154-0)  [Recording in ACID on page 153](#page-154-0)*.

# MIDI track properties

Information on properties for all track types is covered in the Advanced chapter. *[For more](#page-129-0)  [information, see Adjusting track properties for a MIDI track on page 128](#page-129-0)*.

# Playback device A

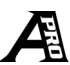

Each track can be played through any device that is installed in your computer. To choose a playback device, click the Device Selection  $(\blacksquare)$  button in the Track List.

To change the playback device for multiple tracks, select a track by clicking on its icon. While holding the **Shift** key, click another track in the Track List. All of the tracks in between will be selected. Using the  $\boxed{\text{CrI}}$  key in this manner will allow you to select multiple, nonadjacent tracks. Change the playback device for one track, and all will change.

# Selecting a playback device

1. Click the Device Selection  $(\blacksquare)$ button. A list of all the available devices displays.

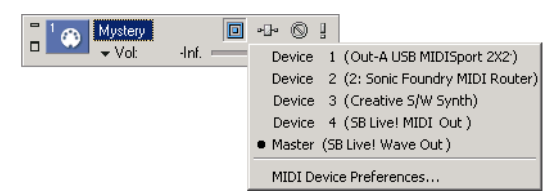

2. Choose a device from the list to send the current track to that device.

*When using DLS files for voicing your MIDI files, choose Master, or you will not be able to hear the track. Also, copy the DLS file to your local hard drive for optimum performance.*

# Setting device preferences

If the device you want to use is not displayed, choose MIDI Device Preferences from the shortcut menu to open the MIDI tab in the Preferences dialog and verify that the check box for the device is selected. *[For more information, see Using the MIDI preferences tab on page 188](#page-189-0)*.

# Rendering projects with MIDI tracks

In order to render projects that contain MIDI tracks, choose Master for playback of MIDI tracks. Tracks that are routed to an external MIDI device will not be included in the rendered file unless they are rerouted to the internal SoftSynth.

When MIDI is played back through a SoftSynth (soundcard/wave) it will be rendered using the sounds of the General MIDI sound set or the current DLS sound.

# Timecode synchronization  $\mathcal{A}$

ACID can generate MIDI timecode and MIDI clock as well as trigger from MIDI timecode. These features allow ACID to be synchronized with other audio applications and external audio hardware.

# MIDI timecode

MIDI timecode (MTC) is a standard timecode that most applications and some hardware devices will use to synchronize themselves. ACID will generate stable MTC at all available frame rates for other applications to chase.

#### Generating MIDI timecode

- 1. Specify a MIDI Output device to which you will send the timecode and a Frame rate for the timecode. These options can be found on the Sync page of the Preferences dialog. *[For](#page-191-0)  [more information, see Using the Sync preferences tab on page 190](#page-191-0)*.
- 2. From the **Options** menu, choose Generate MIDI Timecode.

ACID will now generate MTC starting wherever you click Play  $(| \rangle )$ .

#### Viewing outgoing timecode

To view the outgoing timecode, use the Time Display directly above the Track List. Rightclick the Time Display and choose MIDI Timecode Out from the shortcut menu. The text will now display the outgoing MTC time.

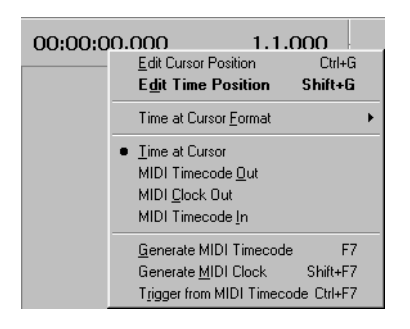

# Trigger from MIDI timecode

You can trigger ACID playback using MIDI timecode (MTC). This means that ACID playback will be initiated by receiving timecode from another device.

### Triggering playback from MIDI timecode

- 1. Connect a word clock signal between your computer and triggering device to lock synchronization.
- 2. Configure your trigger device to send MIDI timecode (MTC) to your computer.
- 3. From the **Options** menu, choose Preferences and select the Sync tab to configure ACID to receive MTC.
	- From the Input device drop-down list, choose the port from which you will receive MTC.
	- From the Frame rate drop-down list, choose the frame rate that your trigger device will use to send MTC to ACID.
- 4. From the **Options** menu, choose Timecode, and choose Trigger from MIDI Timecode from the submenu.

When an incoming MTC signal is received, ACID will begin playing from the position indicated by the timecode. If ACID is not receiving MTC, you can play and edit normally.

#### Viewing incoming timecode

To view the incoming timecode, use the Time Display directly above the Track List. Rightclick the Time Display and choose MIDI Timecode In from the shortcut menu. The text in the left-hand display will now show the incoming MTC time.

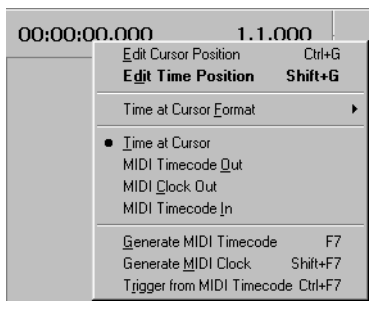

This display will also show status and error information. If Trigger from MIDI Timecode is enabled but no MTC is detected, the display will show *Listening...*; If the wrong frame rate of MTC is being detected the display will show *Wrong format*.

# MIDI clock

MIDI clock differs from MTC in that it contains tempo as well as positional information. MIDI clock is essentially measured in ticks from the beginning of the project. MIDI clock sends 24 ticks per quarter note.

The advantage of using MIDI clock is that ACID can send its tempo changes to the chasing application and they will be preserved.

#### Generating MIDI clock

- 1. Specify a MIDI Output device to which you will send the clock. This option can be found on the Sync page of the Preferences dialog. *[For more information, see Using the Sync](#page-191-0)  [preferences tab on page 190](#page-191-0)*.
- 2. From the **Options** menu, choose Generate MIDI Clock.

ACID will now generate MIDI clock when you click Play  $(| \rangle |)$ .

#### Viewing outgoing MIDI clock

To view the outgoing clock, use the Time Display directly above the Track List. Right-click the Time Display and choose MIDI Clock Out from the shortcut menu. The text will now display the outgoing MIDI clock time.

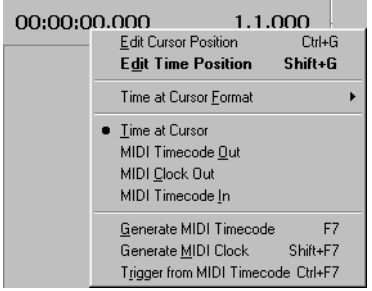

# The Sonic Foundry Virtual MIDI Router  $\overline{\mathbf{A}}$

The Sonic Foundry Virtual MIDI Router (VMR) is a software-only driver that allows you to control ACID from other MIDI-capable applications—and vice-versa—without using MIDI hardware.

A MIDI router transfers MIDI data from one port to another. The Sonic Foundry VMR driver transfers MIDI data but requires no hardware. The driver provides up to four devices for MIDI output and input. Each of the output devices sends all MIDI data to its corresponding input device.

If one application sends MIDI data through the #3 Sonic Foundry MIDI Router output device, another application can receive this MIDI data as input from the  $\#3$  Sonic Foundry MIDI Router input device.

*The first character of the device name is a device number from 1 to 4. The device number is placed at the beginning of the name for compatibility with sequencer software that tries to display device names in very small spaces.*

The Sonic Foundry VMR can be very useful for synchronizing two MIDI-capable applications. You can trigger ACID from your MIDI sequencer, or you can drive your MIDI sequencer from ACID using MTC or MIDI clock. This and more can be accomplished without using MIDI hardware for routing.

# Installing the Sonic Foundry Virtual MIDI Router (VMR)

The Sonic Foundry Virtual MIDI Router (VMR) is included on the ACID content CD.

### Installing VMR on Windows 98 or Me

- 1. Click the Start (**B** start) button, choose Settings, and choose Control Panel from the submenu.
- 2. Double-click the Add New Hardware icon in the Control Panel window. The Add New Hardware Wizard displays.
- 3. Click the **Next** button. The Add New Hardware Wizard asks if you want Windows to automatically detect your hardware.
- 4. Click the No radio button.
- 5. Click the **Next** button. The next window allows you to select the type of hardware you want to install.

- 6. In the Hardware type list, click the Sound, video, and game controllers option and click the **Next** button. The next window allows you to select the manufacturer and model for your hardware.
- 7. Click the Have Disk... button.
- 8. Insert the ACID CD into your CD-ROM drive.
- 9. In the path list box, type E:\Extras\Virtual MIDI Router\Win9x (where "E" is your CD-ROM drive) and click the **OK** button.

10.In the Models list, click the Sonic Foundry Virtual MIDI Router, and click the **OK** button.

11.Click the **Finish** button.

12.Restart Windows. When Windows restarts, all programs that support MIDI (including ACID) can use the Virtual MIDI Router.

## Installing VMR on Windows 2000

- **1.** Click the **B**<sub>stan</sub> button, choose Settings, and choose Control Panel from the submenu.
- 2. Double-click the Add/Remove Hardware icon in the Control Panel window. The Add New Hardware Wizard displays.
- 3. Click the **Next** button. The Add/Remove Hardware Wizard asks what sort of hardware task you want to perform.
- 4. Click the Add/Troubleshoot a device radio button and click the **Next** button. The Add/ Remove Hardware Wizard displays a list of hardware devices installed on your computer.
- 5. Choose Add a new device and click the **Next** button. The Add/Remove Hardware Wizard asks if you want Windows to automatically detect your hardware.
- 6. Click the No, I want to select the hardware from a list radio button and click the **Next** button. The next window allows you to select the type of hardware you want to install.
- 7. In the Hardware types list, click the Sound, video, and game controllers option and click the **Next** button. The next window allows you to select the manufacturer and model for your hardware.
- 8. Click the Have Disk... button.
- 9. Insert the ACID CD into your CD-ROM drive.
- 10.In the Copy manufacturer's files from box, type E:\Extras\Virtual MIDI Router\WinNT\x86\OEMSETUP.inf (where "E" is your CD-ROM drive) and click the **OK** button.

11.In the Models list, click the Sonic Foundry Virtual MIDI Router, and click the **OK** button.

12.Click the **Next** button.

- 13.Click the **Next** button.
- 14.Select the number of ports you would like to enable from the Virtual MIDI Routing Ports list and click **OK**.
- 15.When the installation is complete, you are prompted to restart Windows to complete the driver installation. Click the **Yes** button.

Once Windows has restarted, all programs that support MIDI (including ACID) can use the Virtual MIDI Router.

# Configuring the Virtual MIDI Router

After installing the Sonic Foundry Virtual MIDI Router (VMR), a new MIDI device is created with the name Sonic Foundry MIDI Router. If you want to install additional devices for MIDI routing (the VMR supports up to four), you must configure the VMR.

When only one routing device is used, the name of the driver is displayed as Sonic Foundry MIDI Router. When multiple ports are used, each port is labeled starting with a number (1 the number of ports) to identify each connection.

#### Configuring VMR for Windows 98 and Me

If you have a large number of MIDI devices in your system, or a multi-port MIDI board such as an eight-port MIDI interface, you may have problems installing additional VMR MIDI interface ports. Windows 9x will crash on startup if more than 11 MIDI devices are installed. If you have trouble with MIDI devices causing system errors after installing the VMR, you should reduce the number of ports in use by the VMR, remove the VMR, or reduce the number of MIDI devices in your system.

- 1. Click the **B**ustan button, choose Settings, and choose Control Panel from the submenu.
- 2. Double-click the Multimedia icon in the Control Panel window. The Multimedia Properties window displays.
- 3. Click the Devices tab.
- 4. Expand the MIDI Devices and Instruments list by double-clicking it.
- 5. Click the Sonic Foundry MIDI Router device and click **Properties**. The Sonic Foundry MIDI Router Properties window displays.
- 6. In the General page of the Properties window, click the Settings button. The Configure Sonic Foundry VMR window displays.
- 7. Select the number of ports you would like to enable from the Virtual MIDI Routing Ports list.
- 8. Click **OK** in all of the windows.
- 9. Restart Windows for the settings to take effect.
- Configuring VRM for Windows 2000
- **1.** Click the **B**<sub>stan</sub> button, choose Settings, and choose Control Panel from the submenu.
- 2. Double-click the Sounds and Multimedia icon in the Control Panel window. The Sounds and Multimedia Properties window displays.
- 3. Click the Hardware tab.
- 4. Select the Sonic Foundry Virtual MIDI Router from the list of devices and click the **Properties** button.
- 5. Click the Properties tab.
- 6. Double-click the MIDI Devices and Instruments icon.
- 7. Select the Sonic Foundry Virtual MIDI Router and click the **Properties** button.
- 8. Click the Settings button in the Properties window.
- 9. In the Configure Sonic Foundry VMR window, select the number of ports you would like to enable from the Virtual MIDI Routing Ports list.

10.Click **OK** in all of the windows.

11.Restart Windows for the settings to take effect.

# Syncing ACID to other hardware  $\mathcal{A}$

Another way of using ACID is to sync it to your desired hardware component.

- When working with MIDI sequencers, generate MIDI Clock for the desired component in the Sync tab of the Preferences dialog.
- When working with non-musical clocks (such as analog tape recorders), generate MIDI timecode for the desired component in the Sync tab of the Preferences dialog.
- When working with digital equipment or applications, use a combination of MIDI timecode and hardware word clock.

#### APPENDIX

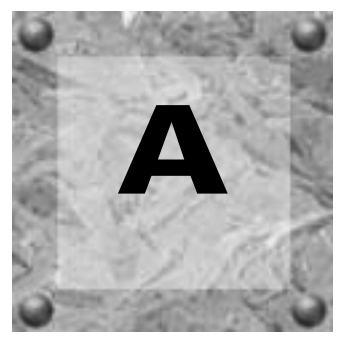

# **Customizing** ACID

ACID may be customized to your project needs and working preferences. You may change these settings at any time. If you use the same settings for all of your projects, you may set ACID to use your settings as ACID defaults (presets).

In this chapter, you will find information about functions that allow you to customize the appearance of ACID, set a project's properties, and set the application's preferences.

# Working with ACID windows

ACID has various windows that allow you to perform specific tasks related to your project or manage your media. These window can "float" on the workspace or be "docked" in the Window Docking Area of ACID. All these windows may be viewed or hidden via the **View** menu or their respective shortcut keys. The following lists the windows as they appear on the **View** menu.

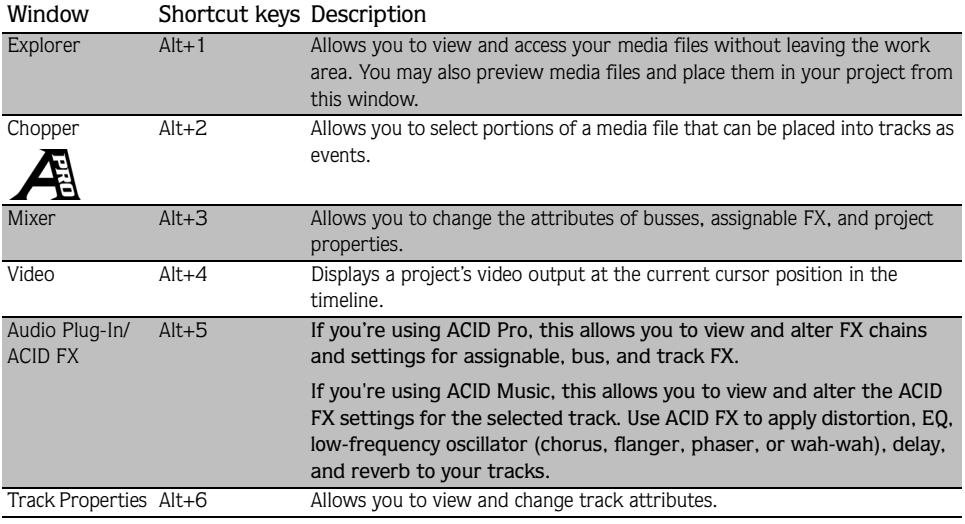

# Docking/Floating ACID windows

The Window Docking Area allows you to keep frequently used windows available, but out of the way, while you are working with a project. You can specify how the Docking Area looks by how you dock windows. Windows may be docked in the following ways:

• You may divide the area into sections (e.g. right, middle, and left) or a single section and "stack" them. Windows that are not visible will display a tab that you can click to display it. Also, you may use the window's shortcut keys to display it.

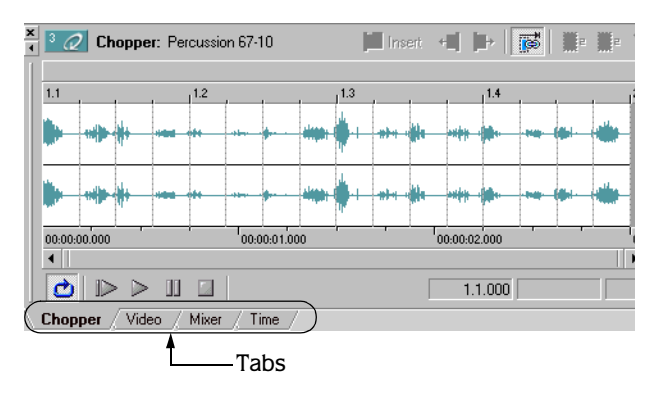

• All windows can be docked so they are all visible. The size of your monitor will determine how wide each window will appear. This option may be useful if you want quick access to all windows and your system has a dual monitor setup.

*When the last window in the Docking Area is closed or removed, the Docking Area minimizes automatically. When the Docking Area is minimized, dragging a dockable window over the bottom of the application window will cause the Docking Area to open again.*

#### Docking a window

- 1. If the window is floating on the workspace, click the window's title bar and drag it below the Track View. As you drag the window, you will see the window's outline appear.
- 2. Position the window's outline in the Docking Area where you want it and release the mouse.

#### Floating a window

You may float a window so that it does not appear in the Docking Area.

- 1. On the window that you want to float, click the move bar and drag the window to the workspace. As you drag the window, you will see the window's outline appear.
- 2. Position the window anywhere in the workspace and release the mouse. The floating window may be moved again by clicking and dragging it to the new position or docking it again.

#### Resizing a window

The Track List, Track View and Docking area components can be sized to your preferences by dragging the dividers between them.

# Using the Explorer window

The ACID Explorer window works similarly to the Windows Explorer. Primarily, you will use the Explorer window to place media files into your projects. However, the Explorer window allows you to do the following:

- Locate, preview, rename, and delete media files.
- Create folders, rename existing folders, organize media files, and delete folders and their contents.

## The Explorer window

The ACID Explorer window is a dockable window and is the primary window that you will use when creating a new project or adding media to an existing project. Below is an overview of the Explorer window.

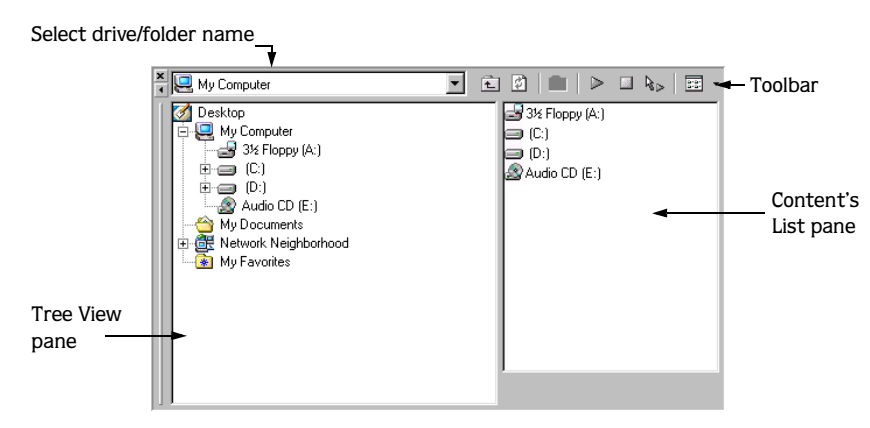

# The Explorer toolbar

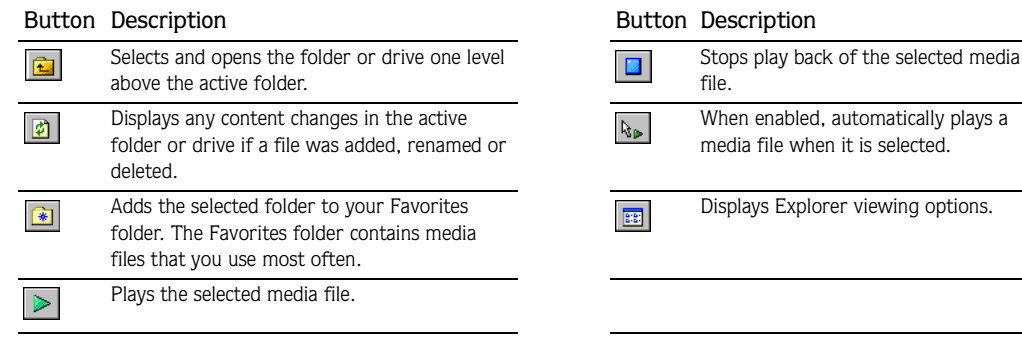

# Managing media

You may organize your media files in the Explorer window. In addition, you may preview media files prior to placing them in the project.

#### Finding media

The Explorer window's Tree View pane allows you to select the drive or folder and view its contents in the Contents List pane.

- 1. From the drop-down list, select the drive that you want to view, or select any drive or folder from the list that is already displaying in the Tree View pane.
- 2. Click the plus sign next to the drive or folder to display its contents. (The plus sign becomes a minus sign. Click the minus sign to hide the drive or folders contents.)
- 3. Click a folder from Tree View pane and the files in it will display in the Contents List pane.

media file when it is selected.

#### Moving media files and folders

You may move single or multiple files and folders to different drives, or existing folders to better organize your media library.

- 1. Using the drop-down list, navigate to the drive that contains the file or folder that you want to move.
- 2. In the Tree View or Contents List pane, select the file or folder by clicking it. To select multiple folders, hold down either the **Shift** or Ctrl keys.
- 3. Drag the selected item(s) to the desired folder within the Tree View or Contents List pane. If you want to move the selected item(s) to a different drive, drag them to the desired drive in the Tree View pane.
- 4. Release the mouse and the selected item(s) will be placed in the new location.

*If the folder contains media files that are being used in projects, ACID will prompt you to locate the media files when that project is opened again.*

#### Creating new folders

You may create folders within the Explorer window to store media files or other folders.

- 1. Navigate to the drive and folder location where you want to create the new folder.
- 2. Right-click in a blank area of the Contents List pane and choose New Folder from the shortcut menu.
- 3. Enter the name of the new folder and press the **Enter** key to save the name.

Once the new folder is created, you may begin moving media files to it or move it to a new location.

#### Renaming media files and folders

You may rename media files and folders that are not currently being used in an open project within the Explorer window. You cannot rename media files that are being used in an open project. To rename these files, save and close the open project before renaming them.

- 1. Select a media file or folder in the Tree View or Contents List pane.
- 2. Right-click to display a shortcut menu.
- 3. From the shortcut menu, choose Rename.
- 4. Type the new name for the media file or folder and press the **Enter** key to save the name.

*If the media file or folder that you renamed is being used in a project, ACID will prompt you to set the new path where the project's media file(s) reside.*

#### Deleting media files and folders

You may delete media files and folders that are not currently being used in an open project within the Explorer window. You cannot delete media files that are being used in an open project. To delete these files, save and close the open project before deleting them.

- 1. Select a media file or folder in the Tree View or Contents List pane. To select multiple files, hold down either the **Shift** or Ctrl keys.
- 2. Right-click the file or folder and choose Delete from the shortcut menu. The Confirm Delete dialog will appear.
- 3. Click the **Yes** button to delete the media file or folder.

Click the **No** button to keep the media file or folder.

*If the media file or folder that you deleted is being used in a project, ACID will notify you that the files are missing. Simply, delete the tracks from the project where the files where placed.*

#### Adding media to ACID Favorites

ACID includes a Favorites folder found in the Tree View pane. You may add folders that contain media files that you frequently use in projects. Once the folder is added to Favorites, you may simply access it to find the media files and place them in your project.

- 1. Select a folder in the Tree View or Contents List pane. To select multiple folders, hold down either the **Shift** or Ctrl keys.
- 2. Click the Add to Favorites  $(\cdot \cdot)$  button.

You can also right-click the selected folder to display a shortcut menu. From the shortcut menu, choose Add to Favorites.

The folder will appear within the Favorites folder in the Tree View pane.

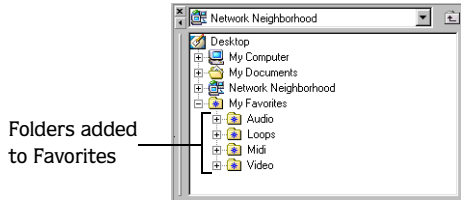

# Using the Explorer Transport controls

The Explorer window contains transport controls that allow you to listen to audio files before placing them into your project. When you play back a media file, you may monitor its volume level on the preview bus that is located in the Mixer window. *[For more information,](#page-56-0)  [see Using the Mixer window on page 55](#page-56-0)*.

#### Previewing a media file

- 1. Select the media file that you want to preview.
- 2. Click Start Preview  $(\triangleright)$  button. The media file will begin looped playback. Its levels may be monitored on the preview bus.
- **3.** Press the Stop Preview  $(|\blacksquare|)$  button to quit playback.
- 4. Repeat steps 1-3 to preview other media files.

#### Using Auto Preview

The Auto Preview  $(\mathbb{R}_{\triangleright})$  button, when enabled, sets ACID to automatically play back media files when you select them in the Contents List pane. If your project is currently playing when you select a new file, the new file will play back along with your project. This feature allows you to listen to the media file in the context of your project.

The Auto Preview  $\binom{1}{k}$  button is a toggle feature, so it is either on or off. Click the button to turn Auto Preview on or off.

# Using the Explorer view options

The Explorer window allows you to change the way the files and folders are displayed. You may toggle through the display options by clicking the View  $(\Box$ ) button or selecting a display option from the button's submenu. Following are descriptions of each display option.

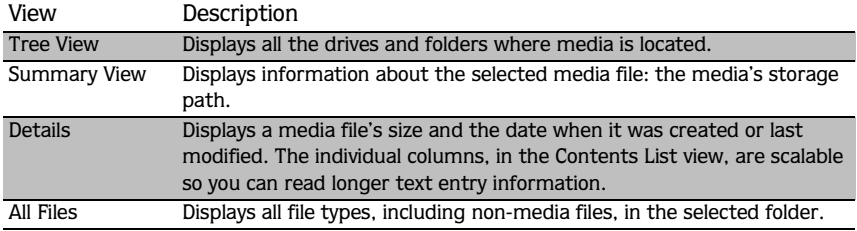

# Changing the Time ruler format

You may specify a time format that the ACID Time ruler displays. The ruler, located below the Track View, displays real-time in several formats. You may change the ruler format in one of the following ways:

- From the **Options** menu, choose Ruler Format and select the desired format.
- Right-click the Time ruler and select the desired format from the shortcut menu. This can be done from the Track View, Chopper, and Track Properties dialog.

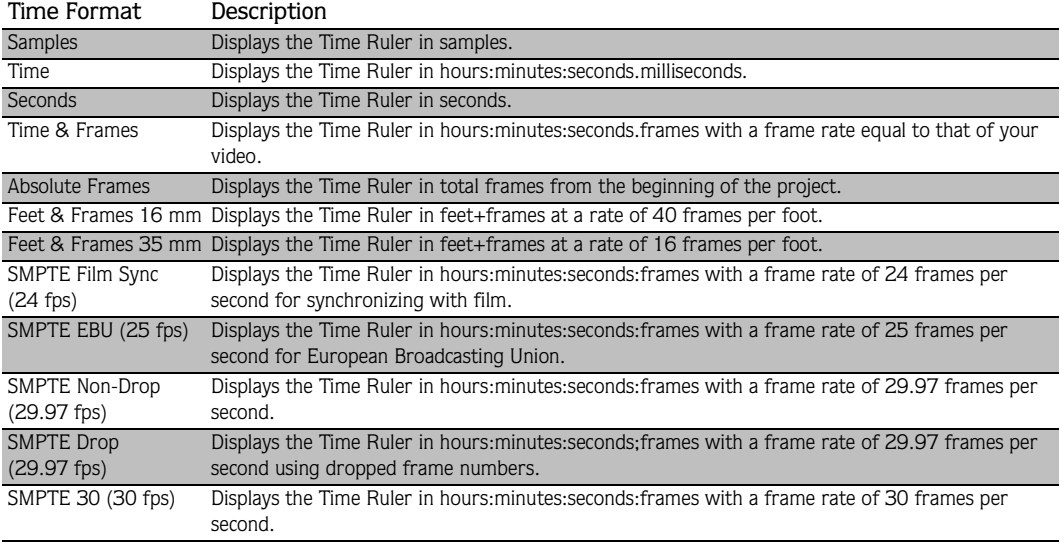

The following table describes the time formats available in ACID:

**176**

# Using the Ruler Offset

The Ruler Offset allows you to change the project's ruler settings to start at a specific time. Typically, this feature is used in conjunction with SMPTE and MIDI projects and when their timelines are the main reference. Basically, the Ruler Offset allows you to set the ACID Time ruler based on another project's timeline for reference purposes, i.e., the SMTPE or MIDI timelines.

When a new value is entered along the timeline, ACID will adjust the Ruler's time units at the cursor position and at the start of the timeline. For example, if the cursor is positioned at the 2:00 minute mark and you enter 15:00 minutes, the start of the project will being at 13:00 minutes. The Ruler Offset feature works the same for all time formats in ACID.

- 1. Position the cursor anywhere along the timeline.
- 2. On the Time ruler, right-click to display a shortcut menu.
- 3. From the shortcut menu, choose Set Time at Cursor. An edit box opens at the cursor position.

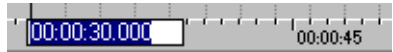

- 4. Enter a time value using the number keys.
- 5. Press the **Enter** key to set the cursor position's time value. The value that you enter at the cursor's position will affect all time values that precede and follow it.

# Using the project grid

The project grid appears on the Track View and is mainly used to align the events in your project. The grid divides your project into equal units based on the setting that you choose. The grid setting can be based on the project type or how you prefer to work.

It is important to remember that in some cases the grid lines and the Ruler will not align or "match." This is because they are two independent functions. However, you may set the grid to align to the Ruler, which is the ACID default setting.

This table outlines the grid formats that you may use.

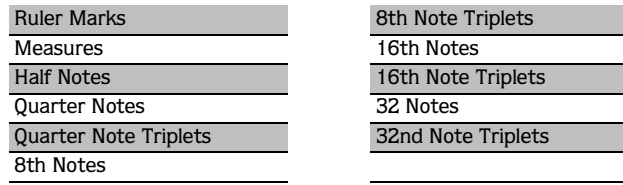

# Setting the grid type

You may change the grid type at any time and apply it to your project. There are two ways to set the grid type for your project.

- From the **Options** menu, choose Grid Spacing and then the type of grid you want from the submenu.
- Right-click the Marker bar and choose Grid Spacing and then the type of grid that you want from the shortcut menu.

# Using the Toolbar

ACID is preset to display the Toolbar below the Menu bar. However, you may hide and customize the Toolbar to suit your preferences. The settings that you apply to the Toolbar will remain set until you change them again.

# Hiding and displaying the Toolbar

You may hide the Toolbar to create more workspace or if you prefer to use the ACID shortcut keys when working with your project.

#### Hiding the Toolbar

There are two ways to hide the Toolbar depending on whether it is docked or floating.

- If the Toolbar is docked or floating, choose Toolbar from the **View** menu. The check mark next to the command is removed and the Toolbar disappears. The Toolbar will remain hidden until you display it again.
- If the Toolbar is floating, you may simply click the Toolbar's close  $(\mathbf{x})$  button in the upper right hand corner.

#### Displaying the Toolbar

From the **View** menu, choose Toolbar. A check mark will appear next to the command and the Toolbar will appear in its preset position. The Toolbar will remain visible until you hide it again.

## Reordering the Toolbar Buttons

ACID allows you to change the Toolbar's button order to suit your preferences. You may either reorder the buttons directly on the workspace or via the Customize Toolbar dialog.
**179**

### Reordering buttons on the ACID workspace

- 1. Hold the **Shift** key and drag the button that you want to move to the new location on the Toolbar. You will see a hand icon ( $\Box$ ) within an outline of the button that you are moving.
- 2. Release the mouse to drop the button in its new location.

*If you drag the button "off" the Toolbar, the button will be removed.* 

3. Repeat steps 1-3 to reorder more Toolbar buttons.

### Reordering buttons on the Customize Toolbar dialog

The Customize Toolbar dialog allows you to control the order and functionality available on the Toolbar. You may return the Toolbar to its default settings by pressing the **Reset** button on this dialog.

1. From the **Options** menu, choose Customize Toolbar. The Customize Toolbar dialog displays.

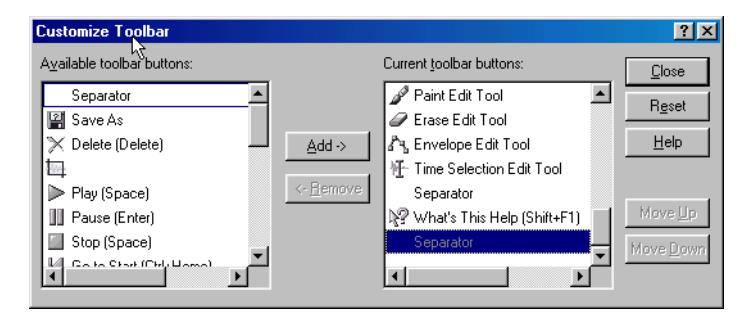

- 2. On the Current toolbar buttons pane, select the button that you want to move and click the **Move Up** or **Move Down** buttons.
- 3. Repeat step 2 to reorder more buttons.
- 4. Click the **Close** button to save the Toolbar changes and close the dialog.

### Adding buttons to the Toolbar

ACID includes a series of buttons that you may add to the Toolbar. These buttons are listed in the Customize Toolbar dialog. You may also add separators on the Toolbar to organize the buttons to your preferences.

You may return the Toolbar to its default settings by pressing the **Reset** button on the dialog.

- 1. From the **Options** menu, choose Customize Toolbar. The Customize Toolbar dialog displays.
- 2. On the Available toolbar buttons pane, use the scroll bars to locate the button that you want to add and select it. The icons are what will be displayed on the Toolbar.
- 3. On the Current toolbar buttons pane, select the button that you want the newly added button to proceed in order.

For example, if you want to add the Save As button and want it to precede the Properties button, select the Properties button on the Current toolbar buttons pane.

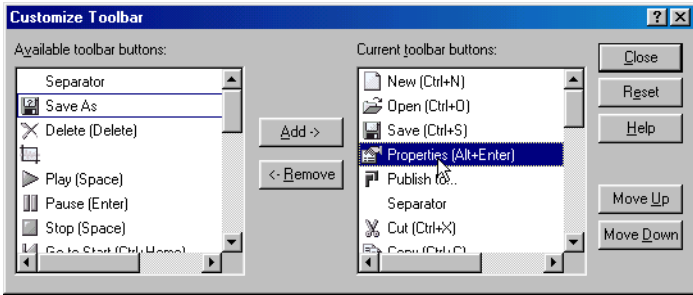

4. Click the **Add** button. The new button will be added "above" the selected button on the Current toolbar buttons pane.

*You may also double-click a button to add it to the Toolbar.*

- 5. Repeat steps 2-4 to add more buttons to the Toolbar.
- 6. Click the **Close** button to save the Toolbar settings and close the dialog.

### Removing buttons from the Toolbar

You may remove buttons and separators from the Toolbar. If you have added buttons to the Toolbar, removing unused or unwanted buttons allows you to maximize the Toolbar's space. You may remove Toolbar buttons either directly on the workspace or via the Customize Toolbar dialog.

### Removing buttons on the ACID workspace

- 1. Hold the **Shift** key and drag the button that you want to remove "off" the Toolbar. You will see a hand icon  $(\sqrt{\mathbb{A}})$  within an outline of the button that you are removing.
- 2. Release the mouse to remove the button.
- 3. Repeat steps 1-3 to move remove more Toolbar buttons.

### Removing buttons on the Customize Toolbar dialog

You may return the Toolbar to its default settings by pressing the **Reset** button on this dialog.

- 1. From the **Options** menu, choose Customize Toolbar. The Customize Toolbar dialog will appear.
- 2. On the Current toolbar buttons pane, select the button that you want to remove.
- 3. Click the **Remove** button. The button will be removed from the Current toolbar buttons pane and not appear on the Toolbar.

<span id="page-182-0"></span>*You may also double click the button to remove it.*

4. Repeat steps 2-3 to remove more buttons from the Toolbar.

5. Click the **Close** button to save the Toolbar settings and exit the dialog.

### Using the Time Display

**182**

<span id="page-183-1"></span><span id="page-183-0"></span>The Time Display window above the Track List reflects the cursor's position on the timeline.

### Changing cursor position

You can edit the cursor position using time as it is displayed on either the Time ruler or Beat ruler:

- To set the cursor's position based on the Time ruler, right-click the Time Display and choose Edit Time Position from the shortcut menu.
- To set the cursor's position based on the Beat ruler, right-click the Time Display and choose Edit Cursor Position from the shortcut menu.

Once you make your selection from the shortcut menu, an edit box appears for the appropriate time display. Enter the cursor's new position and press **Enter**.

*You can also edit the cursor position directly by double-clicking the desired Time Display field and entering the new cursor position.*

### Changing the Time Display

The Time Display window always reflects the format of the Time ruler. You may change the ruler settings for the Time ruler via the Time Display window.

1. Right-click the Time Display window to display a shortcut menu.

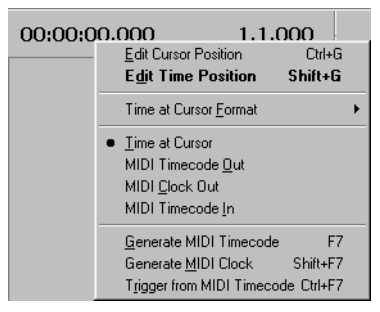

- 2. Choose Time at Cursor Format to display a submenu.
- 3. Choose the desired time format.

Both the Time window and Time ruler will display the chosen time format.

### Setting the Time display monitor

The Time Display window can be used to monitor incoming or outgoing MIDI timecode.

ACID can be set to monitor MIDI in the following ways:

- Display MIDI timecode generated from external sources.
- Display MIDI timecode and clock information that is being generated.

Within ACID, the Time Display settings work in conjunction with your project's properties and MIDI setup options.

1. Right-click the Time Display window to display a shortcut menu.

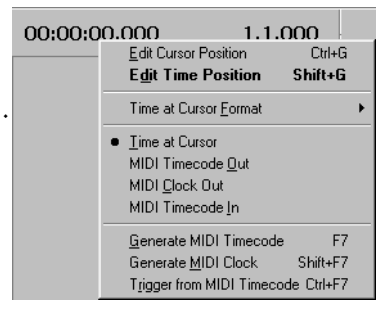

2. From the shortcut menu, choose the type of MIDI monitoring that ACID will display.

<span id="page-184-0"></span>Once you have made your selection, the Time Display window displays both the MIDI code being input or output and a status message.

### Setting project properties

ACID has many settings that you can use with a project. Some settings are simply informational details about the project, while others control how ACID will work and handle your project and its output. If you have multiple projects, ACID stores the settings used for each project, so you do not need to alter settings when you open a different project: saving you time.

The Project Properties dialog may be accessed two ways:

- From the **File** menu, choose Properties.
- Press the  $\overline{Alt}$  +  $\overline{Enter}$  shortcut keys.

**184**

The Project Properties dialog has two tabs: Summary and Audio. To display a properties page, click the desired tab. The following list describes how to work with the property tabs:

- To enter information, click inside a field and type.
- Press the **Tab** key to move to a different field.
- Click the **Apply** button to save information, but keep the Project Properties dialog open.
- Click the OK button or press the **Enter** key to save the information and close the Project Properties dialog.
- <span id="page-185-1"></span>• Click the **Cancel** button to keep the original information, if any existed, and close the Project Properties dialog.

### Using the Summary properties tab

This tab allows you to enter information about the project. These fields may be left blank or if information exists, you may change it at any time.

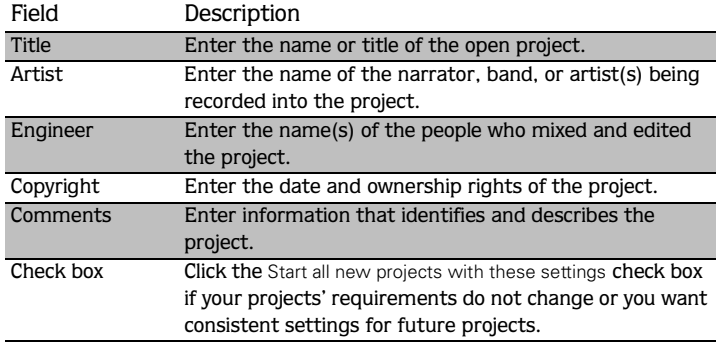

### Using the Audio properties tab

<span id="page-185-0"></span>This tab allows you to set different characteristics the project will use to handle the audio. Since audio requires a lot of disk space, this page displays the available drive space where ACID stores recorded audio.

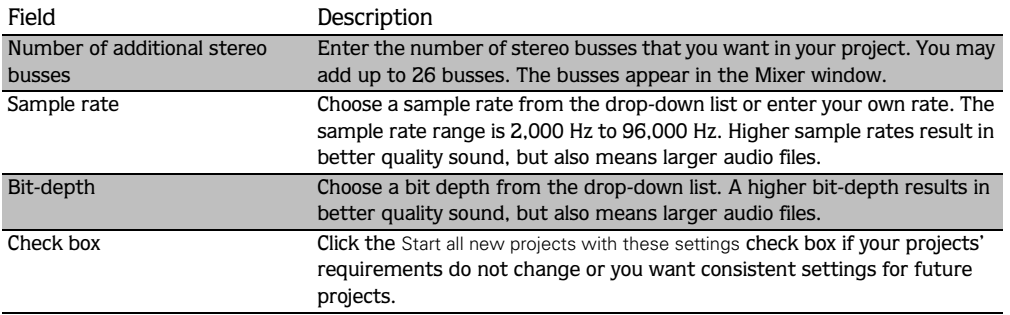

## Setting ACID preferences

<span id="page-186-0"></span>From the **Options** menu, choose Preferences to display the Preferences dialog.

### Using the General preferences tab

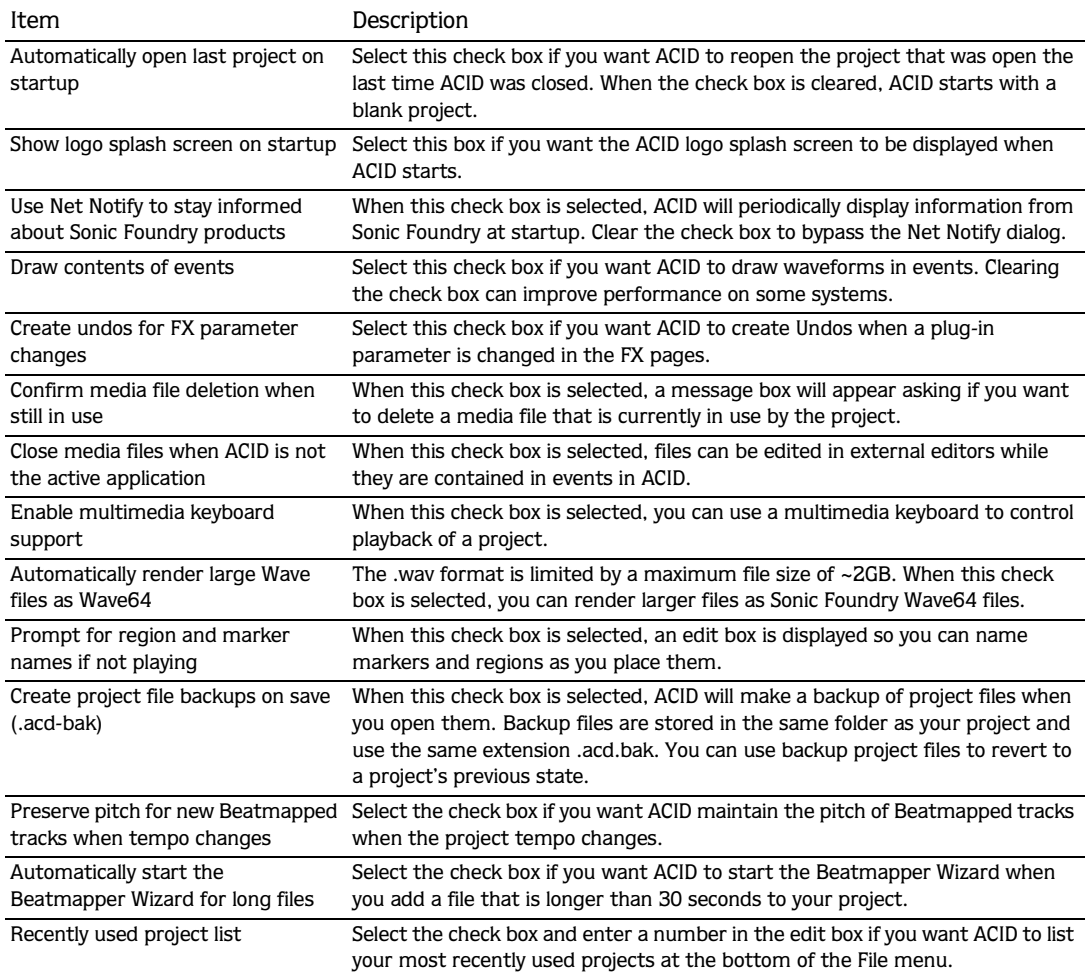

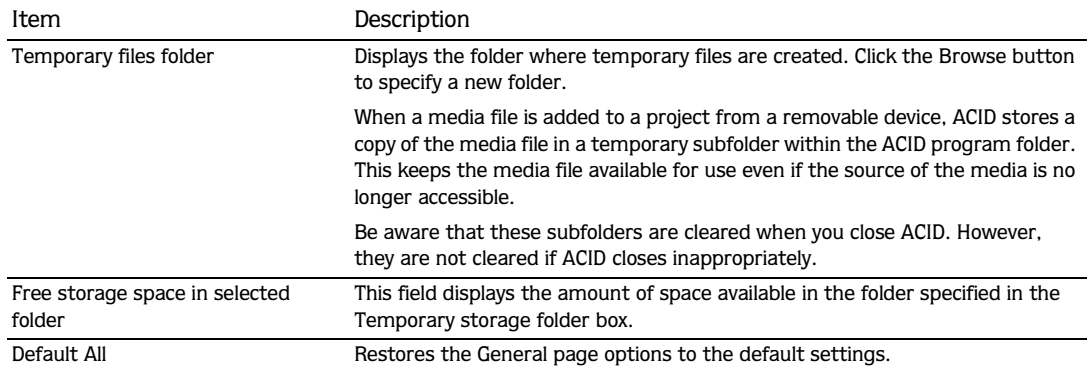

the control of the control of the control of the control of the control of

## Using the Audio preferences tab

### <span id="page-188-0"></span>Setting Audio preferences

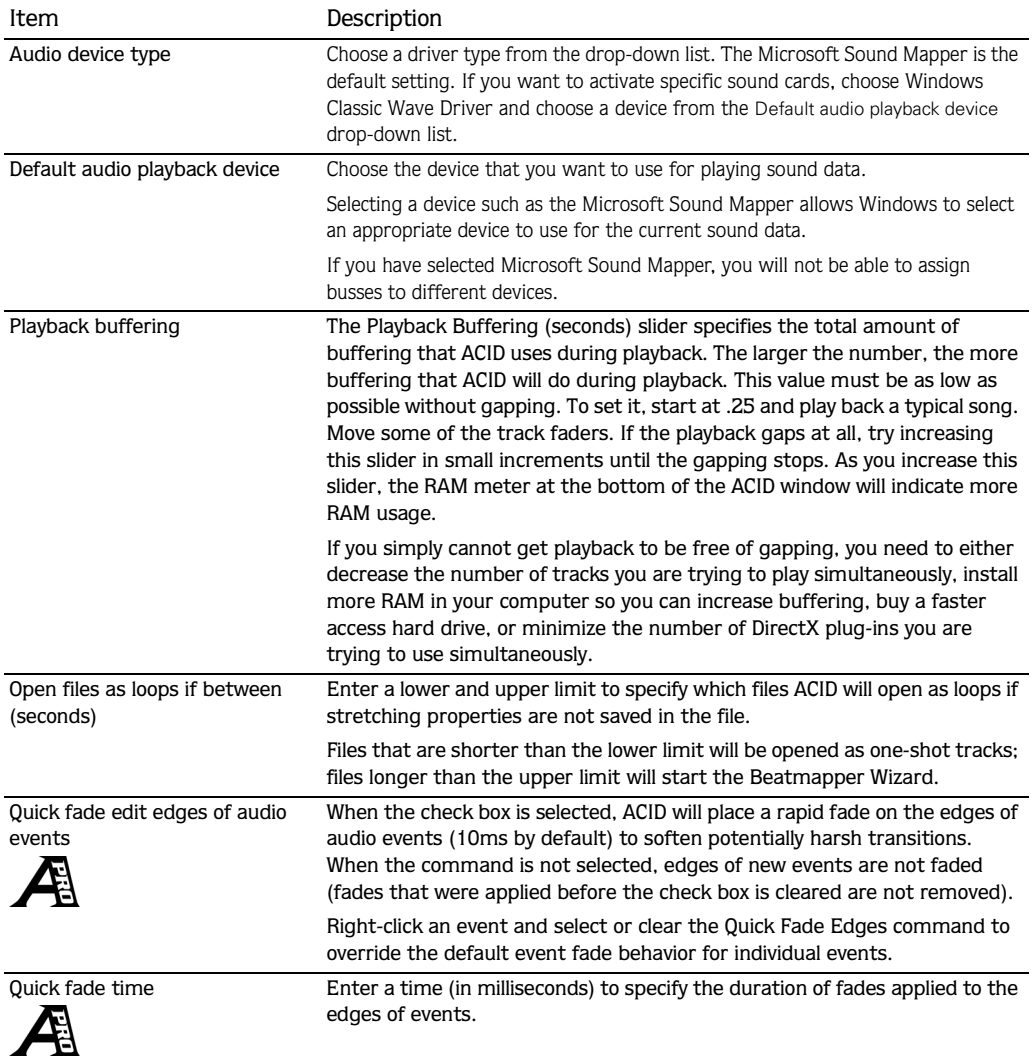

# Setting advanced audio preferences

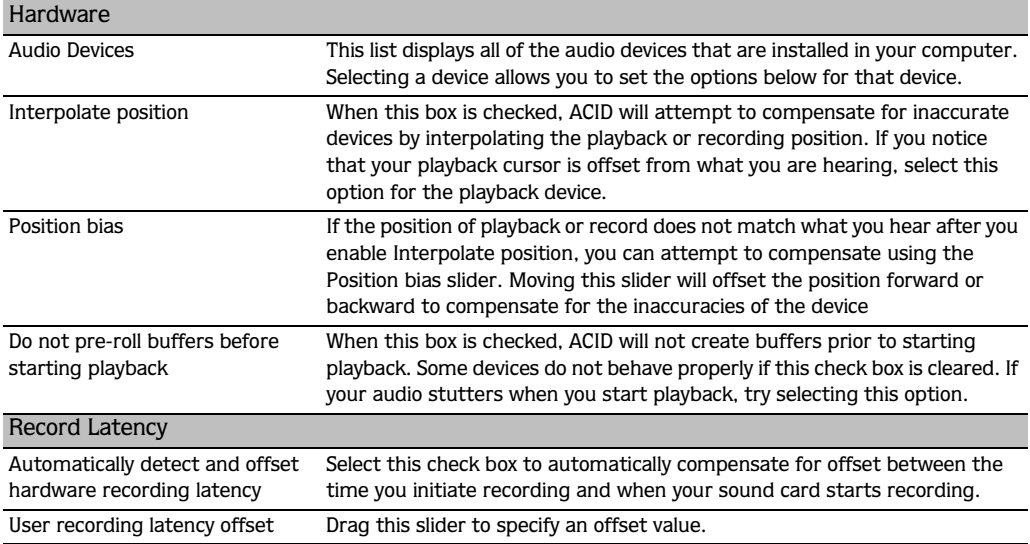

## Using the MIDI preferences tab

<span id="page-189-0"></span>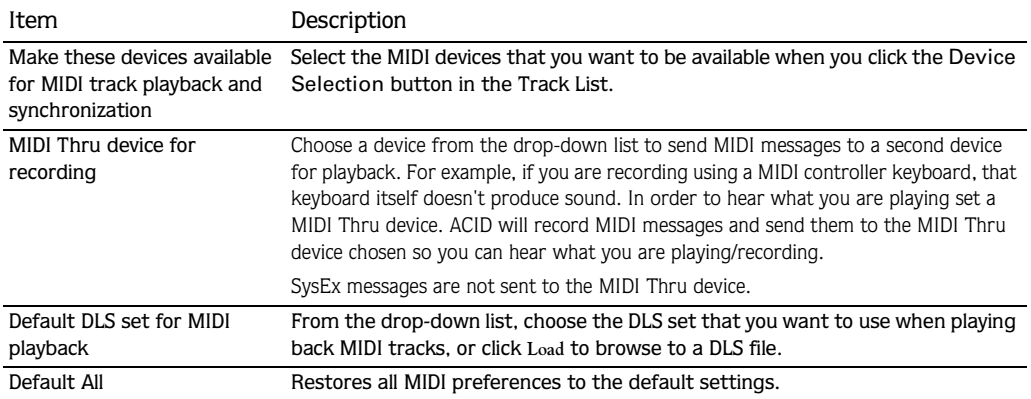

Using the Video preferences tab  $\mathbb A$ 

<span id="page-190-1"></span>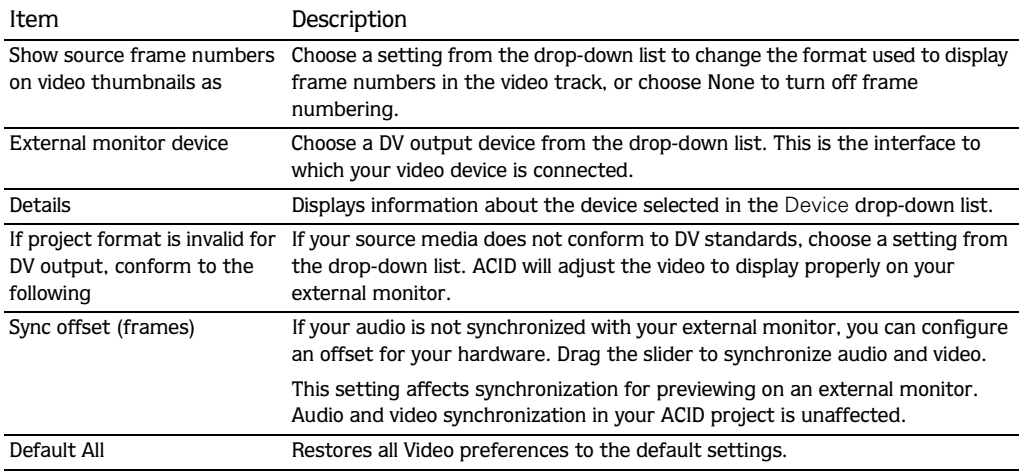

## Using the Editing preferences tab  $\bigtriangleup$

<span id="page-190-0"></span>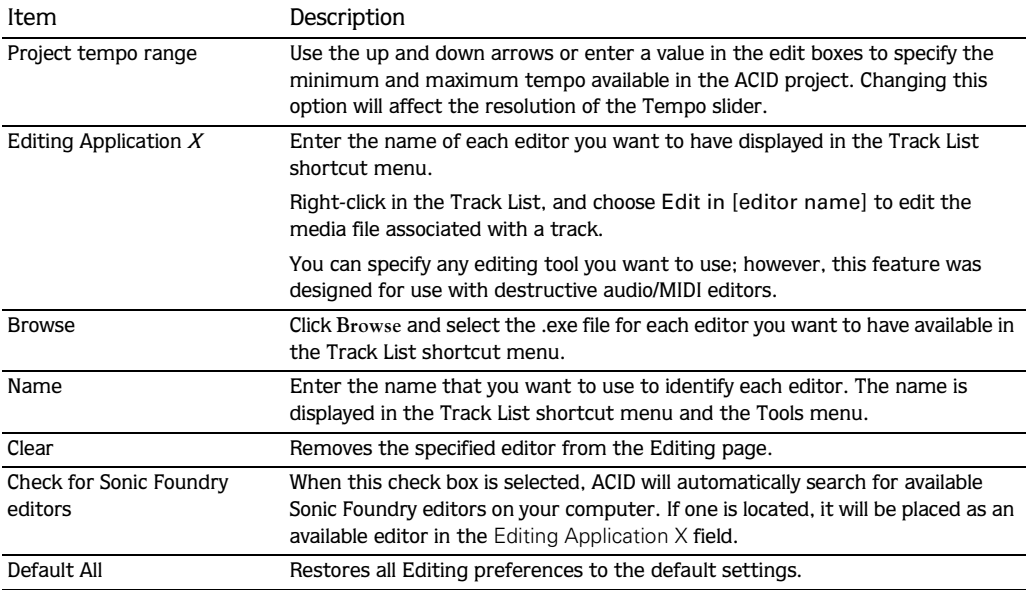

<span id="page-191-0"></span>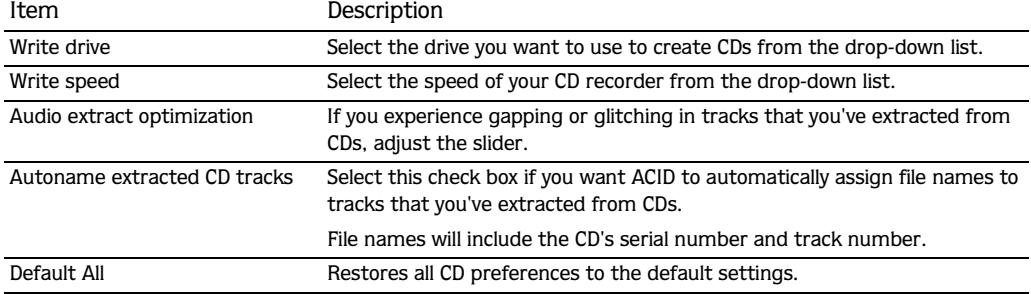

## Using the Sync preferences tab  $\mathcal{A}$

### <span id="page-191-1"></span>Setting Sync preferences

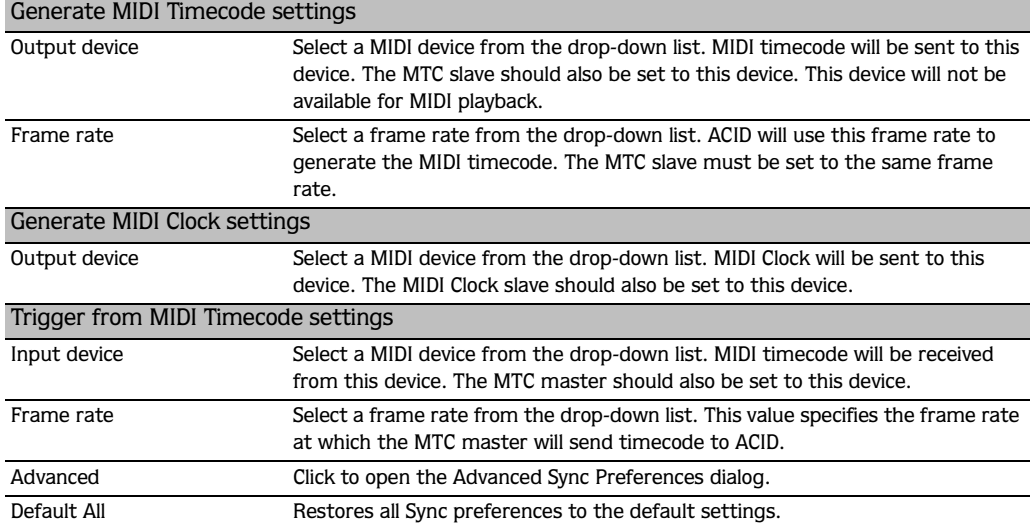

# Setting advanced Sync preferences

 $MTC$   $Input$ 

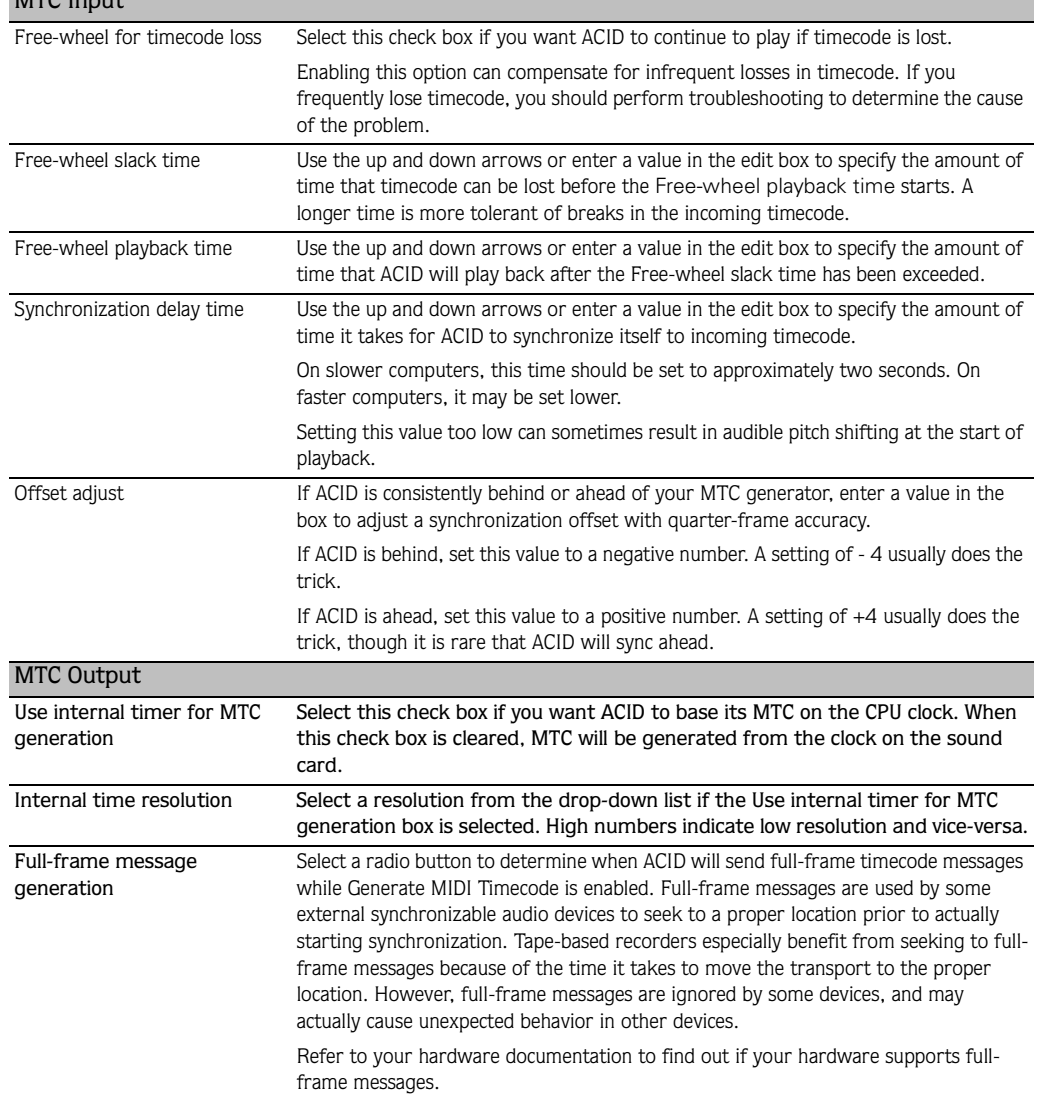

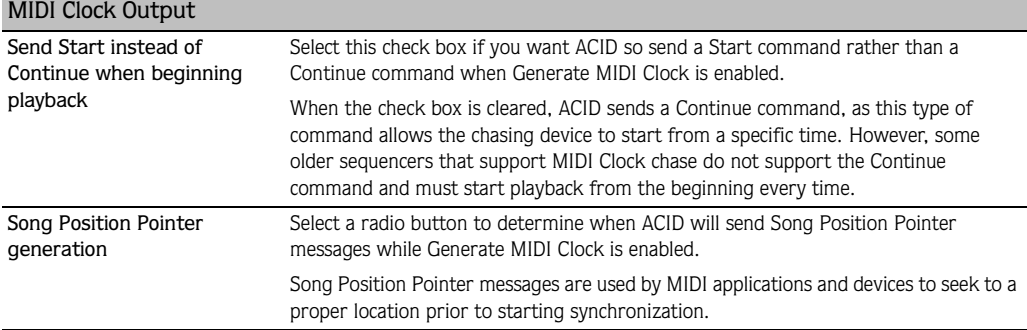

#### APPENDIX

**B**

# <span id="page-194-0"></span>**Glossary**

The glossary contains terms and their definitions that you may come across in the manual. However, this glossary does not simply deal with ACID, but also includes relevant industry terms.

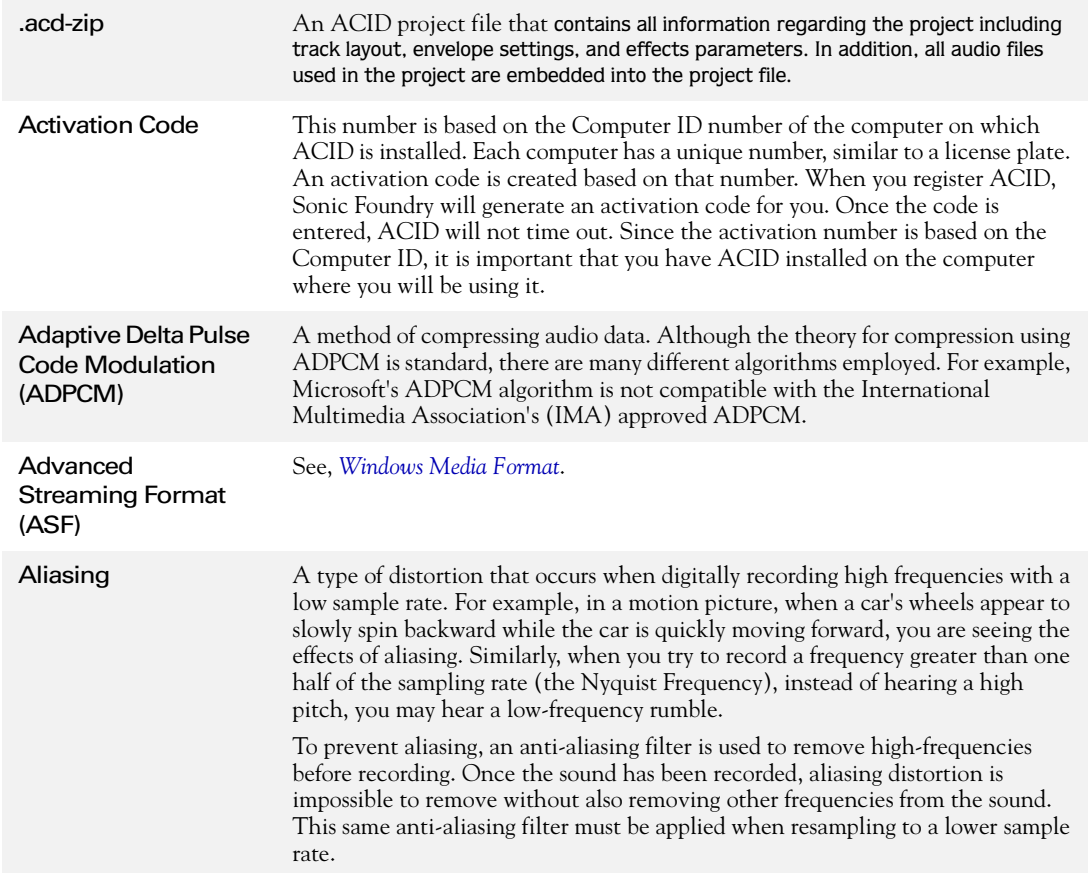

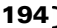

<span id="page-195-0"></span>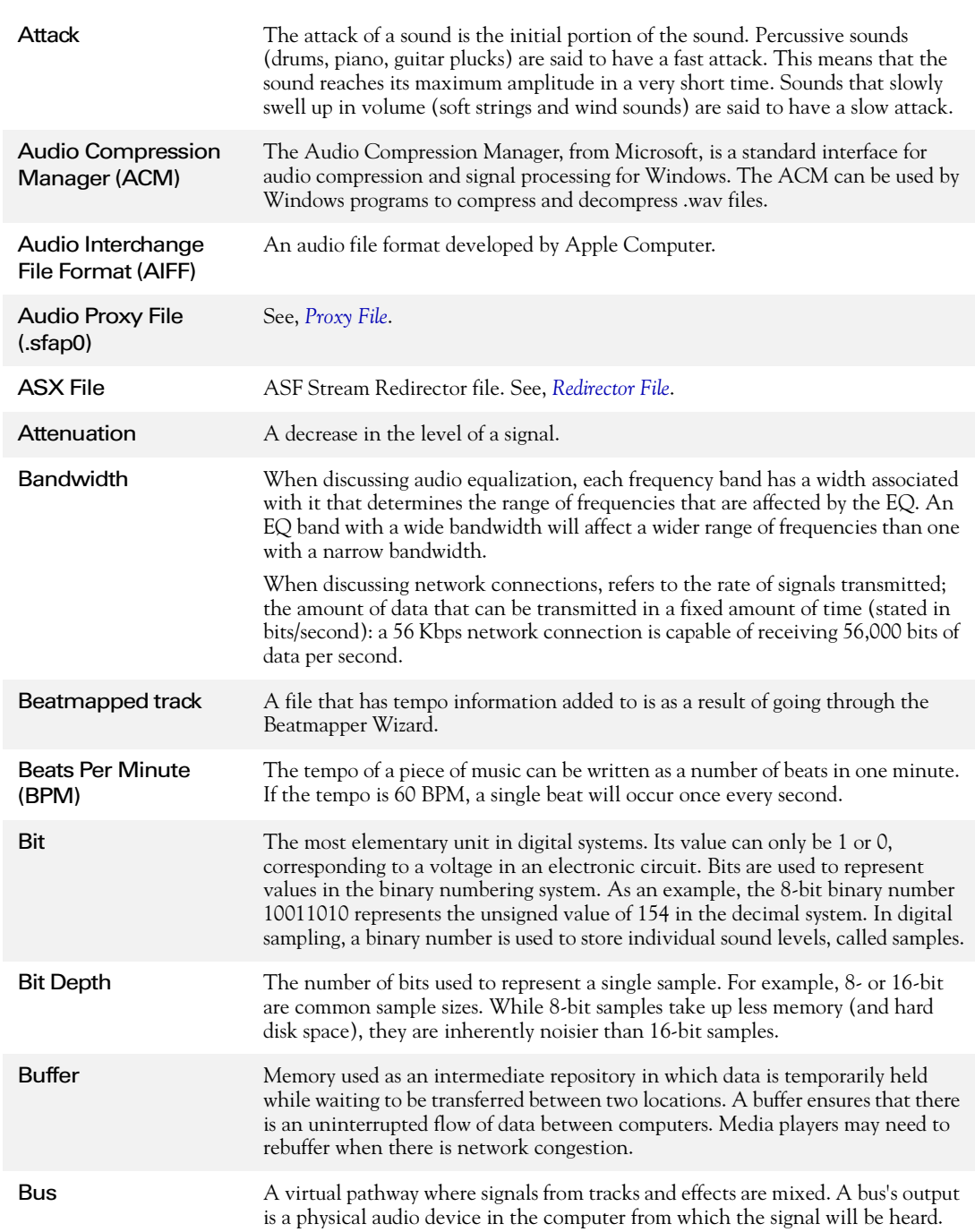

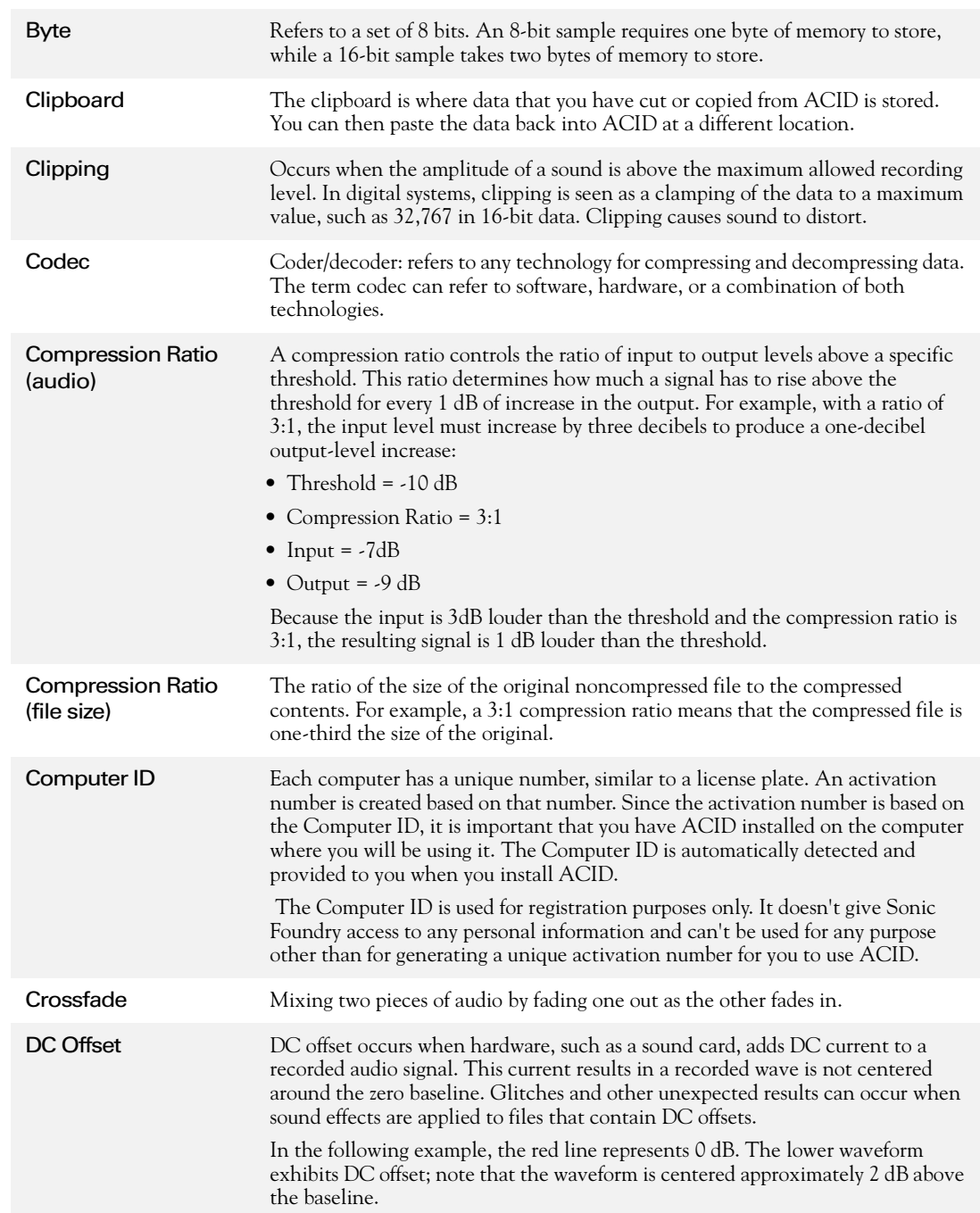

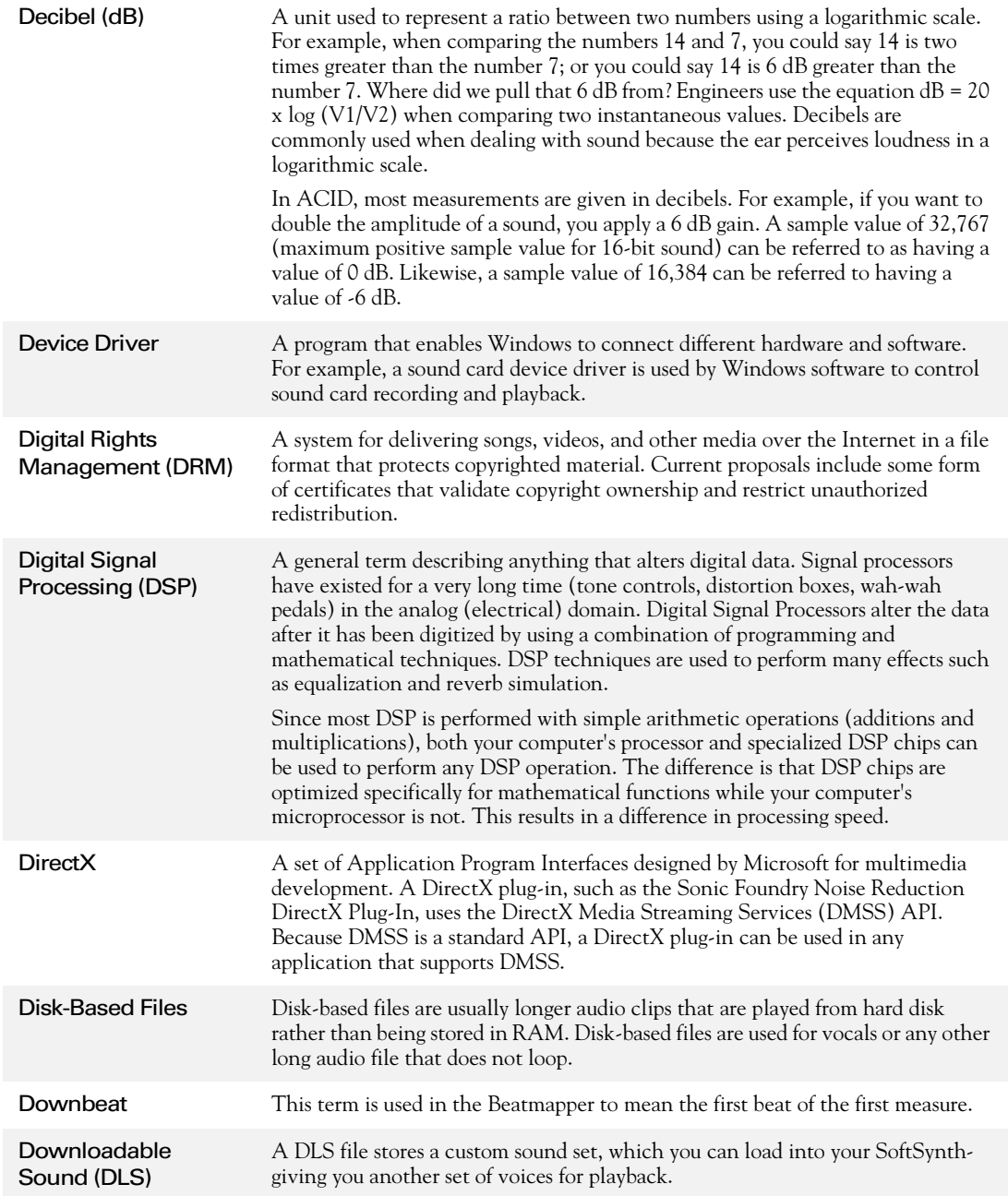

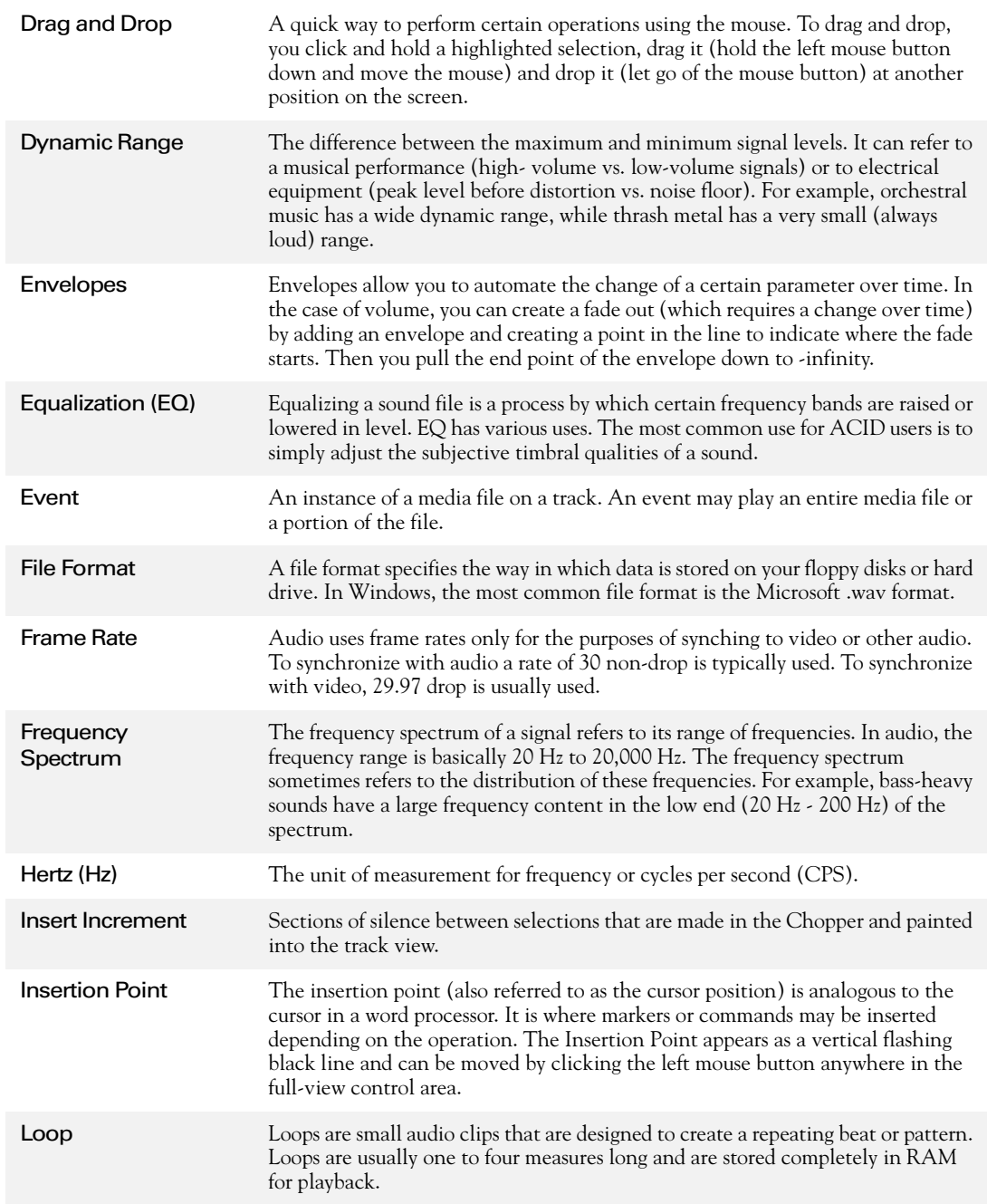

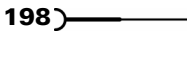

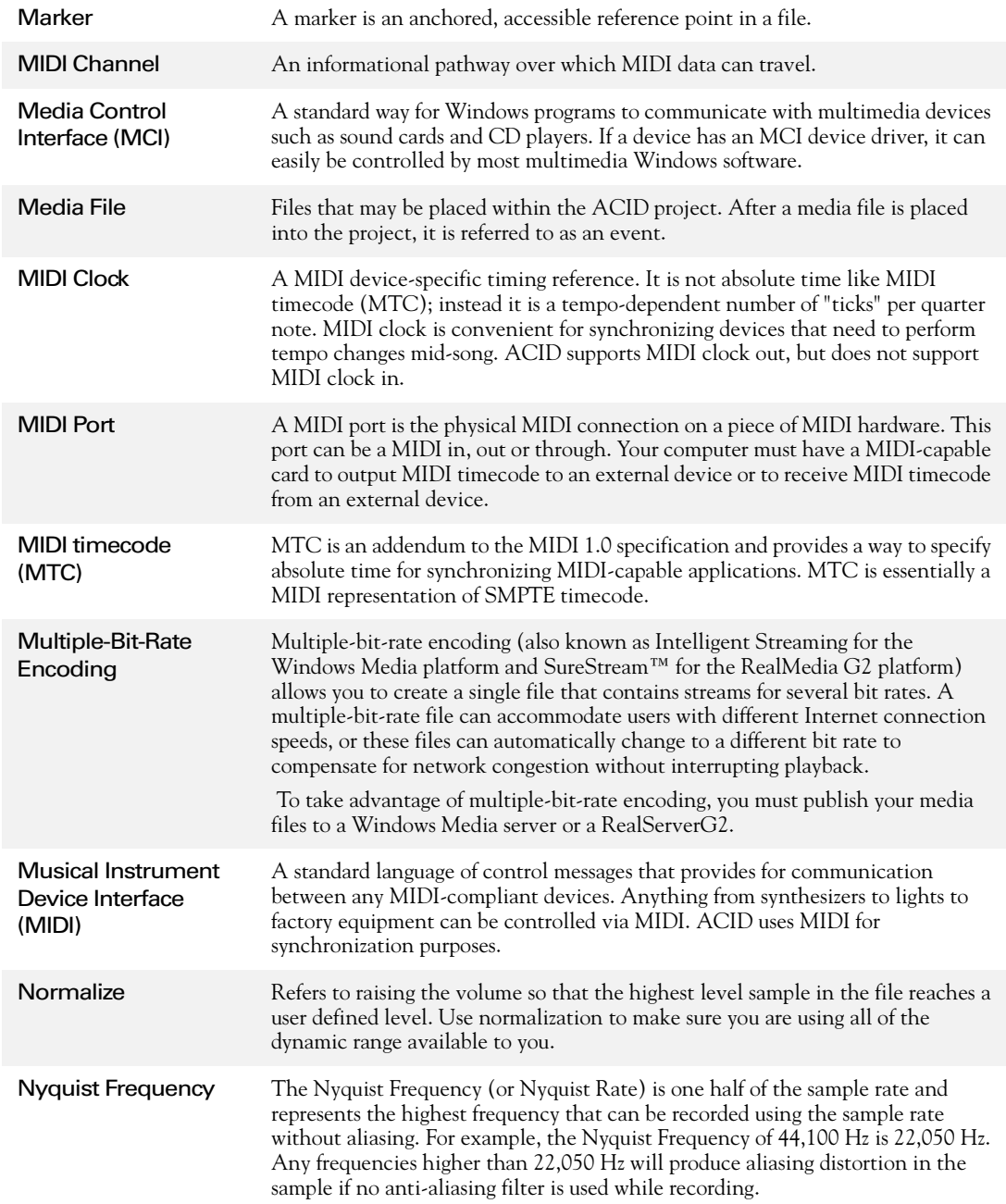

<span id="page-200-2"></span><span id="page-200-1"></span><span id="page-200-0"></span>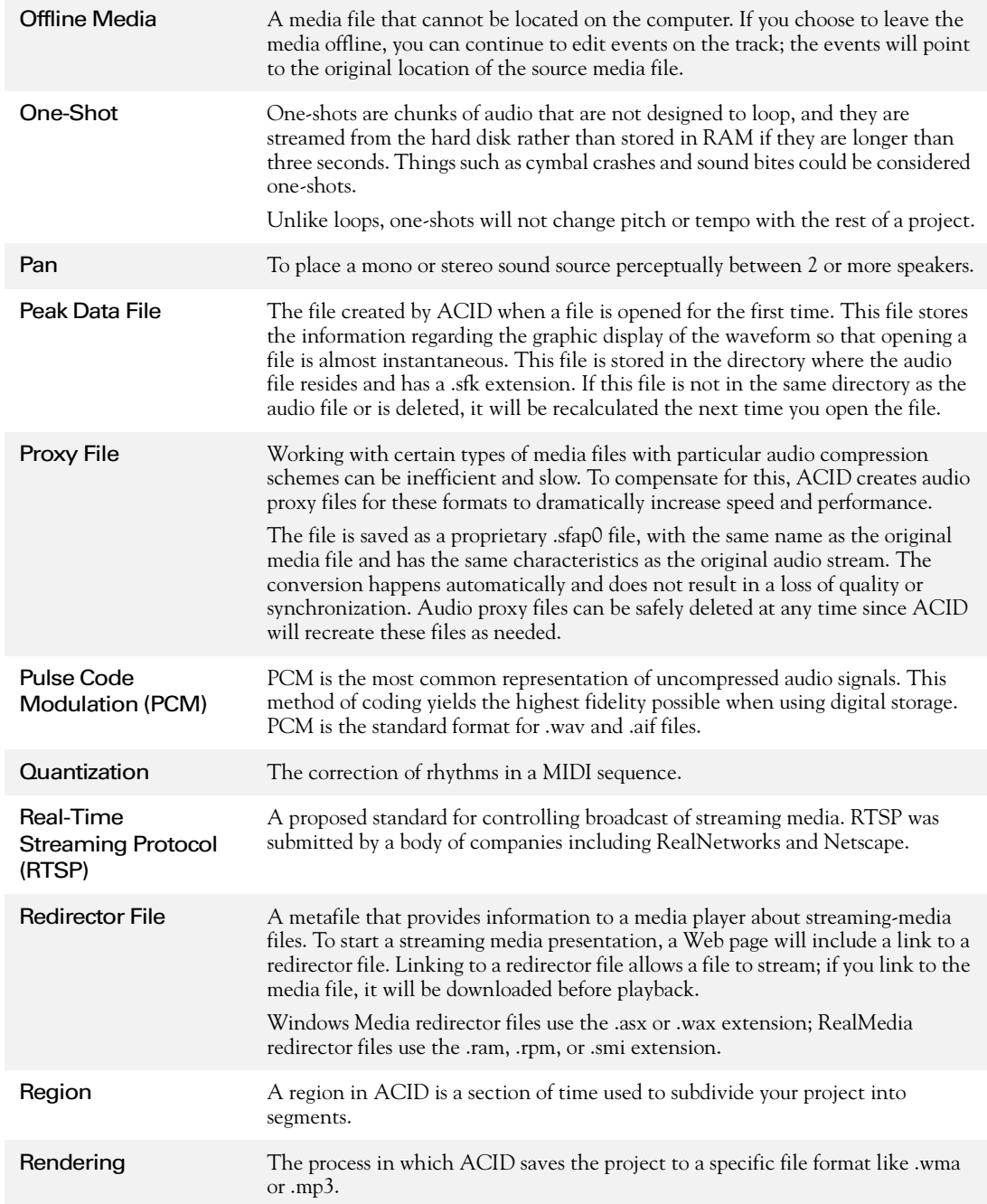

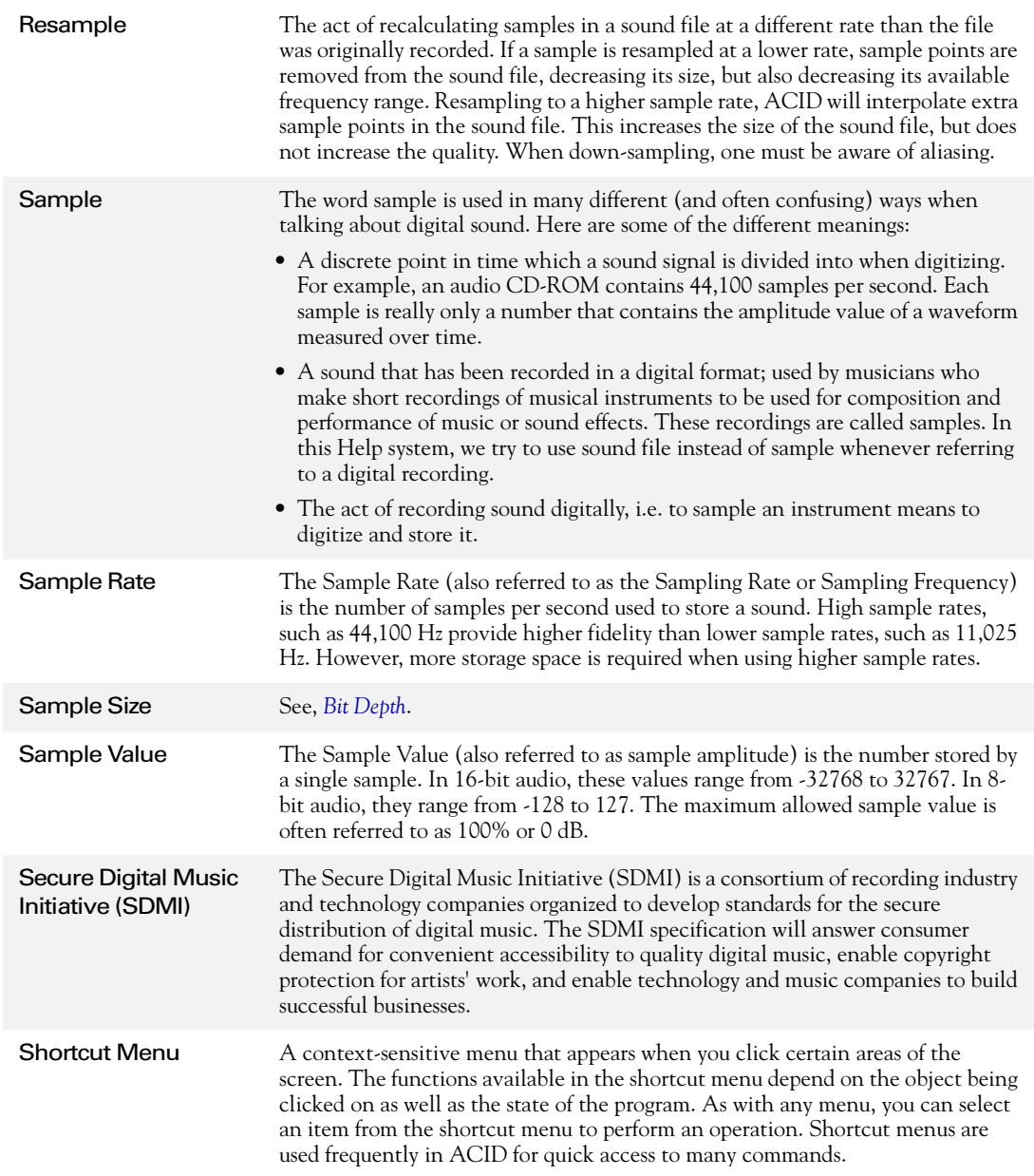

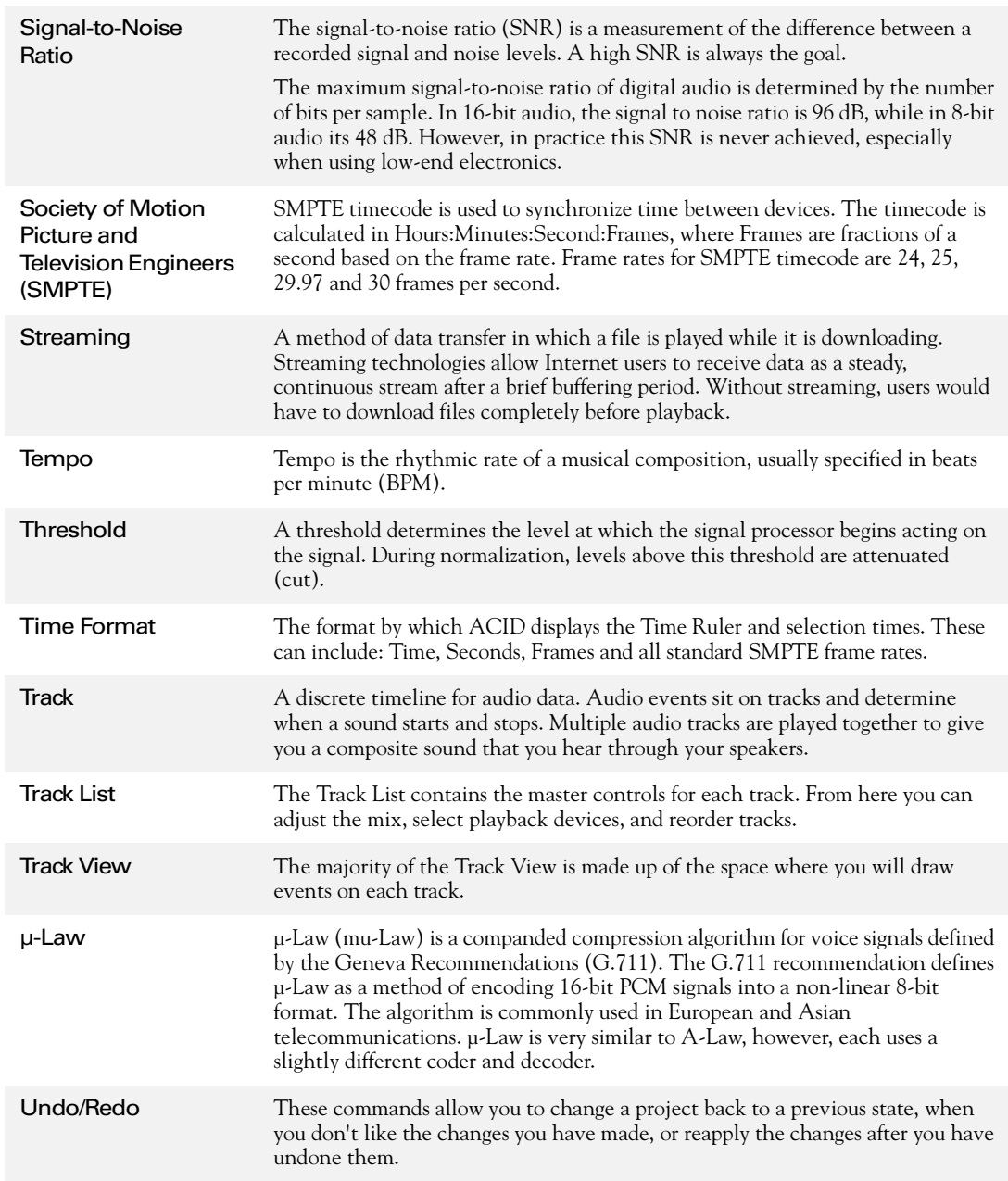

<span id="page-203-0"></span>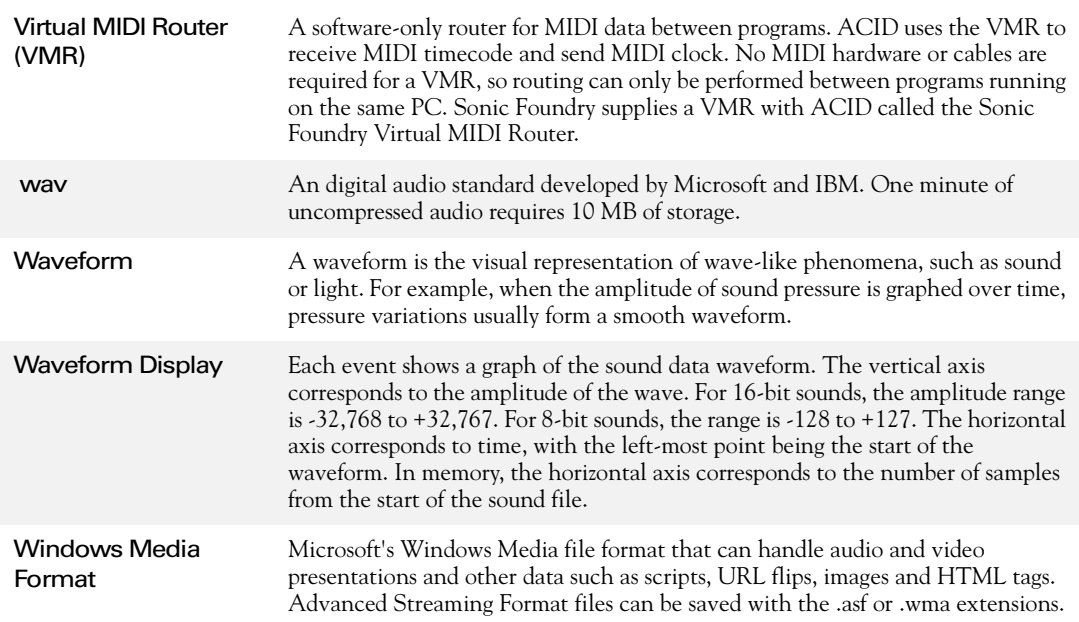

# Index

### A

[ACID windows, 169](#page-170-0) Adding [Assignable FX, 139](#page-140-0) [Busses, 131](#page-132-0) [Events, 35](#page-36-0) [Media to a project, 32](#page-33-0) [Video, 147](#page-148-0) [Adjusting the mix, 49](#page-50-0) Assignable FX [Adding, 139](#page-140-0) [Deleting, 144](#page-145-0) [Routing to busses, 142](#page-143-0) [Saving an FX package, 144](#page-145-1) [Using the control, 143](#page-144-0) [Audio preferences tab, 187](#page-188-0) [Audio properties tab, 184](#page-185-0)

### B

[Beatmapper wizard, 113](#page-114-0) [Bus effects, 133](#page-134-0) Busses [Adding, 131](#page-132-0) [Deleting, 137](#page-138-0) [Using effects, 133](#page-134-0) [Using the control, 131](#page-132-1)

### C

CD

[Extracting media, 34](#page-35-0) [Writing media, 63](#page-64-0) [CD preferences tab, 190](#page-191-0) [Changing the track color, 48](#page-49-0) [Chopper, 83](#page-84-0) [–86](#page-87-0) [Chopper keyboard shortcuts, 85](#page-86-0) [Chopper tricks, 119](#page-120-0) [Command markers, 71](#page-72-0) [Copying events, 43](#page-44-0) [Crossfade, 103](#page-104-0) [Cursor, 39](#page-40-0) –[42,](#page-43-0) [182](#page-183-0) [Customer Service/Sales, 2](#page-1-0) [Cutting events, 45](#page-46-0) [Cutting events, ripple mode, 92](#page-93-0)

### D

Deleting A video ['s audio, 148](#page-149-0) [Assignable FX, 144](#page-145-0) [Busses, 137](#page-138-0) [Events, 37,](#page-38-0) [45](#page-46-1) [Tracks, 49](#page-50-1) [Video, 147](#page-148-1) [Deleting events, ripple mode, 94](#page-95-0) [Docking a window, 170](#page-171-0) [Downloading media from the Web, 34](#page-35-1) **i**

**ii**

[Duplicating tracks, 48](#page-49-1)

### E

[Editing events, 43](#page-44-1) [Editing preferences tab, 189](#page-190-0) Effects [Bus, 133](#page-134-0) [Track, 109](#page-110-0) [Envelope tool, 107](#page-108-0) Envelopes [Event, 101](#page-102-0) [Track, 103](#page-104-1) [Erasing events, 37](#page-38-0) [Event envelopes, 101](#page-102-0) [Event properties, 38](#page-39-0) Events [Changing length, 36](#page-37-0) [Changing pitch, 100](#page-101-0) [Editing, 43](#page-44-1) [Editing with Ripple edit, 92](#page-93-1) [Erasing, 37](#page-38-0) [Joining, 82](#page-83-0) [Moving, 37](#page-38-1) [Painting, 35](#page-36-0) [Selecting, 40](#page-41-0) [Snapping, 77](#page-78-0) [Splitting, 78](#page-79-0) [Explorer window, 171](#page-172-0) –[176](#page-177-0) [Exporting loops, 130](#page-131-0) [External monitor, 150](#page-151-0) [Extract media from CD, 34](#page-35-0)

#### F

[Faders, Mixer, 56](#page-57-0) [Fit to time, 115](#page-116-0) [Floating a window, 171](#page-172-1) [Frame numbering, 148](#page-149-1) FX

[Bus, 133](#page-134-0) [Track, 109](#page-110-0)

### G

[General preferences tab, 185](#page-186-0) [General track properties, 124](#page-125-0) [Getting media from the Web, 34](#page-35-1) [Glossary, 193](#page-194-0) [Go to, 39](#page-40-1) [Grid, 177](#page-178-0)

### H

[Hiding/showing a video track, 148](#page-149-2)

### I

[Insert time, 115](#page-116-1) [Inserting from Chopper, 90](#page-91-0) [Installation, 11](#page-12-0)

### J

[Joining events, 82](#page-83-0)

### K

Key change [Event, 100](#page-101-0) [Project, 98](#page-99-0) [Track, 100](#page-101-1) [Key change marker, 98](#page-99-1) [Keyboard shortcuts, 22](#page-23-0)

### L

[Looped playback, 54](#page-55-0)

### M

[Main window, 13](#page-14-0) [Markers, 67](#page-68-0) [–73,](#page-74-0) [98](#page-99-1) MIDI

[Adding tracks, 159](#page-160-0) [Generating clock, 163](#page-164-0) [Generating timecode, 161](#page-162-0) [Rendering, 160](#page-161-0) [Selecting a playback device, 160](#page-161-1) [Setting device preferences, 160](#page-161-2) [Triggering from timecode, 162](#page-163-0) [Viewing incoming timecode, 162](#page-163-1) [Viewing outgoing clock, 163](#page-164-1) [Viewing outgoing timecode, 161](#page-162-1) [MIDI preferences tab, 188](#page-189-0) [MIDI timecode synchronization, 161](#page-162-2) [MIDI track properties, 128](#page-129-0) [Mix to a single track, 116](#page-117-0) [Mixer window, 55](#page-56-0) [Moving events, 37,](#page-38-1) [148](#page-149-3) [Multipurpose fader, 17](#page-18-0)

[Muting a track, 50](#page-51-0)

### O

[Online Help, 12](#page-13-0)

### P

[Painting events, 35](#page-36-0) [Pasting events, 43](#page-44-2) [Pasting events, ripple mode, 95](#page-96-0) [Playing a project, 53](#page-54-0) Preferences [Audio, 187](#page-188-0) [CD, 190](#page-191-0) [Editing, 189](#page-190-0) [General, 185](#page-186-0) [MIDI, 188](#page-189-0) [Sync, 190](#page-191-1) [Video, 189](#page-190-1) [Previewing media, 31](#page-32-0) Project [Adding media, 32](#page-33-0) [Changing pitch, 98](#page-99-0)

[Changing tempo, 97](#page-98-0) [Playing, 53](#page-54-0) [Publishing, 62](#page-63-0) [Save/Render, 58](#page-59-0) [Starting, 29](#page-30-0) [Project properties, 29,](#page-30-1) [183](#page-184-0) Properties [Event, 38](#page-39-0) [Project, 29,](#page-30-1) [183](#page-184-0) [Track, 124](#page-125-1) [Proxy file, 199](#page-200-2) [Publishing a project, 62](#page-63-0)

### R

[Recording, 153](#page-154-0) –[158](#page-159-0) [Redo, 52](#page-53-0) [Regions, 74](#page-75-0) –[76](#page-77-0) [Registration assistance, 1](#page-0-0) Removing [A video track, 147](#page-148-1) A video ['s audio, 148](#page-149-0) [Renaming tracks, 48](#page-49-0) [Render to a new track, 116](#page-117-0) [Rendering a project, 60](#page-61-0) [Rendering formats, 61](#page-62-0) [Reordering tracks, 47](#page-48-0) [Resizing a window, 171](#page-172-2) [Resizing tracks, 48](#page-49-2) [Ripple editing, 92](#page-93-1) [Cutting events, 92](#page-93-0) [Deleting events, 94](#page-95-1) [Pasting events, 95](#page-96-1) [Routing assignable FX to busses, 142](#page-143-0) [Ruler offset, 177](#page-178-1)

### S

[Saving a project, 58](#page-59-0)

**iii**

**iv**

[Scoring video, 151](#page-152-0) [Selecting events, 40–](#page-41-0)[42](#page-43-0) [Serial number, 12](#page-13-1) [Sliding a video event, 149](#page-150-0) [Slipping a video event, 149](#page-150-1) [Slip-trimming a video event, 149](#page-150-2) [Snapping, 77](#page-78-0) [Soloing a track, 51](#page-52-0) [Splitting events, 78](#page-79-0) [Standard markers, 67](#page-68-1) [Stretch properties, 123](#page-124-0) [Summary properties tab, 184](#page-185-1) [Sync preferences tab, 190](#page-191-1) [Synchronizing audio and video, 148](#page-149-4) [System requirements, 11](#page-12-1)

### T

[Technical Support, 2](#page-1-1) [Tempo change, project, 97](#page-98-0) [Tempo marker, 98](#page-99-1) [Time display, 182](#page-183-1) [Time markers, 70](#page-71-0) [Time ruler, 18,](#page-19-0) [176](#page-177-1) [Time, adjusting, 115](#page-116-2) [Timecode synchronization, 161–](#page-162-2)[164](#page-165-0) [Tips and tricks, 65,](#page-66-0) [117,](#page-118-0) [146](#page-147-0) [Toolbar, main, 15,](#page-16-0) [178–](#page-179-0)[181](#page-182-0) [Track effects, 109](#page-110-0) [Track envelope, 103–](#page-104-1)[107](#page-108-1) [Track List, 16](#page-17-0) [Track properties, 124–](#page-125-1)[130](#page-131-1) [Track types, 46](#page-47-0) [Track View, 18](#page-19-1)

**Tracks** [Adding envelopes, 104](#page-105-0) [Adding FX, 109](#page-110-0) [Adjusting mix, 49](#page-50-0) [Adjusting several simultaneously, 51](#page-52-1) [Changing color, 48](#page-49-0) [Changing pitch, 100](#page-101-1) [Copying, cutting, pasting, 49](#page-50-2) [Deleting, 49](#page-50-1) [Duplicating, 48](#page-49-1) [Muting, 50](#page-51-0) [Renaming, 48](#page-49-0) [Reordering, 47](#page-48-0) [Resizing, 48](#page-49-2) [Soloing, 51](#page-52-0) [Transport controls, 19](#page-20-0) [Trimming events, 46,](#page-47-1) [148](#page-149-5)

### U

[Undo, 51](#page-52-2) [Undo history, 53](#page-54-1)

### V

Video [Adding, 147](#page-148-0) [Changing frame numbering, 148](#page-149-1) [Editing events, 148](#page-149-6) [Hiding/showing, 148](#page-149-2) [Removing, 147](#page-148-1) [Removing associated audio, 148](#page-149-0) [Scoring, 151](#page-152-0) [Synchronizing with audio, 148](#page-149-4) [Video preferences tab, 189](#page-190-1) [Video window, 149](#page-150-3) [Virtual MIDI Router, 164–](#page-165-1)[167](#page-168-0)

### W

[Window Docking Area, 20](#page-21-0) [Window, main, 13](#page-14-0) [Writing to CD, 63](#page-64-0)

Z

[Zoom controls, 19](#page-20-1)

**v**

**vi**